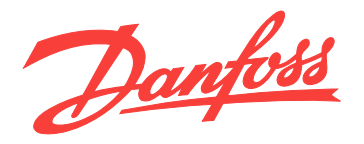

# **Produkthandbuch MCA 123 POWERLINK**

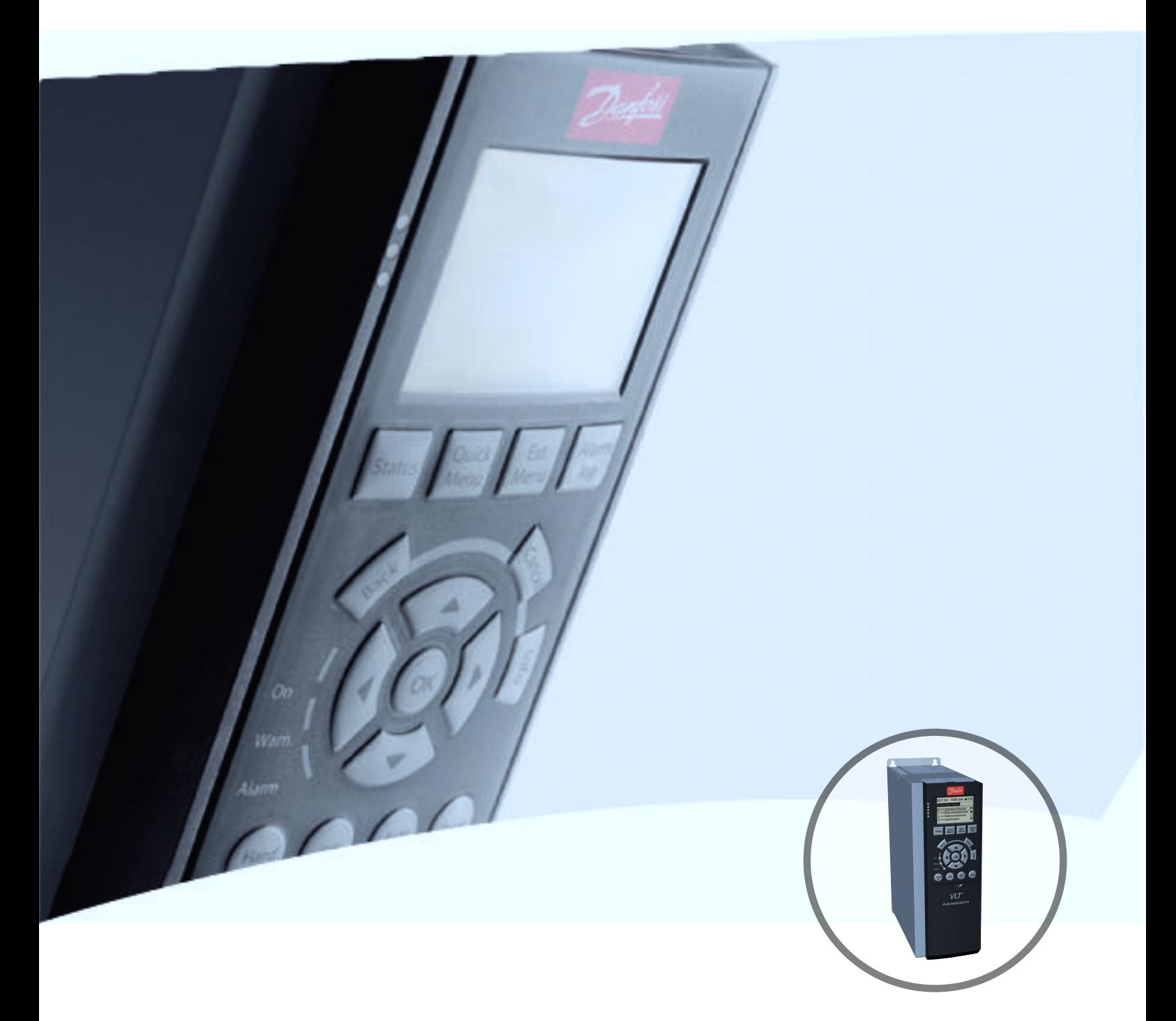

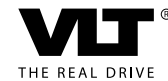

[www.danfoss.com/drives](http://vlt-drives.danfoss.com)  $\frac{1}{THE REAL DRIVE}$ 

Danfoss

# Sicherheit

# Urheberschutz, Haftungsbeschränkung und Revisionsrechte

Dieses Handbuch enthält Informationen, die Eigentum von Danfoss sind. Durch die Annahme und Verwendung dieses Handbuchs erklärt sich der Benutzer damit einverstanden, die darin enthaltenen Informationen ausschließlich für Geräte von Danfoss oder solche anderer Hersteller zu verwenden, die ausdrücklich für die Kommunikation mit Danfoss-Geräten über die serielle Kommunikationsverbindung bestimmt sind. Dieses Handbuch ist durch Urheberschutzgesetze Dänemarks und der meisten anderen Länder geschützt.

Danfoss übernimmt keine Gewährleistung dafür, dass die nach den im vorliegenden Handbuch enthaltenen Richtlinien erstellten Softwareprogramme in jedem physischen Umfeld bzw. jeder Hard- oder Softwareumgebung einwandfrei laufen.

Obwohl die in diesem Handbuch enthaltene Dokumentation Danfoss überprüft und überarbeitet hat, leistet Danfoss in Bezug auf die Dokumentation keine vertragliche oder gesetzliche Gewähr. Dies schließt Beschaffenheit, Leistung oder Eignung für einen bestimmten Zweck mit ein.

Danfoss übernimmt keinerlei Haftung für unmittelbare, mittelbare oder beiläufig entstandene Schäden, Folgeschäden oder sonstige Schäden aufgrund der Nutzung oder Unfähigkeit zur Nutzung der in diesem Handbuch enthaltenen Informationen. Dies gilt auch dann, wenn auf die Möglichkeit solcher Schäden hingewiesen wurde. Danfoss haftet insbesondere nicht für Kosten, einschließlich aber nicht beschränkt auf entgangenen Gewinn oder Umsatz, Verlust oder Beschädigung von Ausrüstung, Verlust von Computerprogrammen, Datenverlust, Kosten für deren Ersatz oder Ansprüche Dritter jeglicher Art.

Danfoss behält sich das Recht vor, jederzeit Überarbeitungen oder inhaltliche Änderungen an diesem Handbuch ohne Vorankündigung oder eine verbindliche Mitteilungspflicht vorzunehmen.

Es wird vorausgesetzt, dass alle Geräte durch eine Firewall geschützt werden, die Paketfilterung durchführt, und dass die Umgebung implementierte Beschränkungen im Hinblick auf die Software, die innerhalb der Firewall ausgeführt werden kann, aufweist. Es wird vorausgesetzt, dass alle Knoten "vertrauenswürdige" Knoten sind.

# Sicherheitshinweis

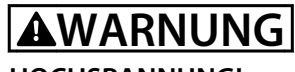

#### **HOCHSPANNUNG!**

**Der Frequenzumrichter steht bei Netzanschluss unter lebensgefährlicher Spannung. Unsachgemäße Installation des Motors, des Frequenzumrichters oder des Feldbus kann Schäden am Gerät sowie schwere Personenschäden oder sogar tödliche Verletzungen verursachen. Daher müssen Sie die Anleitungen in diesem Handbuch sowie nationale und lokale Sicherheitsvorschriften befolgen.**

# Sicherheitsvorschriften

- 1. Trennen Sie den Frequenzumrichter bei Reparaturarbeiten unbedingt vom Netz. Stellen Sie sicher, dass die Netzversorgung unterbrochen und die erforderliche Zeit verstrichen ist, bevor Sie die Motor- und Netzstecker ziehen.
- 2. Der Aus-Befehl an der seriellen Schnittstelle trennt das System nicht von der Stromversorgung. Verwenden Sie ihn nicht als Sicherheitsschalter.
- 3. Achten Sie auf eine ordnungsgemäße Schutzerdung der Geräte. Außerdem müssen Sie den Benutzer gemäß den geltenden nationalen und lokalen Bestimmungen vor der Versorgungsspannung schützen. Entsprechend müssen Sie auch den Motor vor Überlast schützen.
- 4. Die Erdableitströme überschreiten 3,5 mA.
- 5. Sie dürfen die Stecker für die Motor- und Netzversorgung nicht entfernen, während der Frequenzumrichter an die Netzspannung angeschlossen ist. Stellen Sie sicher, dass die Netzversorgung unterbrochen und die erforderliche Zeit verstrichen ist, bevor Sie die Motor- und Netzstecker ziehen.

Danfoss

# Warnung vor unerwartetem Anlauf

- 1. Ein Busbefehl kann den Motor anhalten, obwohl der Frequenzumrichter weiter unter Netzspannung steht. Diese Stoppfunktionen bieten KEINEN Schutz vor unerwartetem Anlauf.
- 2. Während der Änderung von Parametern besteht die Gefahr, dass der Motor startet.
- 3. Elektronische Fehler im Frequenzumrichter und Nachlassen der
	- **•** temporären Überlast
	- **•** störungen im Versorgungsnetz oder
	- **•** Störung im Motoranschluss

können einen unerwarteten Anlauf verursachen.

# **AWARNUNG**

#### **ELEKTRISCHE GEFAHR**

**Das Berühren spannungsführender Teile – auch nach der Trennung vom Netz – ist lebensgefährlich.**

#### **Inhaltsverzeichnis MCA 123 POWERLINK Produkthandbuch**

# **Inhaltsverzeichnis**

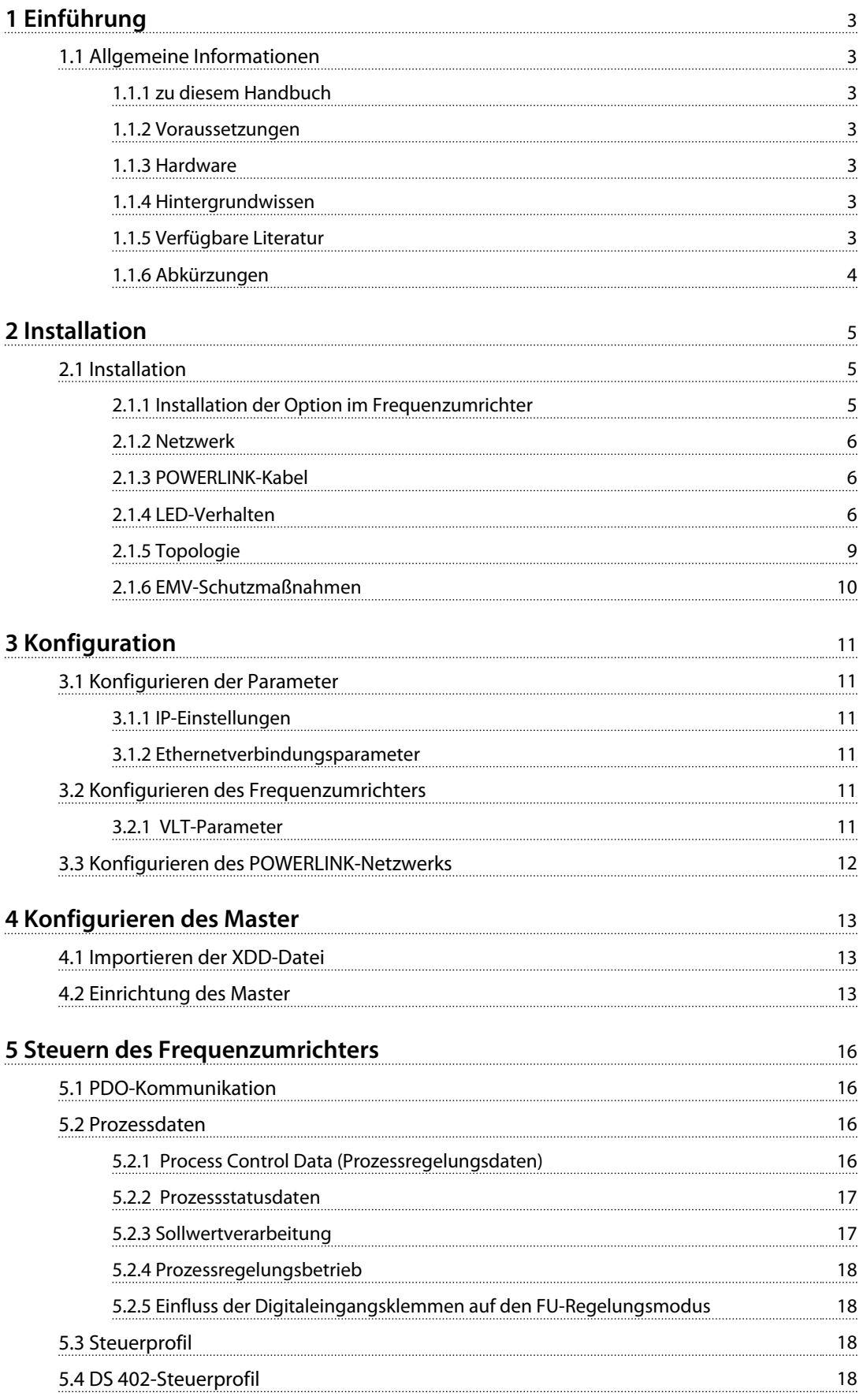

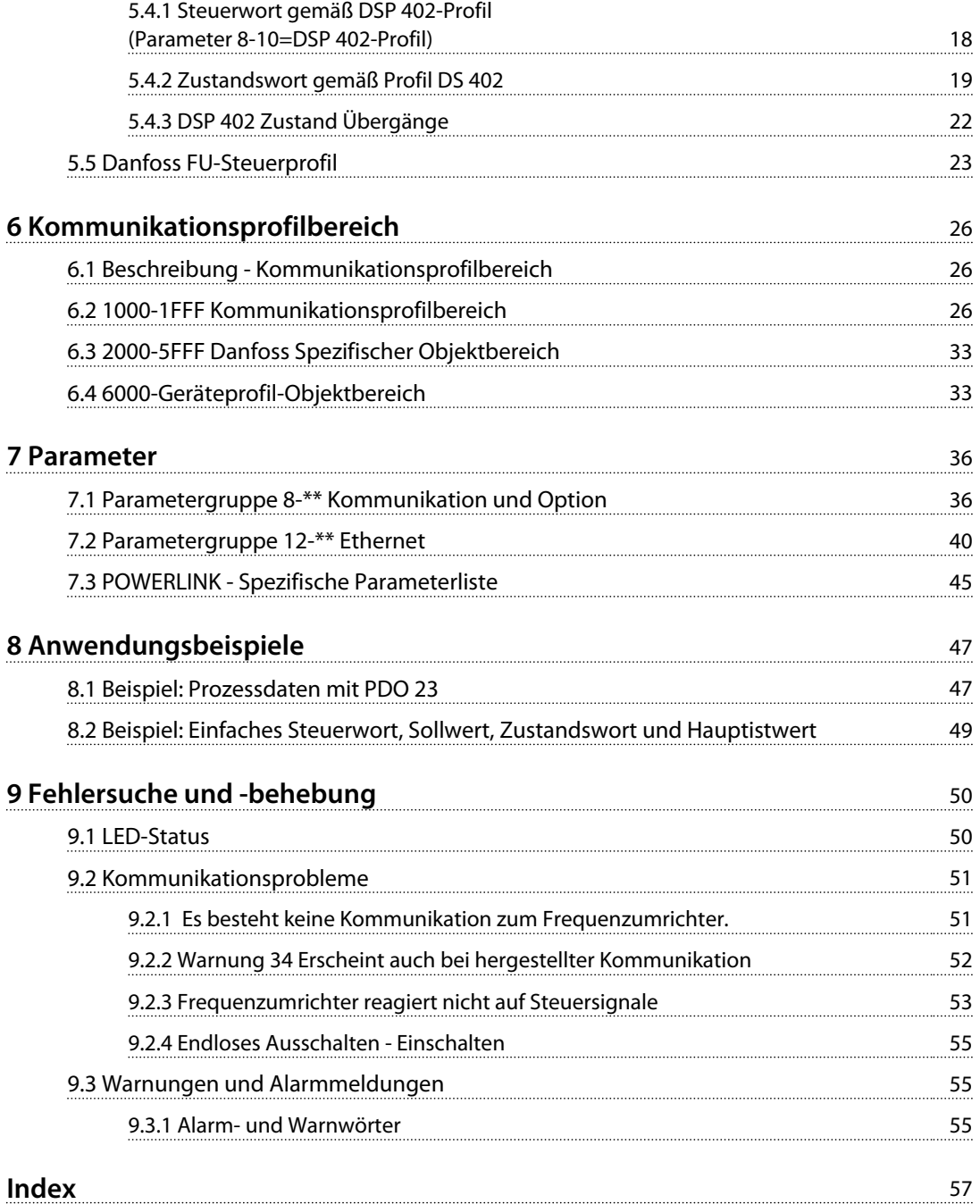

Danfoss

# 1 Einführung

# 1.1 Allgemeine Informationen

# 1.1.1 zu diesem Handbuch

Kapitel

- *[1 Einführung](#page--1-0)*
- *[2 Installation](#page--1-0)*
- *[3 Konfiguration](#page--1-0)*

enthalten wichtige Informationen zur schnellen Installation und Inbetriebnahme.

Ausführlichere Informationen einschließlich aller Konfigurationsoptionen und Diagnosewerkzeuge finden Sie in den Kapiteln:

- *[4 Konfigurieren des Master](#page--1-0)*
- *[5 Steuern des Frequenzumrichters](#page--1-0)*
- *[7 Parameter](#page--1-0)*
- *[8 Anwendungsbeispiele](#page--1-0)*

*[9 Fehlersuche und -behebung](#page--1-0)*

#### **Bezeichnungen**

In diesem Handbuch wird die Bezeichnung Ethernet zur Beschreibung des physischen Layers des Netzwerks verwendet und bezieht sich nicht auf das Anwendungsprotokoll.

# 1.1.2 Voraussetzungen

Dieses Produkthandbuch setzt voraus, dass Sie die Danfoss POWERLINK-Option mit einem Danfoss VLT® AutomationDrive FC301/FC302 oder FCD 302-Frequenzumrichter verwenden. Der installierte Controller muss die in diesem Handbuch beschriebenen Schnittstellen unterstützen. Regler und den Frequenzumrichter müssen alle Anforderungen unbedingt erfüllen sowie entsprechende Einschränkungen beachten.

## 1.1.3 Hardware

Dieses Handbuch bezieht sich auf die POWERLINK-Option MCA 123, Bestellnummer 130B5546 (unbeschichtet) und 130B5646 (beschichtet).

#### 1.1.4 Hintergrundwissen

Die Danfoss POWERLINK-Optionskarte ist für eine Kommunikation mit allen Systemen ausgelegt, die mit dem POWERLINK-Standard konform sind. Danfoss setzt Kenntnisse über diese Technologie voraus. Probleme mit der Hardware oder Software anderer Hersteller, einschließlich Inbetriebnahme-Tools, behandelt dieses Handbuch nicht. Sie liegen nicht im Verantwortungsbereich von Danfoss.

Informationen zu Inbetriebnahme-Tools oder der Kommunikation zu einem Nicht-Danfoss-Knoten finden Sie in den entsprechenden Handbüchern.

# 1.1.5 Verfügbare Literatur

- **-** Das *Produkthandbuch VLT*® *AutomationDrive* enthält die erforderlichen Informationen für die Inbetriebnahme und den Betrieb des Frequenzumrichters.
- **-** Das *Projektierungshandbuch VLT*® *AutomationDrive* enthält alle technischen Informationen zum Frequenzumrichter sowie Informationen zur kundenspezifischen Anpassung und Anwendung.
- **-** Das *VLT*® *AutomationDrive Profibus-Produkthandbuch* liefert die für Regelung, Überwachung und Programmierung des Frequenzumrichters per Profibus-Feldbus erforderlichen Informationen.
- **-** Das *VLT*® *AutomationDrive DeviceNet-Produkthandbuch* liefert die für Regelung, Überwachung und Programmierung des Frequenzumrichters per DeviceNet-Feldbus erforderlichen Informationen.
- **-** Das *MCT 10 Konfigurationssoftware Produkthandbuch* liefert Informationen zur Installation und zur Verwendung der Software auf einem PC.
- **-** Die *VLT*® *AutomationDrive Anleitung des IP21/Typ 1* enthält Informationen zur Installation der Option IP21/Typ 1.
- **-** Die *VLT*® *AutomationDrive 24-V-DCDatensicherungsanleitung* liefert Informationen zur Installation der 24-V-DC-Datensicherungsoption.
- **-** Das *VLT*® *AutomationDrive CANOpen-Produkthandbuch*.
- **-** Das *VLT*® *AutomationDrive Modbus TCP-Produkthandbuch*.

Danfoss

- **-** Das *MCA 121 Ethernet/IP-Produkthandbuch*.
- **-** Das *MCA 120 PROFINET-Produkthandbuch*.
- **-** Das *MCA 124 EtherCAT-Produkthandbuch*.
- **-** Das *MCA 122 Modbus TCP-Produkthandbuch*.

Technische Literatur von Danfoss ist auch online verfügbar unter [www.danfoss.com/BusinessAreas/DrivesSolutions/](http://www.danfoss.com/BusinessAreas/DrivesSolutions/)

# 1.1.6 Abkürzungen

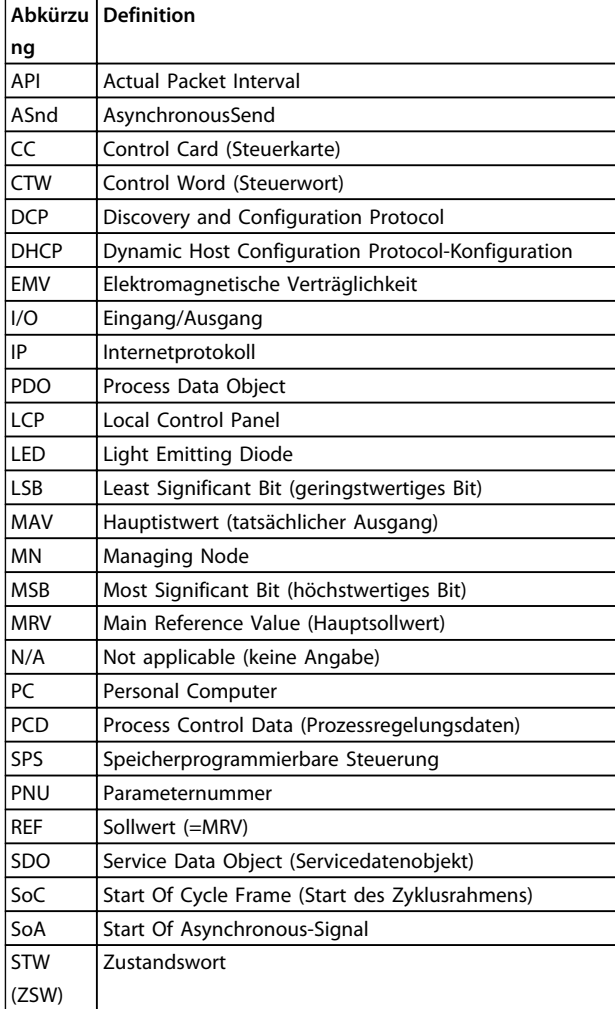

**Tabelle 1.1 Abkürzungsverzeichnis**

# 2 Installation

# 2.1 Installation

#### 2.1.1 Installation der Option im **Frequenzumrichter**

Stellen Sie vor Installation der Option sicher, dass die installierte Firmwareversion des Frequenzumrichters die POWERLINK-Option unterstützt. Folgende Frequenzumrichter-Firmware oder höher ist erforderlich:

| <b>Firmwareversion der</b> | Mindestanforderung an die Firmwa- |
|----------------------------|-----------------------------------|
| <b>POWERLINK-Option</b>    | reversion des Frequenzumrichters  |
| 1.01                       | FC301 6.72                        |
|                            | FC302 6.72                        |
| 1.12                       | FC301 6.81                        |
|                            | FC302 6.81                        |
|                            | FCD 302 6.81                      |

**Tabelle 2.1 Mindestanforderung an die Firmwareversion**

#### **Erforderliche Elemente zur Installation der Feldbus-Option im Frequenzumrichter**

- **•** Feldbus-Option
- **•** Adapterrahmen der Feldbus-Option für die FC-Baureihe. Dieser Rahmen ist tiefer als der Standardrahmen, um unter dem Display Platz für die Feldbus-Option zu bieten.
- **•** Zugentlastung (nur bei den Bauformen A1 und A2)

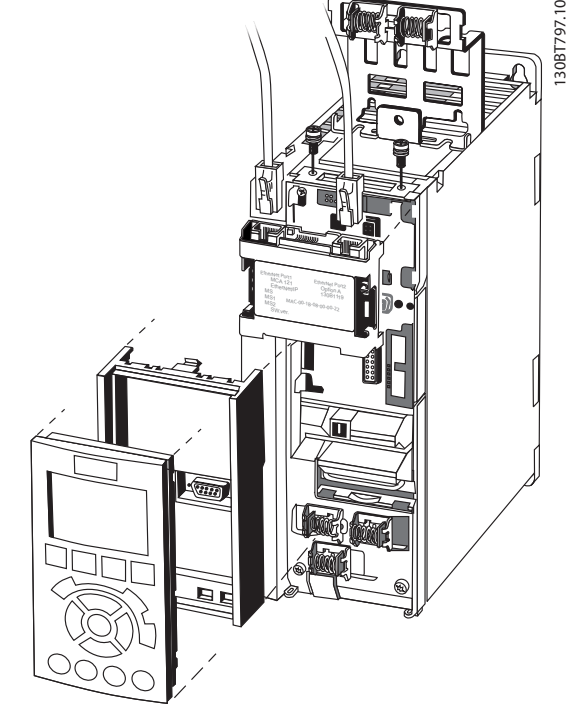

**Abbildung 2.1 Anpassung des Einbaurahmens der Feldbus-Option**

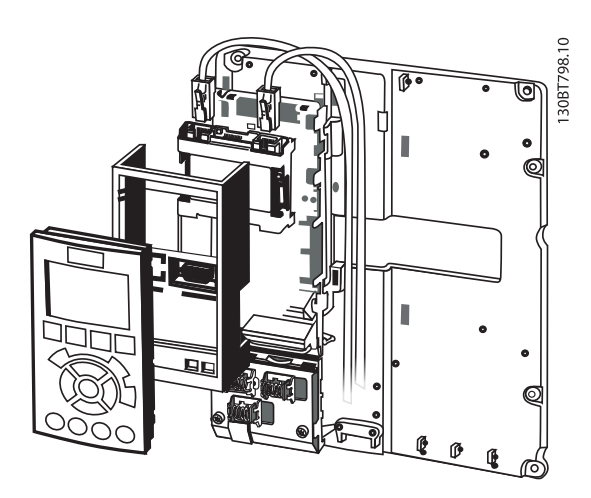

**Abbildung 2.2 Zugentlastung bei den Baugrößen A1 und A2**

#### **Anweisungen**

- 1. Nehmen Sie das LCP-Bedienteil vom Frequenzumrichter ab.
- 2. Nehmen Sie den darunter liegenden Rahmen ab und entsorgen Sie diesen.
- 3. Stecken Sie die Option in den dafür vorgesehenen Steckplatz. Die Ethernet-Stecker müssen nach oben zeigen.

Danfoss

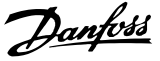

- 4. Entfernen Sie die Abdeckung des Steckplatzes am Adapterrahmen der Feldbus-Option.
- 5. Drücken Sie den Adapterrahmen der Feldbus-Option in Position.
- 6. Setzen Sie das LCP wieder ein und bringen Sie das Feldbuskabel an.

# *HINWEIS*

**Isolieren Sie das Ethernet-Kabel nicht ab und erden Sie es nicht über das Zugentlastungsblech! Die Erdung des abgeschirmten Ethernet-Kabels erfolgt über den RJ-45- Stecker an der Option.**

# *HINWEIS*

**Stellen Sie nach der Installation der MCA 123 POWERLINK-Option** *8-01 Führungshoheit* **auf:** *[2] Nur Steuerwort* **oder** *[0] Klemme und Steuerwort***.** *8-02 Aktives Steuerwort* **auf:** *[3] Option A*

#### 2.1.2 Netzwerk

Es ist wichtig, dass die zur Ethernet-Datenübertragung gewählten Medien die erforderlichen Eigenschaften erfüllen. Verwenden Sie grundsätzlich CAT 5e und 6 Kabel für industrielle Anwendungen. Beide Typen sind als nicht abgeschirmte oder abgeschirmte Twisted-Pair-Kabel erhältlich. Empfehlung: Setzen Sie abgeschirmte Kabel zur Verwendung in industriellen Umgebungen und bei Frequenzumrichtern ein.

Zwischen Netzwerkgeräten ist eine maximale Kabellänge von 100 m zulässig.

# 2.1.3 POWERLINK-Kabel

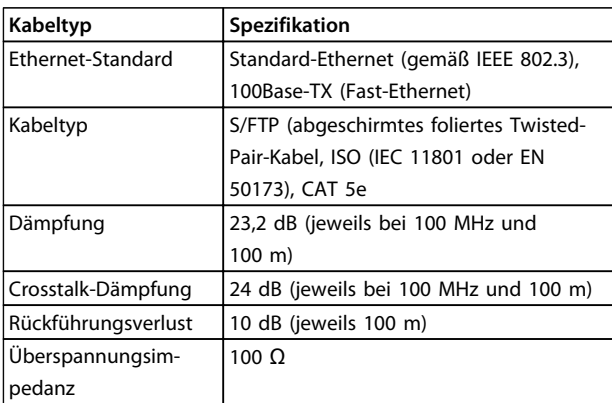

**Tabelle 2.2 Spezifikation der POWERLINK-Kabel**

# 2.1.4 LED-Verhalten

Die Option verfügt über 3 zweifarbige LEDs, die eine schnelle und detaillierte Diagnose ermöglichen. Die drei LEDs sind mit jeweils einer Funktion der POWERLINK-Option verbunden:

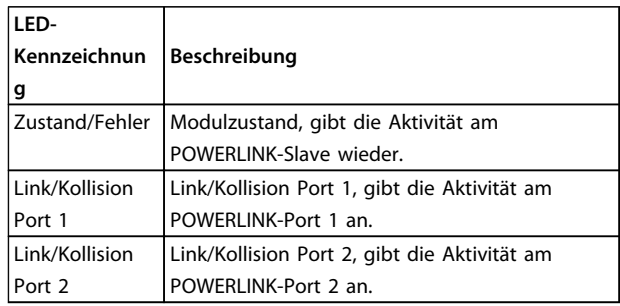

**Tabelle 2.3 LEDs**

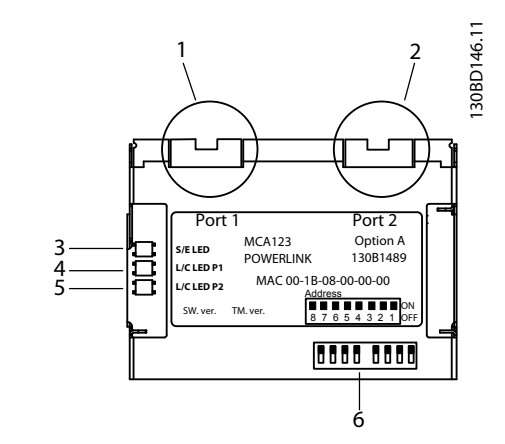

**Abbildung 2.3 Übersicht über die Option**

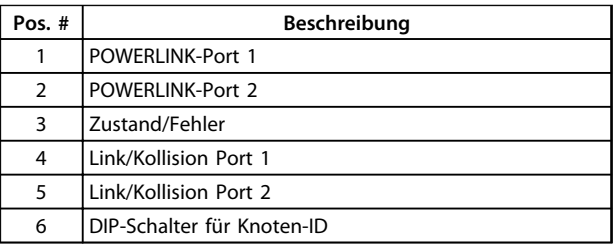

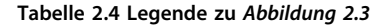

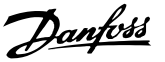

#### **S/E LED**

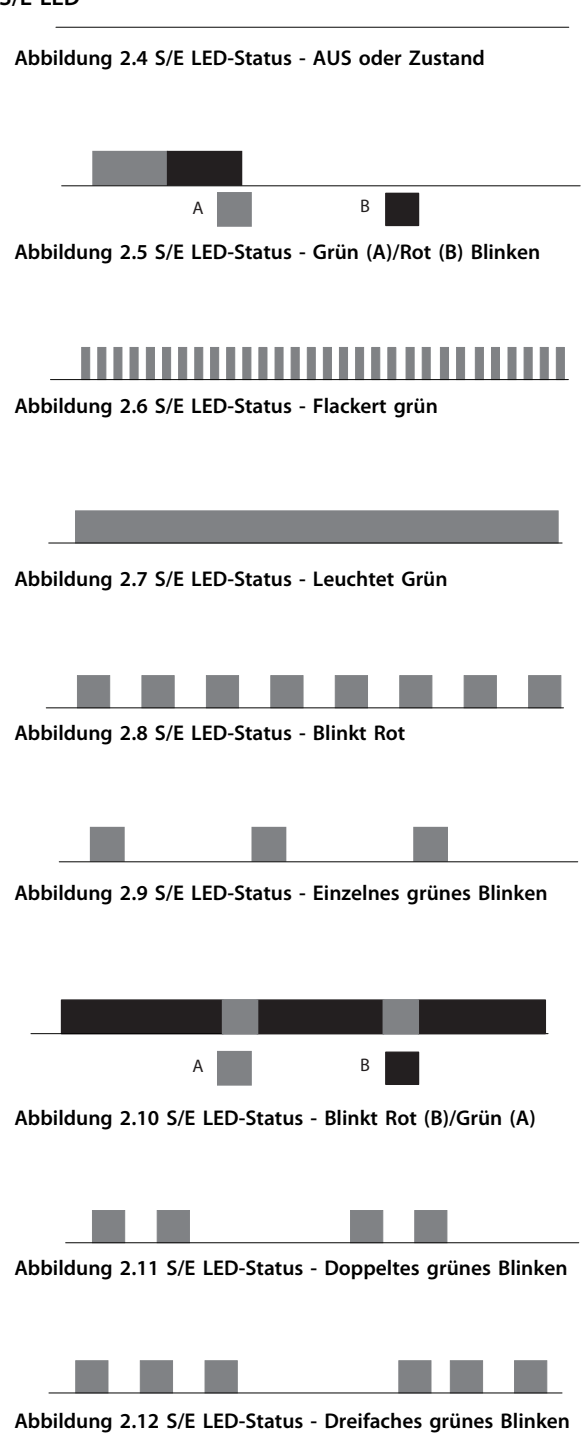

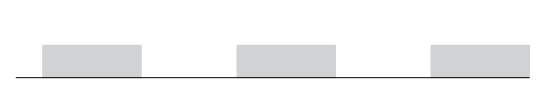

**Abbildung 2.13 S/E LED-Status - Gelbes Blinken**

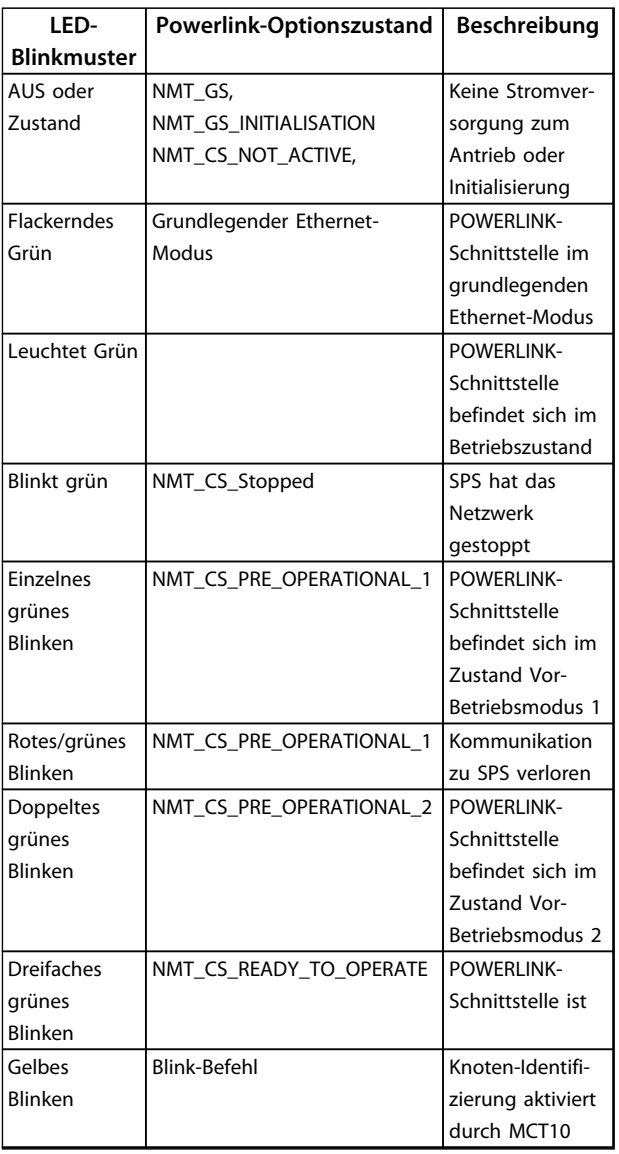

**Tabelle 2.5 S/E LED-Muster**

Danfoss

# **L/C LED**

**Abbildung 2.14 L/C LED-Status - AUS oder Keine Verbindung**

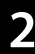

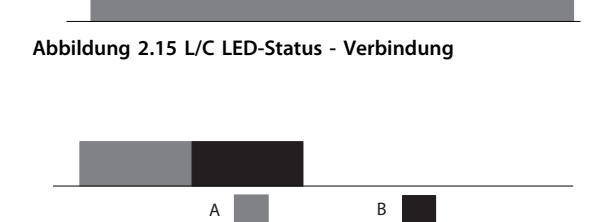

**Abbildung 2.16 L/C LED-Status - Einschalten Grün (A)/Rot (B)**

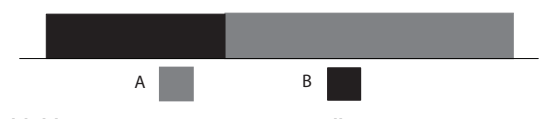

**Abbildung 2.17 L/C LED-Status - Kollision Rot (B)/Grün (A)**

**College** 

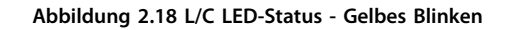

**College** 

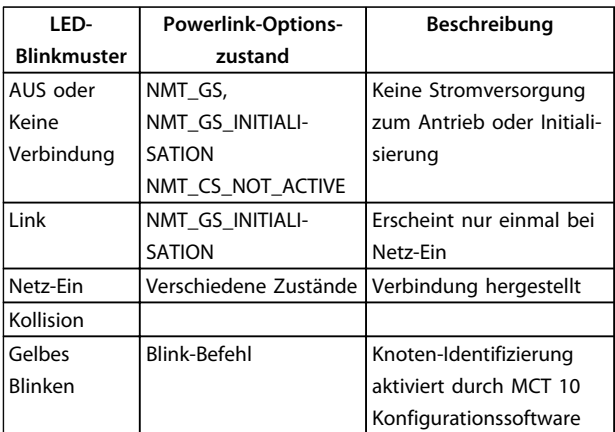

**Tabelle 2.6 L/C LED-Muster**

# 2.1.5 Topologie

Das POWERLINK-Modul verfügt über einen Knoten und einen Hub mit zwei Ports. Dieses Modul ermöglicht den Anschluss mehrerer POWERLINK-Optionen in einer Reihentopologie. Wenn Sie mehr als acht Frequenzumrichter in Reihe verbinden, müssen Sie besonders auf das Timing im Netzwerk achten.

In einem POWERLINK-System ist es wichtig, dass Sie die Verbindung korrekt vornehmen.

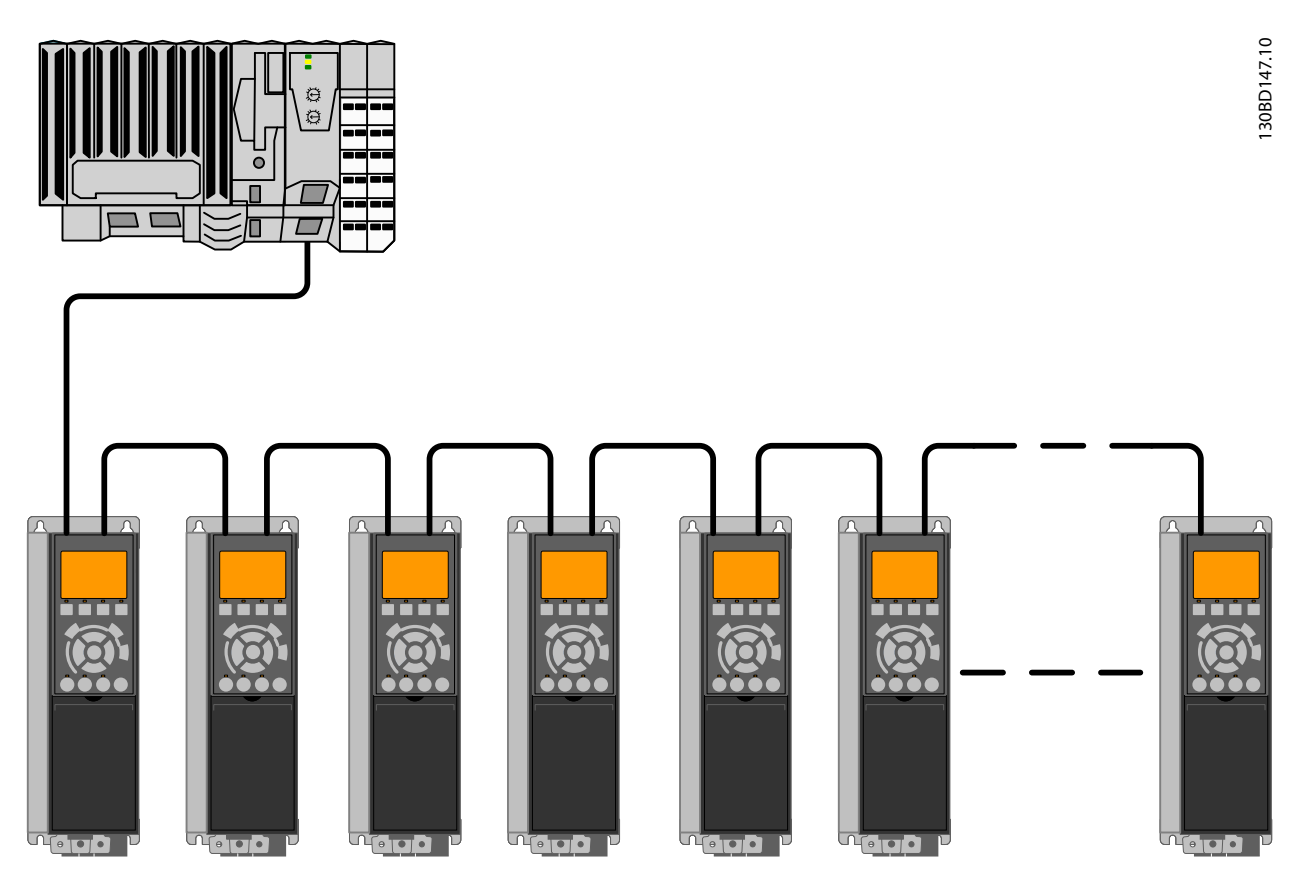

**Abbildung 2.19 Reihentopologie**

Danfoss

#### **Beachten Sie die folgenden Projektierungsregeln:**

- 1. Schließen Sie keine Nicht-POWERLINK-Geräte (z. B. einen PC) an einen freien Port an, um eine Fehlfunktion des gesamten POWERLINK-Netzwerks zu vermeiden.
- 2. Versorgen Sie in einer Reihentopologie alle Frequenzumrichter mit Netzspannung oder ein 24-V-DC-externe Spannungsversorgungsmodul, damit der integrierte POWERLINK-Slave-Regler arbeiten kann.
- 3. Für einen störungsfreien Betrieb des Ethernet müssen Sie folgende EMV-Schutzmaßnahmen erfüllen. Die korrekte Handhabung der Motorkabelabschirmung ist für die Gesamtleistung des Systems sehr wichtig. Wenn die Regeln nicht befolgt werden, führt dies zu einem Verlust der Verbindung und zu einer Fehlfunktion des Systems. Das Ethernet-Kommunikationskabel darf sich nicht in der Nähe des Motors und der Bremswiderstandskabel befinden, um das Einkoppeln von Hochfrequenzstörungen zwischen den Kabeln zu vermeiden. Normalerweise genügt ein Abstand von 200 mm, die Einhaltung des größtmöglichen Abstands zwischen den Kabeln wird jedoch empfohlen. Insbesondere wenn Kabel über größere Entfernungen parallel verlaufen oder Sie Frequenzumrichter mit größerer Leistung installier haben, ist dies der Fall. Weitere Informationen finden Sie in der Norm IEC 61000-5-2:1997.
- 4. Lässt sich ein Kreuzen der Kabel nicht vermeiden, müssen Sie das Ethernet-Kabel in einem Winkel von 90° über Motor- und Bremswiderstandskabel führen.
- 5. Beachten Sie immer die einschlägigen nationalen und lokalen Vorschriften und Gesetze, zum Beispiel im Hinblick auf die Schutzerdung.

# 2.1.6 EMV-Schutzmaßnahmen

Für einen störungsfreien Betrieb des Ethernet müssen Sie folgende EMV-Schutzmaßnahmen erfüllen. Zusätzliche Informationen zur EMV finden Sie im *VLT*® *AutomationDrive-Projektierungshandbuch.* 

# *HINWEIS*

**Die korrekte Handhabung der Motorkabelabschirmung ist für die Gesamtleistung des Systems sehr wichtig. Wenn Sie die Regeln nicht befolgen, führt dies zu einem Verlust der Verbindung und zu einer Fehlfunktion des Systems.**

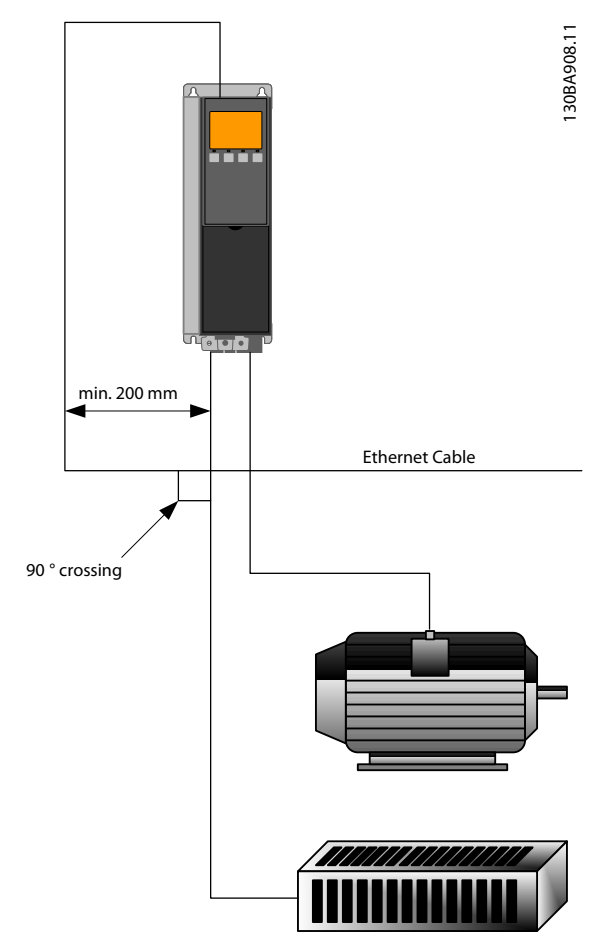

**Abbildung 2.20 Korrektes Kreuzen des Ethernet-Kabels**

**2 2**

Danfoss

# 3 Konfiguration

## 3.1 Konfigurieren der Parameter

## 3.1.1 IP-Einstellungen

Alle IP-bezogenen Parameter befinden sich in der Parametergruppe *12-0\* IP-Einstellungen*: Alle Parameter sind auf die POWERLINK-Standardwerte voreingestellt, sodass keine Einstellung erforderlich ist. Im POWERLINK ist *12-00 IP-Adresszuweisung* auf die Option "Von Knoten-ID" fest eingestellt. Die IP-Adresse richtet sich nach der Einstellung in *12-60 Node ID*, sodass die IP-Adresse 192.168.100.xxx lautet, wobei xxx der Knoten-ID entspricht. Für *12-02 Subnet Mask* ist die Subnet-Maske auf 255.255.255.0 fixiert und kann nicht geändert werden.

Die POWERLINK-Option bietet zwei Möglichkeiten der Zuweisung von Knoten-IDs per Parameter oder DIP-Schalter.

# 3.1.2 Ethernetverbindungsparameter

Parametergruppe 12-1\* *Ethernet-Verbindungs-Parameter* enthält Informationen zur Ethernetverbindung:

- *12-10 Verb.status*
- *12-11 Verb.dauer*
- *12-12 Auto-Verhandlung*
- *12-13 Verb.geschw.*
- *12-14 Verb.duplex*

Jeder Port verfügt über eineindeutige Ethernetverbindungsparameter.

*12-10 Verb.status* zeigt entsprechend dem Status des jeweiligen Ports "Verbindung" oder "Keine Verbindung" an.

*12-11 Verb.dauer* zeigt die Dauer der Verbindung am aktuellen Port an. Wenn die Verbindung unterbrochen wird, wird der Zähler zurückgesetzt.

*12-12 Auto-Verhandlung* ist eine Funktion, die zwei angeschlossenen Ethernet-Geräten die Auswahl gemeinsamer Übertragungsparameter wie z. B. Geschwindigkeit und Duplexmodus, ermöglicht. Im POWERLINK ist diese Funktion auf AUS festgelegt. Sie können dies nicht ändern.

*12-13 Verb.geschw.* - zeigt die Verbindungsgeschwindigkeit für jeden Port an. Wenn keine Verbindung vorhanden ist, zeigt der Parameter "Keine" an. Im POWERLINK ist diese Funktion auf 100 MBaud festgelegt. Sie können dies nicht ändern.

*12-14 Verb.duplex* - zeigt den Duplex-Modus für jeden Port an.

Im POWERLINK ist der Verbindungsduplex auf Halbduplex festgelegt. Sie können dies nicht ändern.

#### 3.2 Konfigurieren des Frequenzumrichters

#### 3.2.1 VLT-Parameter

Beachten Sie bei der Konfiguration des Frequenzumrichters mit einer Feldbus-Schnittstelle insbesondere die folgenden Parameter.

- **•** *0-40 [Hand On]-LCP Taste*. Wenn Sie die [Hand on]-Taste am Frequenzumrichter aktivieren, deaktivieren Sie damit auch die Regelung des Frequenzumrichters über die Feldbus-Schnittstelle.
- **•** Nach erstmaligem Einschalten erkennt der Frequenzumrichter automatisch, ob eine Feldbus-Option in Steckplatz A installiert ist. Daraufhin stellt er *8-02 Aktives Steuerwort* auf [*Option A*]. Durch das Hinzufügen, Ändern oder Entfernen einer Option von einem bereits in Betrieb genommenen Frequenzumrichter wird *8-02 Aktives Steuerwort* nicht geändert. Jedoch löst dies einen Alarmmodus aus, und der Frequenzumrichter zeigt einen Fehler an.
- **•** *8-10 Steuerwortprofil*. Wählen Sie zwischen dem Danfoss Frequenzumrichter-Profil und dem DS 402-Profil. Die Änderung von *8-10 Steuerwortprofil* ist beim nächsten Einschalten aktiv.
- **•** *8-50 Motorfreilauf* bis *8-56 Festsollwertanwahl*. Auswahl zur Zuweisung von Feldbus-Steuerbefehlen mit Digitaleingangsbefehlen der Steuerkarte.

# *HINWEIS*

**Wenn** *8-01 Führungshoheit* **auf** *[2] Nur Steuerwort* **eingestellt ist, hebt die Bussteuerung die Einstellungen in** *8-50 Motorfreilauf* **bis** *8-56 Festsollwertanwahl* **auf.**

**•** *8-03 Steuerwort Timeout-Zeit* bis *8-05 Steuerwort Timeout-Ende*. Diese Parameter legen die Reaktion bei einem Bus-Timeout fest.

Danfoss

#### 3.3 Konfigurieren des POWERLINK-Netzwerks

Alle POWERLINK-Stationen, die mit demselben Bus-Netzwerk verbunden sind, müssen über eine eindeutige Knoten-Adresse verfügen. Sie können die Knoten-Adresse des Frequenzumrichters auswählen über:

- **•** Hardware-Schalter (aus Version 1.12)
- **•** *12-60 Node ID*

#### **Einstellung der KNOTEN-Adresse mittels Hardware-**

#### **Schaltern**

Über die Hardware-Schalter können Sie einen Adressenbereich von 0–239 (Werkseinstellung 1)auswählen gemäß *[Tabelle 3.1](#page--1-0)*;:

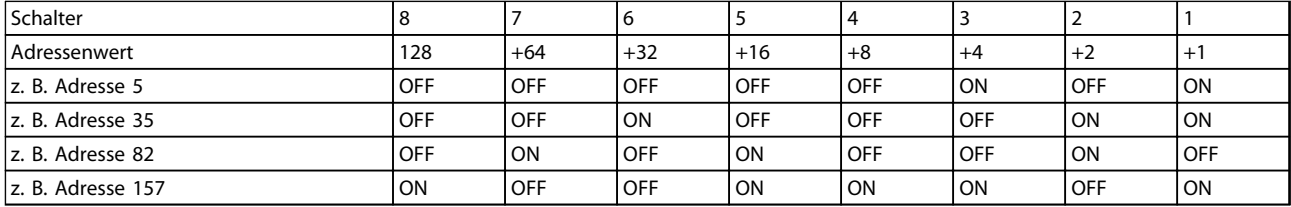

**Tabelle 3.1**

# *HINWEIS*

**Die Option liest die Schalter nur bei Netz-Ein. Die Änderungen sind nach dem nächsten Netz-Ein aktiv und Sie können sie in** *12-60 Node ID* **auslesen. Beachten Sie Position und Sequenz der Hardware-Schalter wie in** *[Abbildung 2.3](#page--1-0)* **abgebildet.**

#### **Einstellung der KNOTEN-Adresse per** *12-60 Node ID*

Die Einstellung der Adresse über *12-60 Node ID* ist nur möglich, wenn die Hardware-Schalter auf 0 oder 255 (Werkseinstellung) eingestellt sind. Die Adressänderung wird beim nächsten Einschalten aktiv. Die Knoten-Adresse hat einen direkten Einfluss auf die IP-Adresse in *12-01 IP-Adresse*. Wenn der Hardware-Schalter auf eine ungültige Nummer eingestellt ist, zeigt der Frequenzumrichter umgehend Warnung 34 im Display an, und *12-69 Ethernet PowerLink Status* ist auf 0 (Null) eingestellt.

**3 3**

Danfoss

# 4 Konfigurieren des Master

# 4.1 Importieren der XDD-Datei

Zur Konfiguration eines POWERLINK-Master benötigt das Konfigurations-Tool eine XDD-Datei für jeden Slave-Typ im Netzwerk. Die XDD-Datei ist eine Textdatei, die die erforderlichen Kommunikationskonfigurationsdaten für einen Slave enthält. Laden Sie die XDD-Datei für die Frequenzumrichter der FC-Baureihe herunter unter [www.danfoss.com/BusinessAreas/DrivesSolutions/.](http://www.danfoss.com/BusinessAreas/DrivesSolutions/)

| 15-61 SW-Version | Datei                          |
|------------------|--------------------------------|
| Option           |                                |
| 1.02             | FC301: 0x0200008D FC301 01.xdd |
|                  | FC302: 0x0200008D FC302 01.xdd |
| 1.12             | FC301: 0x0200008D FC301 08.xdd |
|                  | FC302: 0x0200008D FC302 08.xdd |
|                  | FCD 302: FCD 302:              |
|                  | 0x0200008D FCD302 08.xdd       |

**Tabelle 4.1 POWERLINK SW-Version XDD-Datei**

Die folgenden Schritte zeigen, wie Sie ein Gerät zum Automation Studio-Tool hinzufügen. Verwenden Sie für Tools anderer Anbieter die entsprechenden Handbücher.

1. Wählen Sie in Automation Studio das Menü [Tools] und [Feldbus-Gerät importieren].

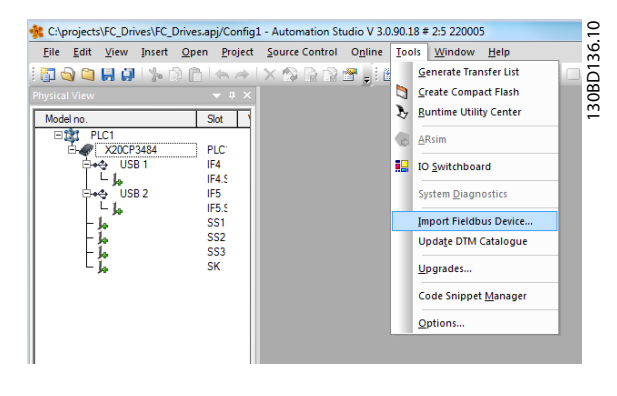

**Abbildung 4.1 Automation Studio**

2. Wählen Sie die XDD-Datei und Automation Studio zum Importieren in die Bibliothek. Wählen Sie zum Speichern der neuen Informationen das Menü [Alles speichern] oder das Symbol für mehrere Floppy Discs.

| C:\projects\FC_Drives\FC_Drives.apj/Config1 - Automation Studio V 3.0.90.18 # 2:5 220005 |                  |                                                                                                    |                        |        |              |        | 0                            |
|------------------------------------------------------------------------------------------|------------------|----------------------------------------------------------------------------------------------------|------------------------|--------|--------------|--------|------------------------------|
| File<br>Edit<br>View                                                                     | Insert           | Open                                                                                                    | Project Source Control | Online | <b>Tools</b> | Window | $\frac{1}{2}$<br><b>Help</b> |
| <b>dad ag</b>                                                                            |                  | $\begin{array}{ll} \textcolor{red}{\textbf{1}} & \textcolor{red}{\textbf{1}} & \textcolor{red}{\textbf{2}} & \textcolor{red}{\textbf{3}} & \textcolor{red}{\textbf{4}} & \textcolor{red}{\textbf{5}} & \textcolor{red}{\textbf{6}} \\ \textcolor{red}{\textbf{1}} & \textcolor{red}{\textbf{2}} & \textcolor{red}{\textbf{3}} & \textcolor{red}{\textbf{4}} & \textcolor{red}{\textbf{5}} & \textcolor{red}{\textbf{6}} & \textcolor{red}{\textbf{6}} \\ \textcolor{red}{\textbf{1}} & \textcolor{red}{\textbf{3}} & \textcolor{red$ |                        |        |              |        | 30BD                         |
| <b>Physical View</b>                                                                     | άI               | Save All (Ctrl+Skift+S)                                                                                                    |                        |        |              |        | $\overline{\phantom{0}}$     |
| Model no.                                                                                |                  | Saves all modified documents                                                                                                    |                        |        |              |        |                              |
| PLC1                                                                                     |                  |                                                                                                    |                        |        |              |        |                              |
|                                                                                          | X20CP3484        | PLC                                                                                                    |                        |        |              |        |                              |
|                                                                                          | USB <sub>1</sub> | IF4                                                                                                    |                        |        |              |        |                              |
|                                                                                          |                  | IF4.5                                                                                                    |                        |        |              |        |                              |
|                                                                                          | USB <sub>2</sub> | IF <sub>5</sub>                                                                                                    |                        |        |              |        |                              |
| l.                                                                                       |                  | IF5.5                                                                                                    |                        |        |              |        |                              |
|                                                                                          |                  | SS <sub>1</sub>                                                                                                    |                        |        |              |        |                              |
|                                                                                          |                  | SS <sub>2</sub>                                                                                                    |                        |        |              |        |                              |
|                                                                                          |                  | SS <sub>3</sub>                                                                                                    |                        |        |              |        |                              |
|                                                                                          |                  | <b>SK</b>                                                                                                    |                        |        |              |        |                              |
|                                                                                          |                  |                                                                                                    |                        |        |              |        |                              |
|                                                                                          |                  |                                                                                                    |                        |        |              |        |                              |

**Abbildung 4.2 Auswahl der XDD-Datei**

# 4.2 Einrichtung des Master

Wählen Sie den POWERLINK I/O-Master aus, um die POWERLINK-Schnittstelle im Automation Studio-Master zu öffnen.

1. Klicken Sie mit der rechten Maustaste und wählen Sie [POWERLINK öffnen].

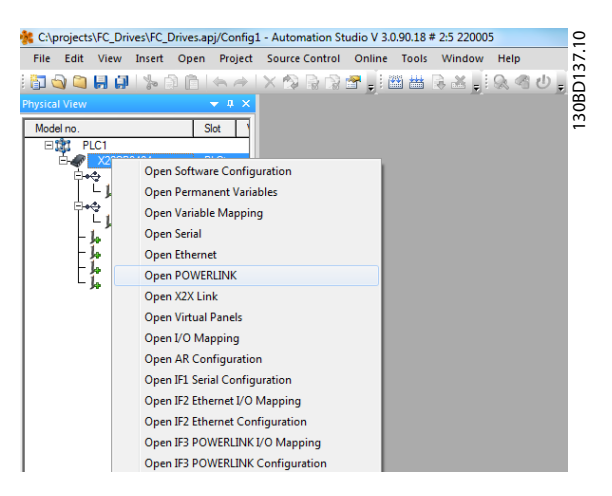

**Abbildung 4.3 POWERLINK öffnen**

2. Klicken Sie mit der rechten Maustaste auf das Netzwerksymbol und wählen Sie [Einfügen].

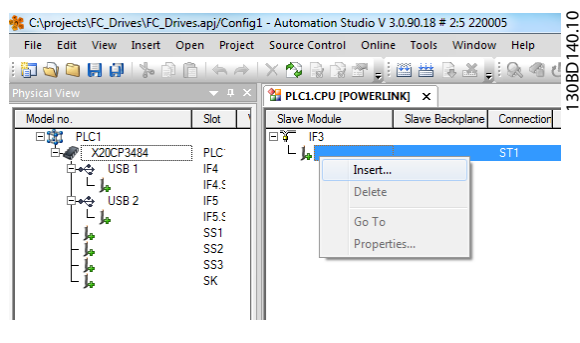

**Abbildung 4.4 Physische Ansicht**

3. Wählen Sie [Danfoss FC302] aus.

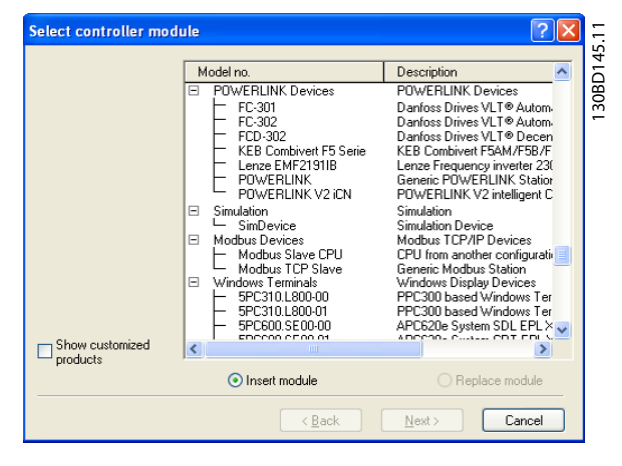

**Abbildung 4.5 Auswahl des Reglermoduls**

Danfoss Fügen Sie die FC-Baureihe in das POWERLINK-Mastersystem ein.

4. Konfigurieren Sie die I/O-Konfiguration, klicken Sie mit der rechten Maustaste auf das Danfoss-Symbol und wählen Sie [E/A-Konfiguration öffnen].

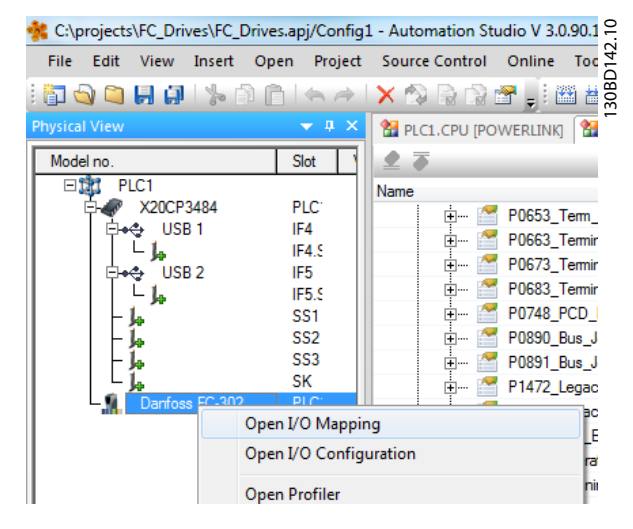

**Abbildung 4.6 E/A-Konfiguration**

- 5. Standardmäßig besteht bei der POWERLINK-Option keine Zuweisung von Prozessdaten zum I/O-Mapping. Weisen Sie die Prozessdaten durch Auswahl der Kanäle (FU-Parameter) als Lesen oder Schreiben zu. Durch Auswahl des [+]-Zeichens vor dem Kanalmenü erweitern Sie die Liste, sodass Sie die Parameter auswählen können. In diesem Beispiel gelten folgende Zuweisungen:
	- **•** Objekt 2690 Feldbus-Steuerwort 1
	- **•** Objekt 2692 Feldbus-Sollwert 1
	- **•** Objekt 2643 Zustandswort
	- **•** Objekt 2645 Hauptistwert

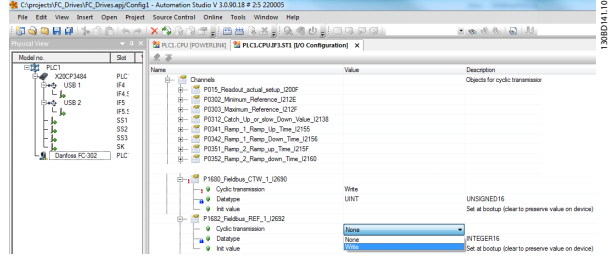

**Abbildung 4.7 Auswahl von Parametern**

# *HINWEIS*

**Stellen Sie sicher, dass Sie für jede Richtung maximal zehn Kanäle auswählen, da die SPS ansonsten in einen endlosen Neustart des Netzwerks wechselt.**

6. Die POWERLINK-Konfiguration enthält jetzt den Danfoss-Frequenzumrichter der FC-Baureihe als Slave und kommuniziert mit den vier Steuerwörtern. Der abschließende Schritt besteht im Mapping der I/Os zu SPS-Variablen, die Sie im I/O-Mapping vornehmen. Wählen Sie die I/O-Mappings, indem Sie mit der rechten Maustaste auf das Symbol [Danfoss FC302] klicken und [I/O-Mapping öffnen] auswählen.

|                                       |                          | C:\projects\FC_Drives\FC_Drives.apj/Config1 - Automation Studio V 3.0.90.1                        |
|---------------------------------------|--------------------------|---------------------------------------------------------------------------------------------------|
| File<br>Edit<br><b>View</b><br>Insert | Open                     | Toc <sup><math>\frac{4}{2}</math></sup><br>Project Source Control<br>Online                       |
| ek rebog                              |                          | $\frac{12}{308}$<br>$\bm{\times}$ of $\rightarrow$ of $\rightarrow$ . Estimated the $\bm{\times}$ |
| <b>Physical View</b>                  | $\sqrt{4}$ X             | PLC1.CPU [POWERLINK]<br>æ                                                                         |
| Model no.                             | Slot                     |                                                                                                   |
| PLC1<br>日试                            |                          | Name                                                                                              |
| X20CP3484                             | PLC <sup>-</sup>         | P0653_Tem_<br> ∓ …                                                                                |
| USB <sub>1</sub>                      | IF4                      | P0663 Termin<br> ∓ …                                                                              |
| USB <sub>2</sub>                      | IF4.9<br>IF <sub>5</sub> | P0673_Termin<br>∓⊦…                                                                               |
| ļ.                                    | IF5.9                    | P0683_Termin<br> ∓]…                                                                              |
|                                       | SS <sub>1</sub>          | P0748 PCD<br>⊶ا∓ا                                                                                 |
|                                       | SS <sub>2</sub>          | P0890 Bus J<br>Ėŀ                                                                                 |
|                                       | SS <sub>3</sub>          | P0891 Bus J<br>l∓l….                                                                              |
|                                       | SК                       | P1472 Legac<br><b>∓</b> ……                                                                        |
| Danfoss FC.302                        |                          | вc                                                                                                |
|                                       | Open I/O Mapping         | Ŀ                                                                                                 |
|                                       | Open I/O Configuration   | ra                                                                                                |
|                                       | Open Profiler            | hii                                                                                               |

**Abbildung 4.8 Mapping der I/Os der SPS-Variablen**

Jetzt können Sie das Mapping direkt mit zuvor definierten Variablen vornehmen.

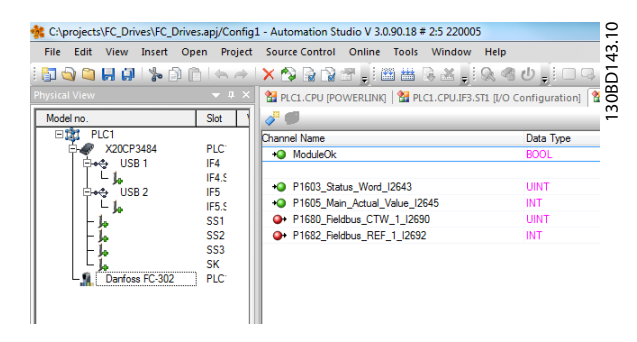

**Abbildung 4.9 Zuvor definierte Variablen**

Variablen können Sie auch direkt benennen, indem Sie den Kanalnamen für jedes Signal auswählen und die Attribute direkt eingeben.

| Variable Declaration |               |       |                                  |   |   |       |             | $\overline{\mathbf{x}}$ |
|----------------------|---------------|-------|----------------------------------|---|---|-------|-------------|-------------------------|
| Name                 | Type          | Local | & Reference @ Constant Co Retain |   |   | Value | Description |                         |
| STW                  | <b>UINT</b>   |       | ш                                | L | L |       |             |                         |
|                      |               |       |                                  |   |   |       |             |                         |
|                      |               |       |                                  |   |   |       |             |                         |
|                      |               |       |                                  |   |   |       |             |                         |
|                      |               |       |                                  |   |   |       |             |                         |
|                      |               |       |                                  |   |   |       |             |                         |
|                      |               |       |                                  |   |   |       |             |                         |
|                      |               |       |                                  |   |   |       |             |                         |
|                      | $^{\rm{III}}$ |       |                                  |   |   |       |             |                         |
|                      |               |       |                                  |   |   |       |             |                         |
| $\overline{a}$       |               |       |                                  |   |   |       |             |                         |

**Abbildung 4.10 Direkt benannte Variablen**

Hierdurch wird der Danfoss FC302 in das B&R-System integriert, sodass der Frequenzumrichter danach über den POWERLINK gesteuert und überwacht werden kann.

# 5 Steuern des Frequenzumrichters

#### 5.1 PDO-Kommunikation

Der Frequenzumrichter verwendet die folgenden Profile:

- **•** Frequenzumrichterprofile
- **•** CANOpen DS 402-Profil

Für jedes der beiden Profile gibt es mehrere SDO-Objekte, die nur verfügbar sind, wenn das Profil in *8-10 Steuerwortprofil* aktiviert ist. Die Änderung ist beim nächsten Einschalten aktiv. Konfigurieren Sie die PDO-Kommunikation, bei der eine Untermenge der SDOs zur zyklischen Kommunikation in PDOs gemappt werden kann.

Die PDO-Kommunikation ist zur Steuerung und für den Zustand des Frequenzumrichters für einen zyklischen Hochgeschwindigkeitszugriff auf Parameter reserviert. Die SPS übersendet Prozessregelungsdaten, und der Frequenzumrichter antwortet mit einem PDO, der die Prozessregelungsdaten enthält. In der Danfoss POWERLINK-Schnittstelle können Sie beide PDOs frei konfigurieren.

Wählen Sie die Signale, die das Konfigurations-Tool der SPS vom Master an den Frequenzumrichter übertragen sollen. Die SPS legt *12-21 Prozessdaten Schreiben Konfiguration*, *12-22 Prozessdaten Lesen Konfiguration* und *12-23 Process Data Config Write Size* fest, mit deren Hilfe Sie kontrollieren können, dass die Konfiguration korrekt von der SPS gesendet wurde.

Für die POWERLINK-Option steht nur eine PDO zur Verfügung: PDO 23. Die PDO 23 ist in der Größe flexibel und Sie können sie an alle alle Anforderungen anpassen (max. 10 PCDs). Die Auswahl wird in der Master-Konfiguration vorgenommen und anschließend beim Übergang von Init zu Pre-Op automatisch auf den Frequenzumrichter übertragen. Im Frequenzumrichter ist keine manuelle Einstellung der PPO-Typen erforderlich.

Option *[1] Standardtelegramm 1* entspricht PDO 23.

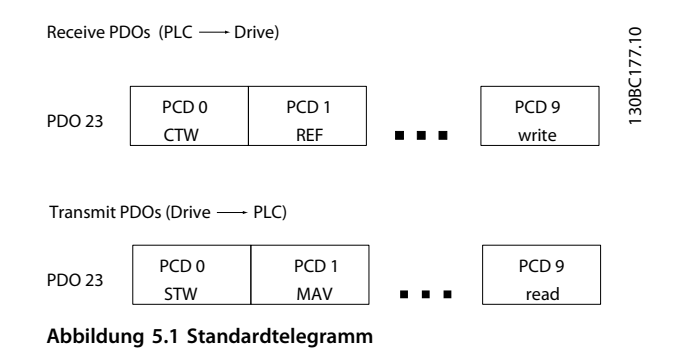

#### 5.2 Prozessdaten

Verwenden Sie den Prozessdatenteil des PDO zur Steuerung und Überwachung des Frequenzumrichters per POWERLINK.

### 5.2.1 Process Control Data (Prozessregelungsdaten)

Das Beispiel in *[Tabelle 5.1](#page--1-0)* zeigt die von der SPS an den Frequenzumrichter gesendeten Steuer- und Sollwertsignale sowie das vom Frequenzumrichter an die SPS gesendete Zustandswort und den Hauptistwert.

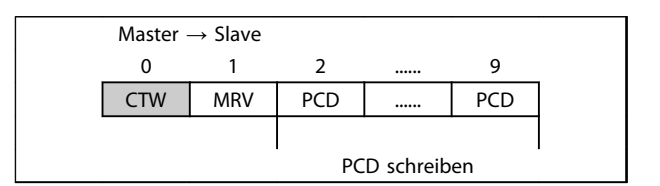

**Tabelle 5.1 Prozessregelungsdaten (PCD)**

PCD 0 enthält ein 16-Bit-Steuerwort, bei dem jedes Bit eine bestimmte Funktion des Frequenzumrichters regelt, siehe *[5.3 Steuerprofil](#page--1-0)*. PCD 1 enthält einen 16-Bit-Drehzahlsollwert im Prozentformat. Siehe *[5.2.3 Sollwertverarbeitung](#page--1-0)*.

Die Inhalte von PCD 2 bis PCD 9 sind schreibgeschützt.

**5 5**

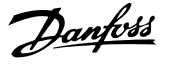

## 5.2.2 Prozessstatusdaten

Die vom Frequenzumrichter gesendeten Daten enthalten Informationen zum aktuellen Zustand des Frequenzumrichters.

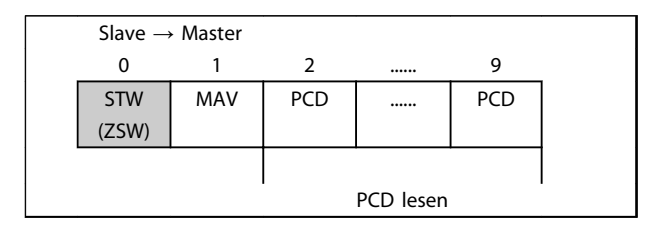

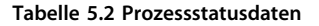

PCD 0 enthält ein 16-Bit-Zustandswort, bei dem jedes Bit Informationen zu einem möglichen Zustand des Frequenzumrichters enthält.

PCD 1 enthält standardmäßig den Wert der aktuellen Drehzahl des Frequenzumrichters im Prozentformat (siehe *[5.2.3 Sollwertverarbeitung](#page--1-0)*).

## 5.2.3 Sollwertverarbeitung

Die Sollwertverarbeitung der FC-Baureihe ist ein erweiterter Mechanismus, der Sollwerte aus verschiedenen Quellen summiert.

Weitere Informationen zur Sollwertverarbeitung finden Sie im *VLT*® *AutomationDrive Projektierungshandbuch*.

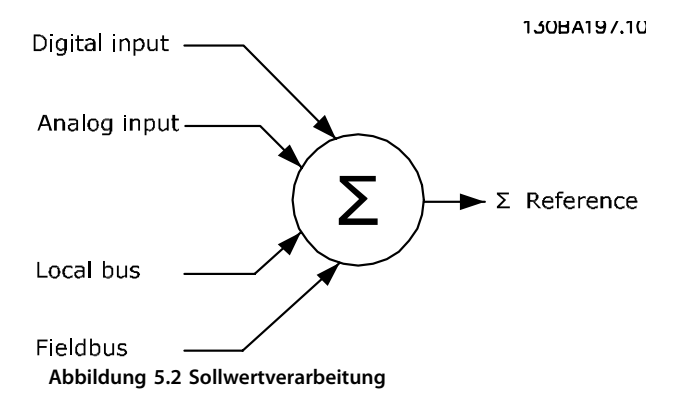

Der Sollwert oder Drehzahlsollwert (MRV, per POWERLINK gesendet) wird immer im Prozentformat als ganzzahliger Wert übertragen, angezeigt im Hexadezimalformat (0-4000 Hex).

Je nach Einstellung von *3-00 Sollwertbereich* werden Sollwert und HIW entsprechend skaliert:

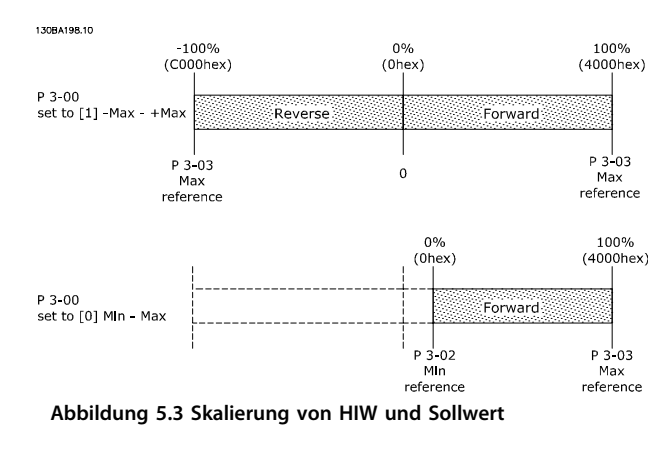

# *HINWEIS*

**Wenn** *3-00 Sollwertbereich* **auf** *[0] Min - Max* **eingestellt ist, wird ein negativer Sollwert als 0 % behandelt.**

Die Einstellungen der Drehzahlgrenze sind von *0-02 Hz/UPM Umschaltung* abhängig und Sie können sie auf UPM oder Hz einstellen. Wenn *0-02 Hz/UPM Umschaltung* auf UPM eingestellt ist, begrenzen *4-11 Min. Drehzahl [UPM]* und *4-13 Max. Drehzahl [UPM]* den tatsächlichen Frequenzumrichterausgang. Wenn *0-02 Hz/UPM Umschaltung* auf Hz eingestellt ist, begrenzen *4-12 Min. Frequenz [Hz]* und *4-14 Max Frequenz [Hz]* den tatsächlichen Frequenzumrichterausgang.

*4-19 Max. Ausgangsfrequenz* begrenzt den maximalen Ausgang und kann auch die maximale Drehzahl des Motors beeinflussen.

Sollwert- und HIW-Formate siehe *[Tabelle 5.3](#page--1-0)*.

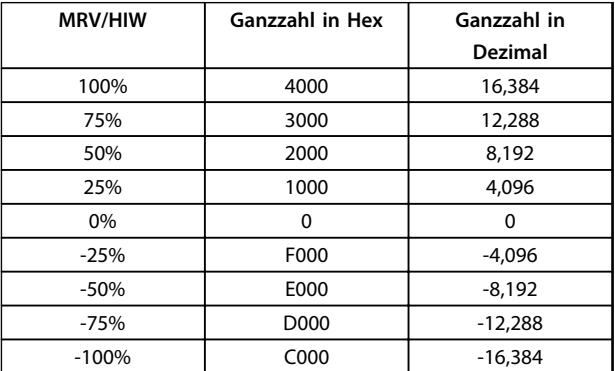

**Tabelle 5.3 Sollwert- und HIW-Formate**

Danfoss

# *HINWEIS*

**Negative Zahlen werden als Zweierkomplement gebildet.**

# *HINWEIS*

**Der Datentyp für MRV und HIW ist ein standardisierter 16-Bit-Wert, der einen Bereich von -200 % bis +200 % (8001 bis 7FFF) ausdrücken kann.**

*1-00 Regelverfahren* auf *[0] Drehzahlregelung ohne Rückführung* eingestellt. *3-00 Sollwertbereich* auf *[0] Min - Max* eingestellt.

*3-02 Minimaler Sollwert* auf 100 UPM eingestellt. *3-03 Maximaler Sollwert* auf 3000 UPM eingestellt.

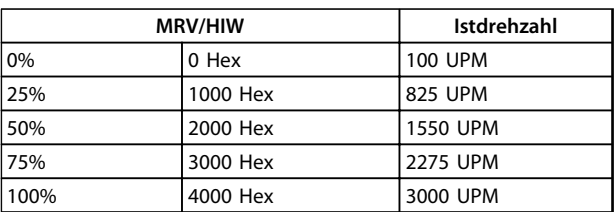

**Tabelle 5.4** 

## 5.2.4 Prozessregelungsbetrieb

Im Prozessregelungsbetrieb ist *1-00 Regelverfahren* auf *[3] Prozess* eingestellt.

Der Sollwertbereich in *3-00 Sollwertbereich* ist immer *[0] Min-Max.*

- MRV gibt den Prozesssollwert an.

- HIW drückt den tatsächlichen Prozessistwert aus (Bereich ±200 %).

## 5.2.5 Einfluss der Digitaleingangsklemmen auf den FU-Regelungsmodus

Sie können den Einfluss der Digitaleingangsklemmen auf die Steuerung des Frequenzumrichters in *8-50 Motorfreilauf* bis *8-56 Festsollwertanwahl* programmieren.

# *HINWEIS*

**Die** *8-01 Führungshoheit* **hebt die Einstellungen in** *8-50 Motorfreilauf* **bis** *8-56 Festsollwertanwahl* **auf, und Klemme 37** *Motorfreilaufstopp (sicher)* **hebt alle Parameter auf.**

Sie können jedes Digitaleingangssignal auf Bus UND Klemme oder Bus ODER Klemme programmieren oder keine Beziehung zu dem entsprechenden Bit im Steuerwort festlegen. Auf diese Weise können nur Feldbus, Feldbus UND Digitaleingang oder entweder Feldbus ODER Digitaleingangsklemme einen bestimmten Steuerbefehl einleiten, der Stopp/Freilauf ist.

# **AVORSICHT**

**Stellen Sie zur Steuerung des Frequenzumrichters per POWERLINK** *8-50 Motorfreilauf* **auf** *[1] Bus* **oder** *[2] Bus UND Klemme***. Stellen Sie anschließend** *8-01 Führungshoheit* **auf** *[0] Digital und Steuerwort* **oder** *[2] Nur Steuerwort***.**

# 5.3 Steuerprofil

Sie können den Frequenzumrichter gemäß dem DS 402- Profil oder dem Danfoss FC-Profil steuern. Wählen Sie das gewünschte Steuerprofil in *8-10 Steuerwortprofil*. Die Auswahl des Profils beeinflusst nur die Steuerung des Zustandsworts. Die Änderung von *8-10 Steuerwortprofil* wird beim nächsten Einschalten aktiviert.

Objekt 6060 Betriebsmodi kann zudem das gewünschte Steuerprofil steuern, das Objekt 6061 Betriebsmodusanzeige auslesen kann. Wert -1 gibt das Frequenzumrichterprofil an. Wert 2 zeigt den Geschwindigkeitsmodus DS 402 an. Wenn Sie den Frequenzumrichter im DS 402-Profil betreiben, müssen Sie das DS 402-Profil auswählen (zum Beispiel von *8-10 Steuerwortprofil* oder Objekt 6060). Die vier Prozessdaten Steuerwort, Sollwert, Zustandswort und Hauptistwert enthalten die Informationen gemäß der Spezifikation. Stellen Sie sicher, dass es sich bei dem ausgewählten Profil um das in der SPS verwendete Profil handelt.

# 5.4 DS 402-Steuerprofil

#### 5.4.1 Steuerwort gemäß DSP 402-Profil (Parameter 8-10=DSP 402-Profil)

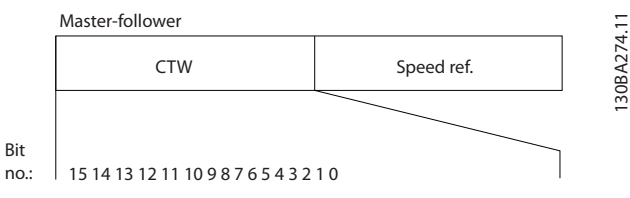

**Abbildung 5.4 Steuerwortprofil**

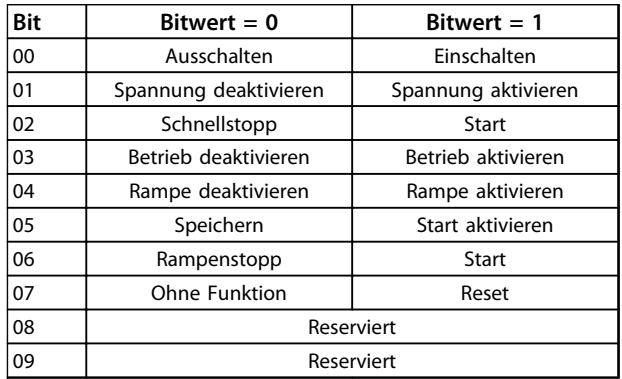

#### **Steuern des Frequenzumricht... MCA 123 POWERLINK Produkthandbuch**

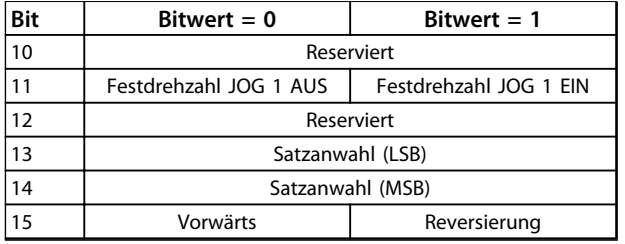

**Tabelle 5.5 Definition von Steuerbits**

#### **Erläuterung der Steuerbits**

#### Bit 00, Schalter AUS/EIN

Bits 00, Schalter AUS/EIN Bit 00="0" - führt Übergang 2, 6 oder 8 aus. Bit 00="1" - führt Übergang 3 aus.

Bit 01, Spannung deaktivieren/aktivieren Bit 01="0" - führt Übergang 9, 10 oder 12 aus. Bit 01="1" - aktiviert Spannung.

Bit 02, Schnellstopp/Betrieb Bit 02="0" - führt Übergang 7, 10 oder 11 aus. Bit 02="1" - Schnellstopp nicht aktiv.

Bit 03, Betrieb deaktivieren/aktivieren Bit 03="0" - führt Übergang 5 aus. Bit 03="1" - ermöglicht Betrieb.

Bit 04, Schnellstopp/Rampe

Bit 04="0" - führt Übergang 7 oder 11 aus, Schnellstopp. Bit 04="1" - aktiviert die Rampe.

Bit 05, Ausgangsfrequenz speichern/Betrieb aktivieren Bit 05="0" - die vorhandene Ausgangsfrequenz wird beibehalten, auch wenn der Sollwert geändert wird. Bit 05="1" - der Frequenzumrichter kann wieder regulieren, und der vorhandene Sollwert wird erfüllt.

#### Bit 06, Rampe Stopp/Start

Bit 06="0" - der Frequenzumrichter regelt den Motor bis zum Stopp herunter.

Bit 01="1" - sendet einen Startbefehl an den Frequenzumrichter.

#### Bit 07, keine Funktion/Reset

Quittieren des Alarms. Bit 07="0" - es ist kein Reset vorhanden. Bit 07="1" - ein Alarm wird quittiert.

Bit 08, 09 und 10 DSP402 reserviert.

#### Bit 11, Festdrehzahl JOG 1 AUS/EIN

Aktivierung der vorprogrammierten Drehzahl in *8-90 Bus-Festdrehzahl 1* Festdrehzahl JOG 1 ist nur möglich, wenn Bit 04="0" und Bit 00-03="1".

#### Bit 12

Danfoss reserviert.

#### Bits 13/14, Satzanwahl

Bits 13 und 14 werden zur Auswahl einer der Menükonfigurationen gemäß *[Tabelle 5.6](#page--1-0)* verwendet:

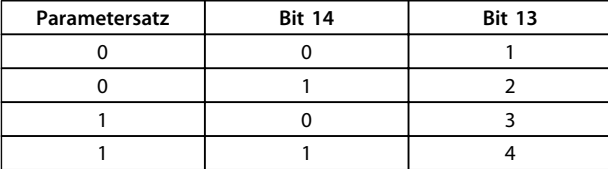

**Tabelle 5.6 Tabelle zur Satzanwahl**

Bit 15, Vorwärts/Reversierung Bit 15="0" - keine Reversierung. Bit 15="1" - Reversierung.

# *HINWEIS*

**n der Werkseinstellung ist Reversierung in**  *8-54 Reversierung* **auf [digital] eingestellt.**

### 5.4.2 Zustandswort gemäß Profil DS 402

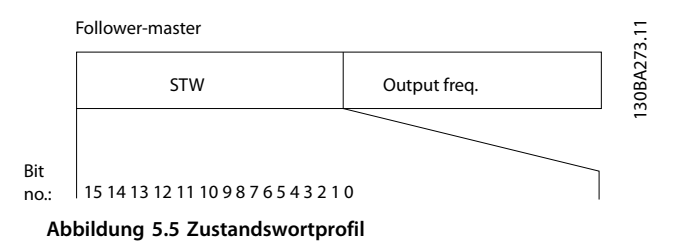

 $\begin{array}{ccc} \text{Bit} & | & \text{Bitwert} = 0 & | & \text{Bitwert} = 1 \end{array}$ 00 Nicht bereit zum Einschalten Bereit zum Einschalten 01 Ausgeschaltet Eingeschaltet 02 | Betrieb deaktiviert | Betrieb aktiviert 03 | Keine Fehlfunktion | Fehlfunktion 04 | Spannung deaktiviert | Spannung aktiviert 05 | Schnellstopp | Start 06 | Einschalten deaktivieren | Einschalten aktivieren 07 | Keine Warnung | Warnung 08 | Kein Betrieb | In Betrieb 09 | Fern deaktiviert | Fern aktiviert 10 | Sollwert nicht erreicht | Sollwert erreicht 11 | Drehzahlgrenze nicht aktiv | Drehzahlgrenze aktiv

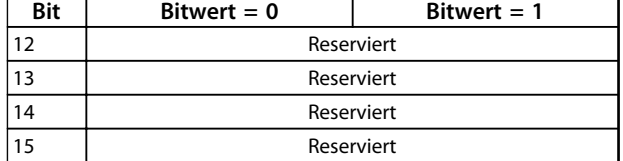

**Tabelle 5.7 Definition von Statusbits**

#### **Erläuterung der Zustandsbits**

Bit 00, Nicht bereit zum Einschalten/Bereit zum Einschalten Bit 00="0" - Zustand weniger als "Bereit zum Einschalten". Bit 00="1" - Zustand mindestens = "Bereit zum Einschalten".

Bit 01, Ausschalten/Einschalten Bit 00="0" - Zustand weniger als "Eingeschaltet". Bit  $00="1" - Zustand mindestens = "Eingeschaltet".$ 

Bit 02, Betrieb deaktiviert/Betrieb aktiviert Bit 00="0" - Zustand weniger als "Betrieb aktiviert". Bit  $00=$ "1" - Zustand mindestens = "Betrieb aktivieren".

Bit 03, Kein Fehler/keine Abschaltung Bit 03="0" - der Frequenzumrichter befindet sich nicht im Fehlerzustand.

Bit 03="1" - der Frequenzumrichter wurde abgeschaltet und benötigt zum Betrieb ein Resetsignal.

Bit 04, Spannung deaktiviert/Spannung aktiviert Bit 04="0" - Steuerwort Bit 01="1". Bit 04="1" - Steuerwort Bit 01="0".

Bit 05, Schnellstopp/Betrieb Bit 05="0" - Steuerwort Bit 02="1". Bit 05="1" - Steuerwort Bit 02="0".

Bit 06, Start aktivieren/Start deaktivieren Bit 06="0" - Zustand ist nicht "Einschalten deaktiviert". Bit 06="1" - Zustand = "Einschalten aktiviert".

Bit 07, Keine Warnung/Warnung Bit 07="0" - keine Warnungssituation. Bit 07="1" - eine Warnung liegt vor.

Bit 08, Danfoss reserviert

Bit 09, Fern deaktiviert/Fern aktiviert Bit 09="0" - der Frequenzumrichter wurde mit der Stopptaste am LCP gestoppt, oder [Local] wurde in *3-13 Sollwertvorgabe* ausgewählt. Bit 09="1" - Der Frequenzumrichter kann über die serielle Schnittstelle gesteuert werden.

#### Bit 10, Sollwert nicht erreicht/Sollwert erreicht

Bit 10="0" - die tatsächliche Motordrehzahl unterscheidet sich von der eingestellten Motordrehzahl. Die Situation kann auftreten, wenn die Drehzahl während des Starts/ Stopps erhöht/verringert wird.

Bit 10="1" - die aktuelle Motordrehzahl entspricht dem eingestellten Drehzahlsollwert.

Bit 11, Drehzahlgrenze nicht aktiv/Drehzahlgrenze aktiv Bit 11="0" - die Ausgangsfrequenz liegt außerhalb des in den Parametern 4-11/4-12 *Min. Motordrehzahl UPM/Hz* oder den Parametern 4-13/4-14 *Max. Motordrehzahl UPM/Hz* eingestellten Bereichs.

Bit 11="1" - die Ausgangsfrequenz liegt innerhalb des erwähnten Bereichs.

Bit 12, DSP 402 reserviert

Bit 13, DSP 402 reserviert

Bit 14, Läuft/Läuft nicht

Bit 14="0" - der Motor läuft nicht. Bit 14="1" - der Frequenzumrichter hat ein gültiges Startsignal, oder die Ausgangsfrequenz ist größer als 0 Hz.

#### Bit 15, Danfoss reserviert

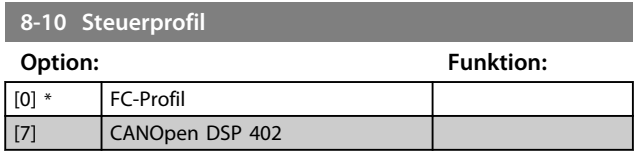

*FC-Profil* ist das Standard-Steuerprofil für den Frequenzumrichter, während *CANOpen DSP 402* das standardisierte Steuerprofil für CiA ist, einschließlich dem speziellen DSP 402-Übergangszustand Maschine.

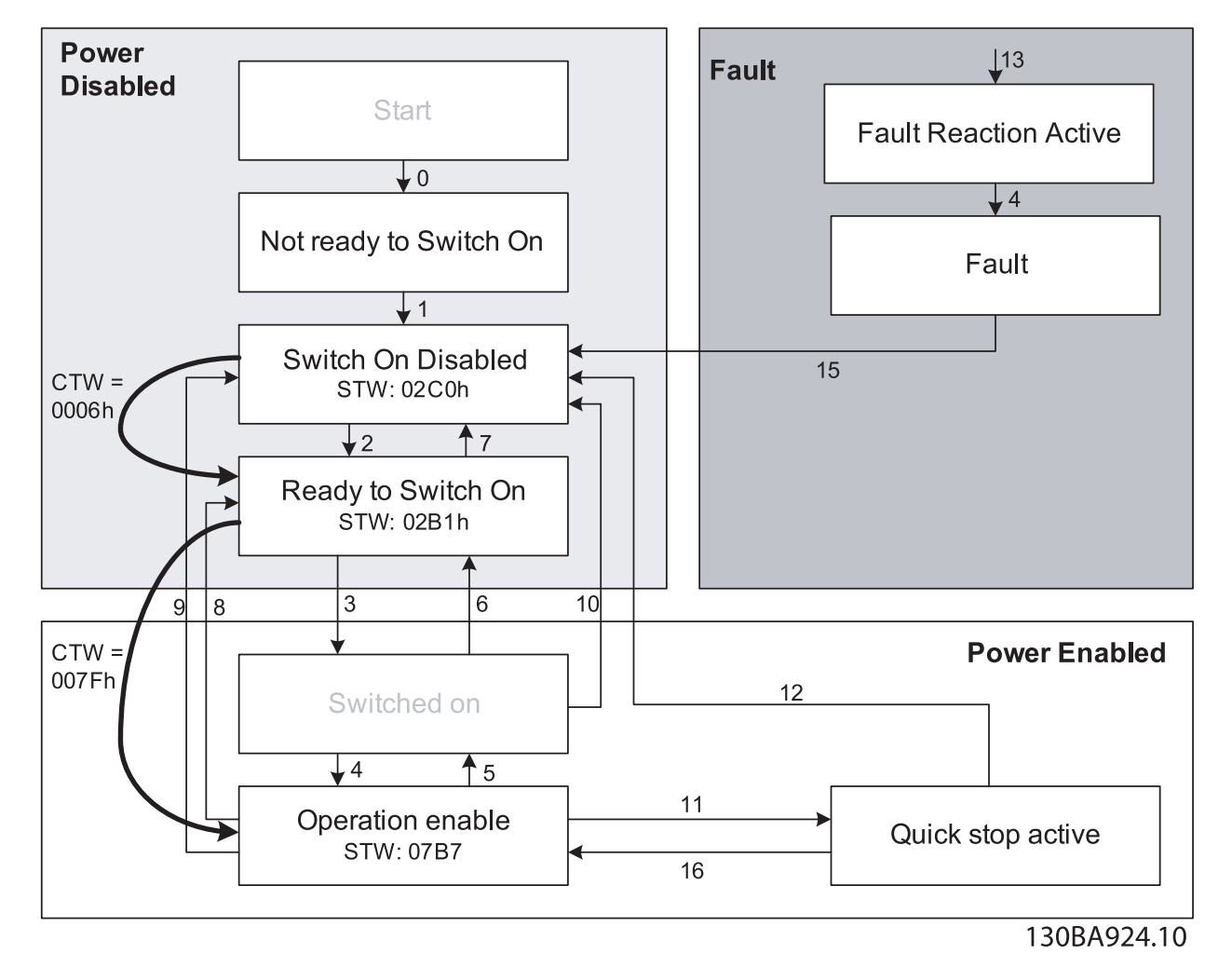

**Abbildung 5.6 DSP 402 Zustand Maschine**

**5 5**

Danfoss

# Danfoss

# 5.4.3 DSP 402 Zustand Übergänge

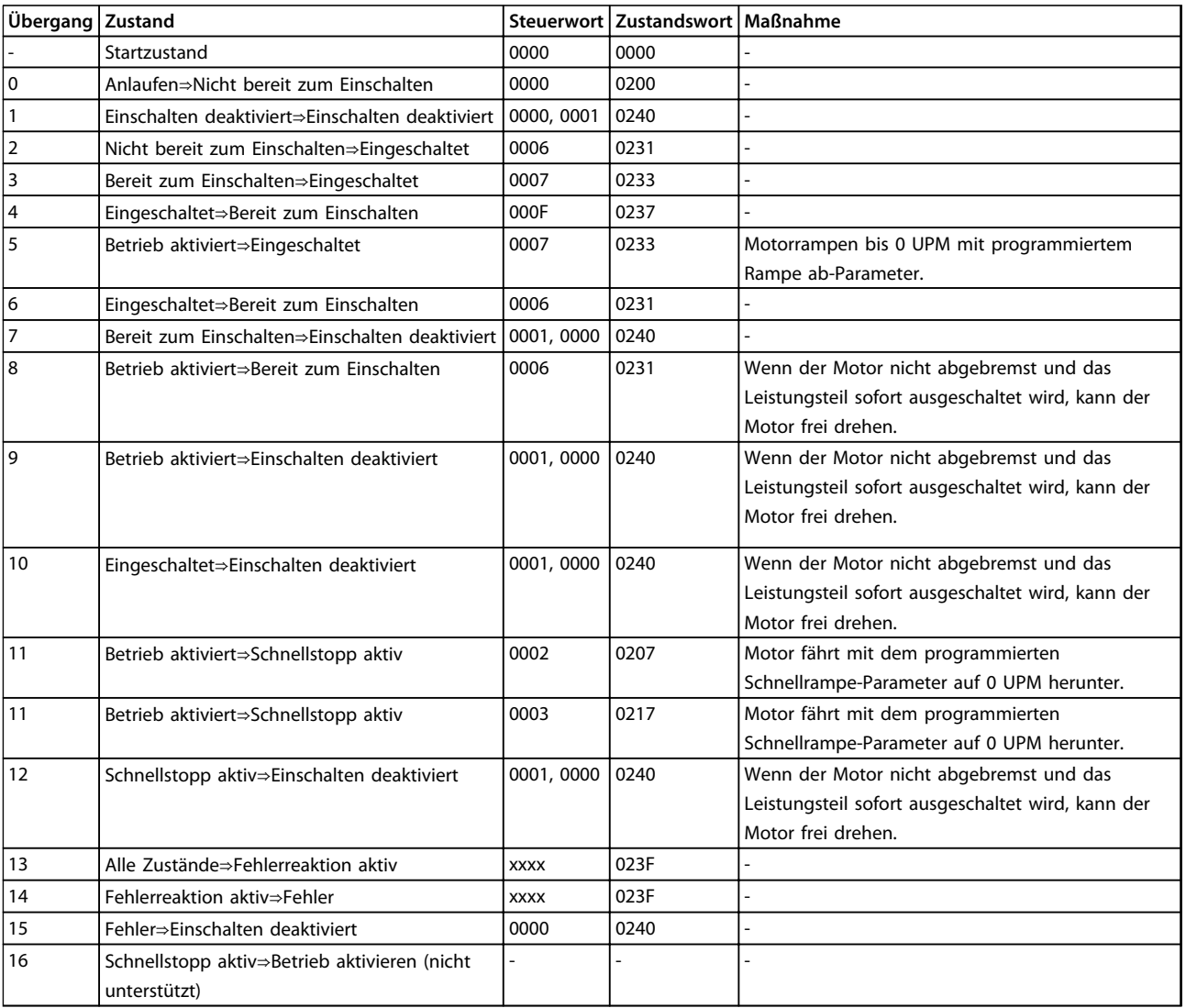

**Tabelle 5.8 DSP 402 Zustand Übergänge**

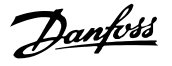

# 5.5 Danfoss FU-Steuerprofil

## 5.5.1 Steuerwort gemäß FC-Profil (CTW)

Zur Auswahl des Danfoss FC-Protokolls im Steuerwort muss *8-10 Steuerwortprofil* auf *[0] Frequenzumrichterprofil* eingestellt sein. Das Steuerwort dient zum Senden von Befehlen vom Master (SPS oder PC) an einen Slave (Frequenzumrichter ).

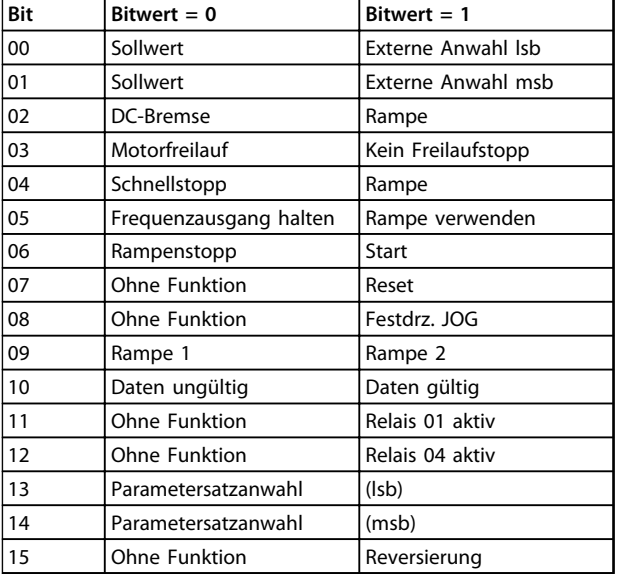

**Tabelle 5.9 Bitwerte für FC-Steuerwort**

#### **Erläuterung der Steuerbits**

#### Bits 00/01 Sollwert

Die Bits 00 und 01 dienen dazu, um zwischen den vier Sollwerten zu wählen, die gemäß *[Tabelle 5.10](#page--1-0)* in *3-10 Festsollwert* vorprogrammiert sind:

# *HINWEIS*

*8-56 Festsollwertanwahl* **definiert, wie Bit 00/01 mit der entsprechenden Funktion an den Digitaleingängen verknüpft ist.**

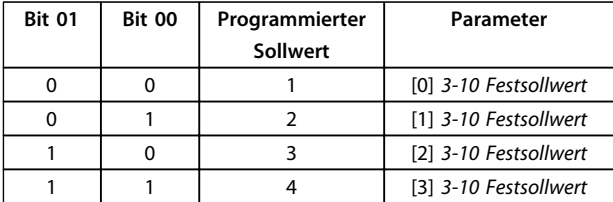

**Tabelle 5.10 Programmierte Sollwerte für Bits**

#### Bit 02, DC Bremse

Bit 02 =  $0$ <sup>u</sup> - führt zu DC-Bremse und -Stopp. Stellen Sie den Bremsstrom und die Bremsdauer in *2-01 DC-Bremsstrom* und *2-02 DC-Bremszeit* ein. Bit  $02=$ ,1" bewirkt Rampe.

#### Bit 03, Freilauf

Bit 03="0" - verursacht einen Motorfreilauf durch den Frequenzumrichter bis zum Stillstand des Motors. Bit 03="1" - ermöglicht es dem Frequenzumrichter, den Motor zu starten, wenn die anderen Startbedingungen erfüllt sind.

# *HINWEIS*

**In** *8-50 Motorfreilauf* **definieren Sie, wie Bit 03 mit der entsprechenden Funktion an einem digitalen Eingang verknüpft ist.**

#### Bit 04, Schnellstopp

Bit 04="0" - bewirkt einen Schnellstopp, wodurch der FU eine Rampe ab der Motordrehzahl bis zum Stopp per *3-81 Rampenzeit Schnellstopp* durchführt.

Bit 04="1" - der Frequenzumrichter führt eine Rampe ab der Motordrehzahl zum Stoppen per *3-81 Rampenzeit Schnellstopp* durch.

#### Bit 05, Frequenzausgang halten

Bit 05="0" - führt dazu, dass die aktuelle Ausgangsfrequenz (in Hz) gespeichert wird. Sie können die gespeicherte Ausgangsfrequenz nur mit den Digitaleingängen (*5-10 Klemme 18 Digitaleingang* bis *5-15 Klemme 33 Digitaleingang*) ändern, die für *Drehzahl auf* und *Drehzahl ab* programmiert sind.

Bit 05="1" - Rampe verwenden.

# *HINWEIS*

**Ist** *Ausgangsfrequenz speichern* **aktiv, stoppen Sie den Frequenzumrichter durch Auswahl von**

- **• Bit 03, Motorfreilaufstopp**
- **• Bit 02, DC-Bremse**
- **• Digitaleingang (***5-10 Klemme 18 Digitaleingang* **bis** *5-15 Klemme 33 Digitaleingang***) programmiert auf** *DC-Bremse***,** *Motorfreilauf* **oder** *Reset und Motorfreilauf***.**

#### Bit 06, Rampe Stopp/Start

Bit 06="0" - bewirkt einen Stopp, indem der FU die Motordrehzahl über den entsprechenden Parameter für *Rampenzeit Ab* bis zum Stopp reduziert.

Bit 06="1" - ermöglicht es dem Frequenzumrichter, den Motor zu starten, wenn die anderen Startbedingungen erfüllt sind.

# *HINWEIS*

**In** *8-53 Start* **definieren Sie, wie Bit 06 Rampenstart/ stopp mit der entsprechenden Funktion an einem Digitaleingang verknüpft ist.**

#### Bit 07, Reset

Bit 07="0" - führt nicht zu einem Reset.

Bit 07="1" - führt zum Quittieren eines Alarms. Die Vorderflanke des Signals aktiviert Reset, d. h ., beim Wechsel von Logik "0" zu Logik "1".

#### Bit 08, Jog

Bit 08="0" - keine Funktion. Bit 08="1" - *3-19 Festdrehzahl Jog [UPM]* bestimmt die Ausgangsfrequenz.

#### Bit 09, Auswahl von Rampe 1/2

Bit 09="0" - Rampe 1 ist aktiv (*3-40 Rampentyp 1* bis *3-47 S-Form Anfang (Rampe Ab 1)*). Bit 09="1" - Rampe 2 (*3-50 Rampentyp 2* bis *3-57 S-Form Anfang (Rampe Ab 2)*) ist aktiv.

#### Bit 10, Daten nicht gültig/Daten gültig

Teilt dem Frequenzumrichter mit, ob das Steuerwort benutzt oder ignoriert wird.

Bit 10="0" - das Steuerwort wird ignoriert.

Bit 10="1" - das Steuerwort wird verwendet. Diese Funktion ist relevant, weil das Telegramm unabhängig vom Telegrammtyp stets das Steuerwort enthält. Sie können also das Steuerwort deaktivieren, wenn es beim Aktualisieren oder Lesen von Parametern nicht benutzt werden soll.

#### Bit 11, Relais 01

Bit 11="0" - Relais 01 ist nicht aktiviert. Bit 11="1" - Relais 01 ist aktiviert, vorausgesetzt in *5-40 Relaisfunktion* wurde Steuerwort Bit 11 gewählt.

#### Bit 12, Relais 04

Bit 12="0" - Relais 04 wurde nicht aktiviert. Bit 12="1" - Relais 04 wurde aktiviert, vorausgesetzt in *5-40 Relaisfunktion* wurde *Steuerwort Bit 12* gewählt.

Bit 13/14, Parametersatzanwahl

Mit Bit 13 und 14 können die vier Parametersätze entsprechend *[Tabelle 5.11](#page--1-0)* gewählt werden:

Danfoss

Die Funktion ist nur möglich, wenn *Externe Anwahl* in *0-10 Aktiver Satz* gewählt ist.

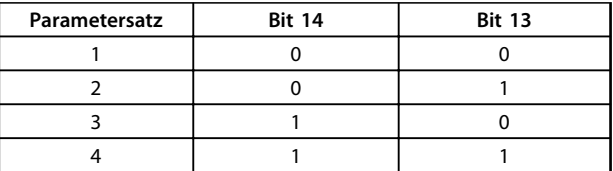

**Tabelle 5.11 Auswahl der Konfiguration**

# *HINWEIS*

**In** *8-55 Satzanwahl* **definieren Sie, wie Bit 13/14 mit der entsprechenden Funktion an den Digitaleingängen verknüpft ist.**

Bit 15 Reversierung Bit 15="0" - keine Reversierung. Bit 15="1" - Reversierung.

## 5.5.2 Zustandswort gemäß FC-Profil (STW)

Das Zustandswort wird verwendet, um den Master (zum Beispiel einen PC) über den Betriebsmodus des Slave (Frequenzumrichter) zu informieren.

Siehe *[8 Anwendungsbeispiele](#page--1-0)* für ein Beispiel des Zustandswort-Telegramms mittels PPO Typ 3.

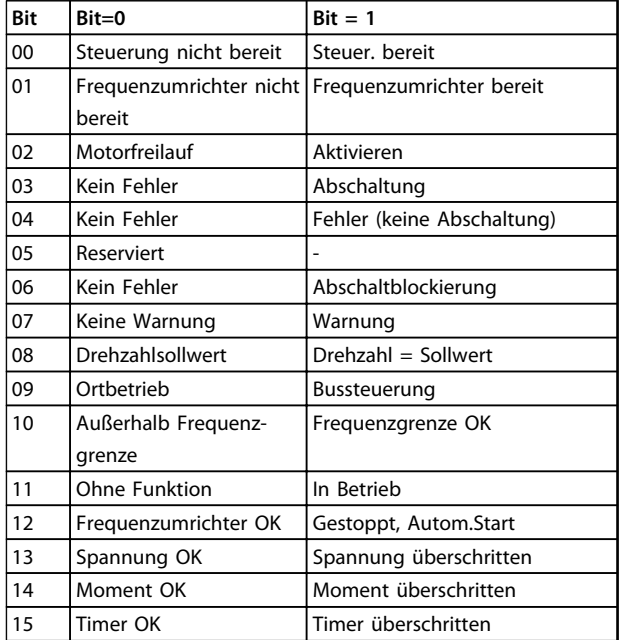

**Tabelle 5.12 Definition von Statusbits**

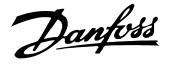

#### **Erläuterung der Zustandsbits**

#### Bit 00, Steuerung nicht bereit/bereit

Bit 00="0" - der Frequenzumrichter ist abgeschaltet. Bit 00="1" - Regler des Frequenzumrichters bereit, aber möglicherweise keine Versorgung zum Leistungsteil (bei externer 24V-Versorgung der Steuerkarte).

#### Bit 01, Frequenzumrichter bereit

Bit 01="0" - der Frequenzumrichter ist nicht betriebsbereit. Bit 01="1" - der Frequenzumrichter ist betriebsbereit, aber der Freilaufbefehl ist über die Digitaleingänge oder über serielle Kommunikation aktiv.

#### Bit 02, Freilaufstopp

Bit 02="0" - der Frequenzumrichter hat den Motor freigegeben.

Bit 02="1" - der Frequenzumrichter startet den Motor mit einem Startbefehl.

#### Bit 03, Kein Fehler/keine Abschaltung

Bit 03="0" - es liegt kein Fehlerzustand des Frequenzumrichters vor.

Bit 03="1" - der Frequenzumrichter ist abgeschaltet und ein Reset-Signal ist zur Wiederaufnahme des Betriebs erforderlich.

#### Bit 04, Kein Fehler/Fehler (keine Abschaltung)

Bit 04="0" - es liegt kein Fehlerzustand des Frequenzumrichters vor.

Bit 04="1" - es liegt ein Fehler des Frequenzumrichters vor, jedoch keine Abschaltung.

Bit 05, Nicht verwendet Bit 05 wird im Zustandswort nicht benutzt.

Bit 06, Kein Fehler/Abschaltsperre Bit 06="0" - es liegt kein Fehlerzustand des Frequenzumrichters vor.

Bit 06="1" - der Frequenzumrichter ist abgeschaltet und blockiert.

Bit 07, Keine Warnung/Warnung Bit 07="0" - es liegen keine Warnungen vor. Bit 07="1" - eine Warnung liegt vor.

Bit 08, Drehzahlsollwert/Drehzahl = Sollwert Bit 08="0" - der Motor läuft, die aktuelle Drehzahl entspricht aber nicht dem voreingestellten Drehzahlsollwert. Dies kann beispielsweise der Fall sein, wenn die Drehzahl beim Starten/Stoppen ansteigt/sinkt. Bit 08="1" - die aktuelle Motordrehzahl stimmt mit dem voreingestellten Drehzahlsollwert überein.

#### Bit 09, Ort-Betrieb/Bussteuerung

Bit 09="0" - [Stop/Reset] wird an der Bedieneinheit aktiviert oder die *Ort-Steuerung* in *3-13 Sollwertvorgabe* wird ausgewählt. Es ist nicht möglich, den Frequenzumrichter über die serielle Schnittstelle zu steuern.

Bit 09="1" - der Frequenzumrichter kann über den Feldbus/die serielle Schnittstelle gesteuert werden.

#### Bit 10, Frequenzgrenze überschritten

Bit 10="0" - die Ausgangsfrequenz hat den Wert in *4-11 Min. Drehzahl [UPM]* oder *4-13 Max. Drehzahl [UPM]* erreicht.

Bit 10="1" - die Ausgangsfrequenz ist innerhalb der festgelegten Grenzen.

## Bit 11, Kein Betrieb/Betrieb

Bit 11="0" - der Motor läuft nicht. Bit 11="1" - der Frequenzumrichter hat ein Startsignal, oder die Ausgangsfrequenz ist größer als 0 Hz.

Bit 12, Frequenzumrichter OK/gestoppt, autom. Start: Bit 12="0" - derzeit ist keine Übertemperatur im Frequenzumrichter vorhanden.

Bit 12="1" - der Frequenzumrichter wird wegen Übertemperatur angehalten, aber die Einheit wird nicht abgeschaltet und nimmt nach Beseitigung der Übertemperatur den Betrieb wieder auf.

#### Bit 13, Spannung OK/Grenze überschritten

Bit 13="0" - es liegen keine Spannungswarnungen vor. Bit 13="1" - die Gleichspannung im Zwischenkreis des Frequenzumrichters ist zu hoch bzw. zu niedrig.

#### Bit 14, Moment OK/Grenze überschritten

Bit 14="0" - Der Motorstrom liegt unter der in *4-16 Momentengrenze motorisch* oder *4-17 Momentengrenze generatorisch* gewählten Drehmomentgrenze. Bit 14="1" - die Drehmomentgrenzen in *4-16 Momentengrenze motorisch* and *4-17 Momentengrenze generatorisch* wurden überschritten.

#### Bit 15, Timer OK/Grenze überschritten

Bit 15="0" - die Timer für thermischen Motorschutz und thermischen Schutz des Frequenzumrichters haben 100 % nicht überschritten.

Bit 15="1" - einer der Timer hat 100 % überschritten.

Danfoss

# 6 Kommunikationsprofilbereich

# 6.1 Beschreibung - Kommunikationsprofilbereich

Dieses Kapitel beschreibt das allgemeine Layout des unterstützten POWERLINK-Kommunikationsbereichs. Dieser Bereich definiert die Prozessdatenobjekte.

# 6.2 1000-1FFF Kommunikationsprofilbereich

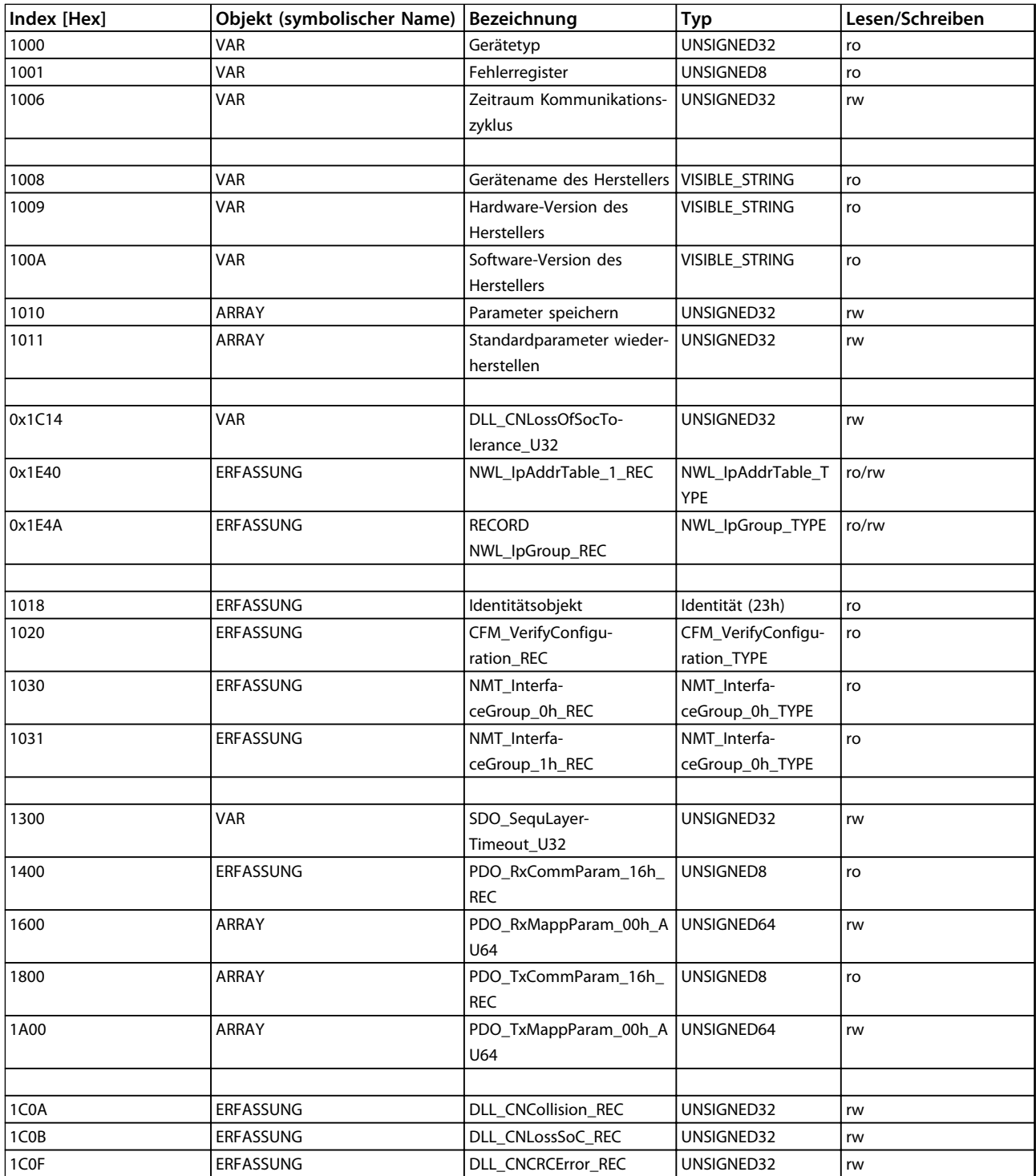

Danfoss

#### **Kommunikationsprofilbereich MCA 123 POWERLINK Produkthandbuch**

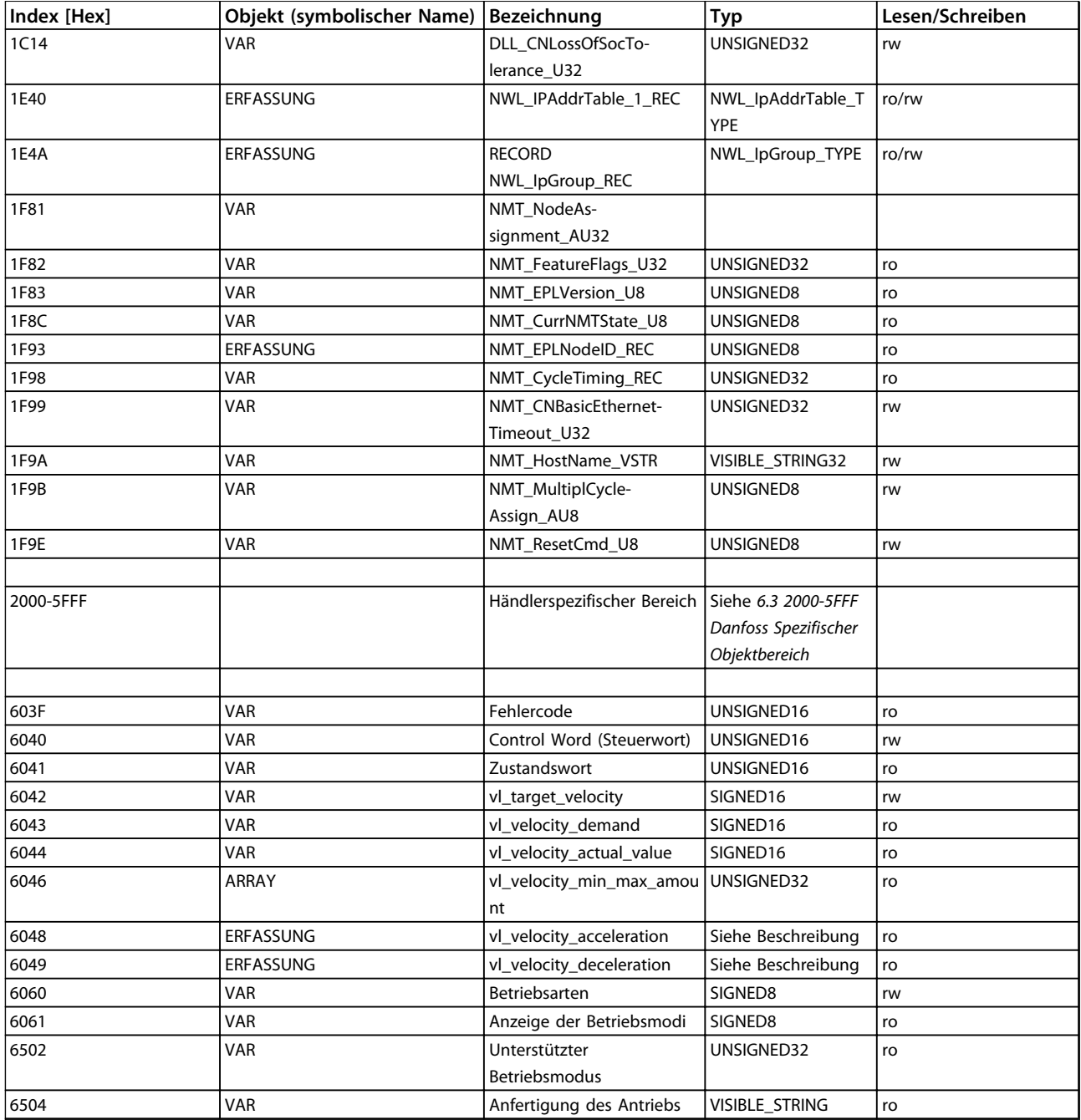

**Tabelle 6.1 Kommunikationsobjektübersicht**

# 6.2.1 1000h Gerätetyp

Dieses Objekt beschreibt den Gerätetyp und dessen Funktionalität. Es besteht aus einem 16-Bit-Feld, das das verwendete Geräteprofil beschreibt, und aus einem zweiten 16-Bit-Feld, das zusätzliche Informationen zur optionalen Funktionalität des Geräts enthält.

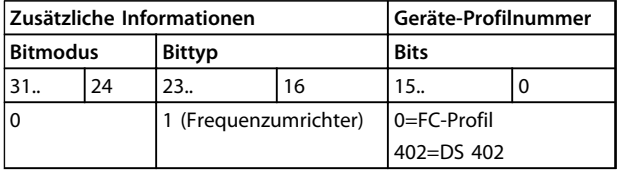

**Tabelle 6.2 1000h Gerätetyp**

# 6.2.2 1001h Fehlerregister

Dieses Objekt ist das Fehlerregister des Geräts. Nur Bit 0 und Bit 5 werden unterstützt. Die zwei Bits sind aktiv (hoch), wenn ein Alarm in Alarmwort 1 oder Alarmwort 2 aktiv ist.

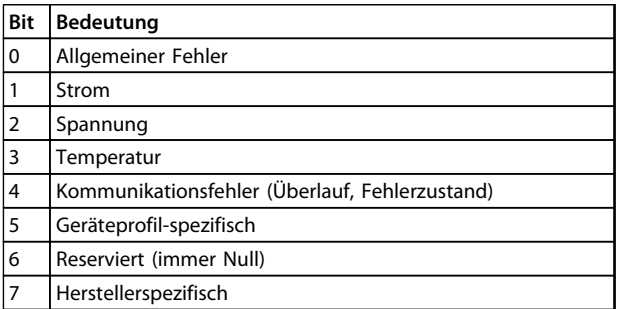

**Tabelle 6.3 1001h Fehlerregister**

## 6.2.3 1006h Zeitraum Kommunikationszyklus

Dieses Objekt definiert das Kommunikations-Zykluszeitintervall in μs. Objekt 1011h setzt dieses Objekt auf seinen Standardwert zurücksetzt. MN stellt dieses Objekt von ein.

## 6.2.4 1008h Hersteller Gerätename

Dieses Objekt enthält den Gerätename, wie in *15-40 FC-Typ* definiert.

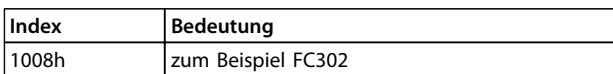

**Tabelle 6.4 1008h Hersteller Gerätename**

## 6.2.5 1009h Hersteller Hardwareversion

Dieses Objekt enthält die Hardwareversion für die POWERLINK-Schnittstelle.

## 6.2.6 100Ah Hersteller Softwareversion

Dieses Objekt enthält die Danfoss Softwareversion, wie in *15-49 Steuerkarte SW-Version* angezeigt.

#### 6.2.7 1010h Parameter speichern

In der Standardkonfiguration speichert der flüchtige Speicher die per Feldbus geschriebenen Inhalte der Parameter. Die geänderten Daten gehen nach einem Ausund Einschalten verloren. Dieser Index ermöglicht das Speichern aller geänderten Frequenzumrichterparameter im nicht-flüchtigen Speicher. Das Schreiben in einen der Indizes *12-28 Datenwerte speichern* stellt ein.

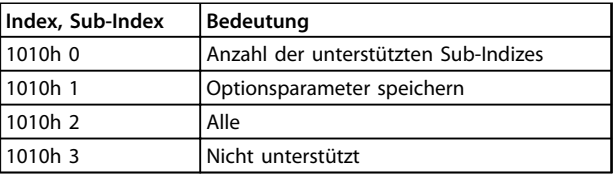

**Tabelle 6.5 1010h Parameter speichern**

Das Schreiben des Werts "Speichern" (0x65766173) im Sub-Index 1 speichert alle Frequenzumrichterparameter aller Konfigurationen in einem nicht-flüchtigen Speicher, alle weiteren Werte werden verworfen.

#### 6.2.8 1011h Standardparameter wiederherstellen

Zur Wiederherstellung der Werkseinstellung:

- 1. Schreiben Sie den Wert "Laden" in den Sub-Index 1.
- 2. Leiten Sie das nächste Aus- und Einschalten manuell ein.

Die Werkseinstellung wird wiederhergestellt.

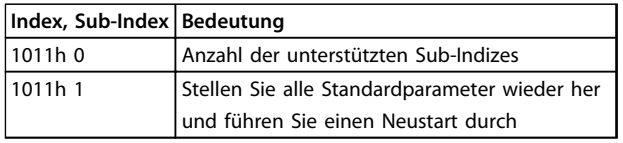

**Tabelle 6.6 1011h Standardparameter wiederherstellen**

**6 6**

Danfoss

Das Schreiben des Werts "Laden" (0x64616F6C) setzt alle Frequenzumrichterparameter aller Konfigurationen auf werkseitige Werte zurück, mit Ausnahme der Kommunikationsparameter. Alle weiteren Werte werden verworfen und der Abbruchcode 0x08000020 wird zurückgegeben. Sie müssen den Frequenzumrichter aus- und einschaltet, damit die Änderungen aktiv werden, und der Motor muss sich im Zustand Freilauf oder Gestoppt befinden.

# 6.2.9 1018h Identitätsobjekt

Dieses Objekt enthält allgemeine Informationen zum Gerät.

Die Hersteller-ID (Sub-Index 1h) enthält einen eindeutigen Wert, der jedem Hersteller zugewiesen wird.

Der herstellerspezifische Produktcode (Sub-Index 2h) bezeichnet eine spezifische Geräteversion.

Die herstellerspezifische Revisionsnummer (Sub-Index 3h) besteht aus einer Haupt-Revisionsnummer und einer Neben-Revisionsnummer.

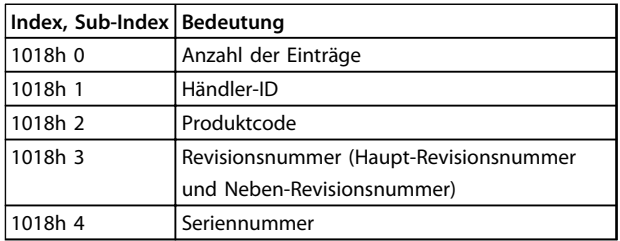

**Tabelle 6.7 1018h Identitätsobjekt**

# 6.2.10 1020h CFM\_VerifyConfiguration\_REC

Dieses Objekt enthält Datum und Uhrzeit der lokalen Konfiguration der Geräte. Die Objektwerte werden durch Verwaltung des Knotens oder des Konfigurations-Tools eingestellt.

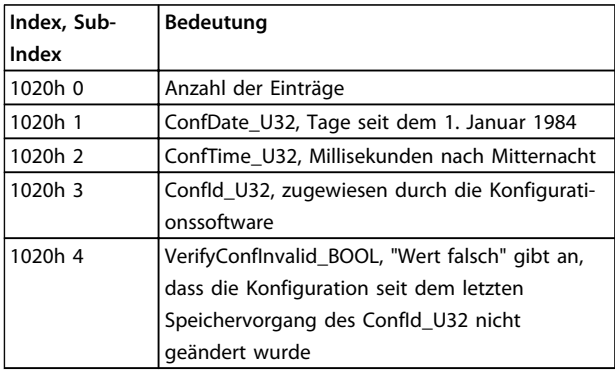

**Tabelle 6.8 1020h CFM\_VerifyConfiguration\_REC**

# 6.2.11 1030h NMT\_InterfaceGroup\_0h\_REC

Das Objekt dient zur Konfiguration und Wiederherstellung der Parameter der Netzwerkschnittstellen (physisch oder virtuell) per SDO.

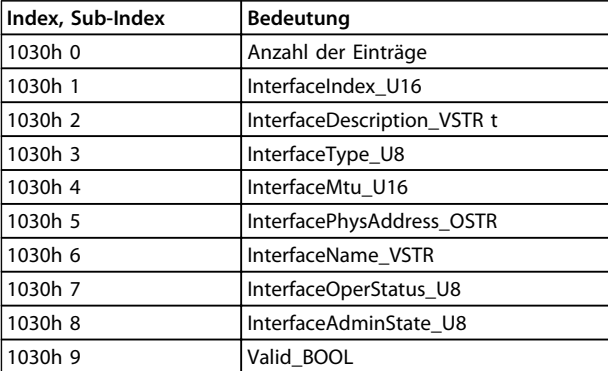

**Tabelle 6.9 1030h NMT\_InterfaceGroup\_0h\_REC**

# 6.2.12 1031h NMT\_InterfaceGroup\_1h\_REC

Das Objekt dient zur Konfiguration und Wiederherstellung der Parameter der Netzwerkschnittstellen (physisch oder virtuell) per SDO.

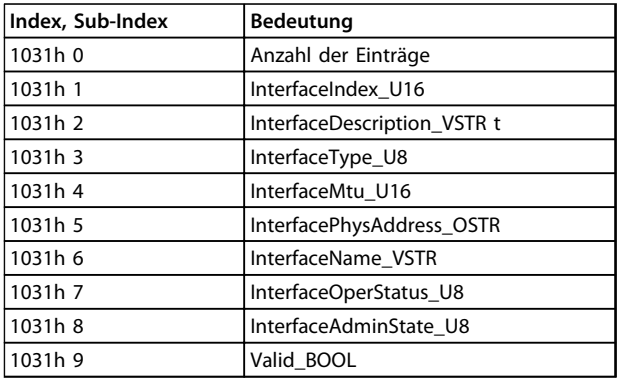

**Tabelle 6.10 1031h NMT\_InterfaceGroup\_1h\_REC**

# 6.2.13 1300h SDO\_SequLayerTimeout\_U32

Dieses Objekt liefert einen Timeout-Wert in [ms] für die Verbindungsabbruchserkennung des SDO-Sequenz-Layer. Die Werkseinstellung ist 30000. Dieses Objekt ist mit *12-62 SDO Timeout* verknüpft.

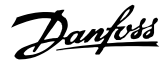

# 6.2.14 1400h PDO\_RxCommParam\_16h\_REC

Dieses Objekt beschreibt die Attribute der PDO-Kommunikation für RPDO. Objektindizes beschreiben die Knoten-ID und die PDO-Mapping-Version. Sie müssen die Mapping-Version je nach PDO-Mapping durch das Konfigurations-Tool einstellen.

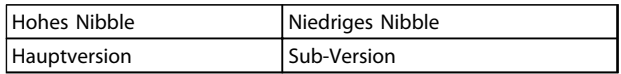

#### **Tabelle 6.11 Struktur der Mapping-Version**

Von der Hauptversion abweichende PDOs werden abgewiesen. Von der Sub-Version abweichende PDOs werden akzeptiert. Mapping-Version 0 zeigt an, dass keine Mapping-Version verfügbar ist.

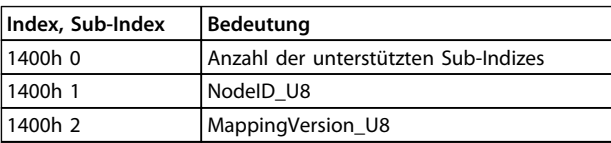

**Tabelle 6.12 1400h PDO\_RxCommParam\_16h\_REC**

#### 6.2.15 1600h PDO\_RxCommParam\_00h \_AU64

Diese Objektindizes beschreiben das Mapping des Objekts, das in der RPDO-Nutzlast von Objektverzeichniseinträgen enthalten ist.

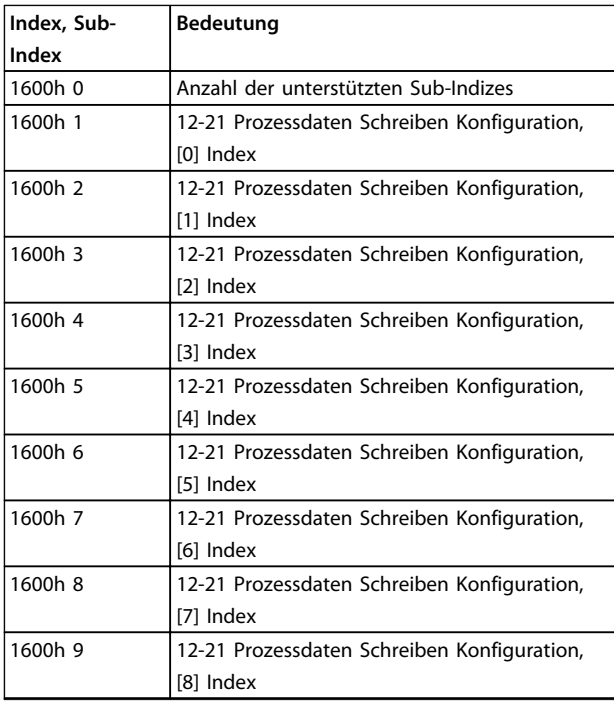

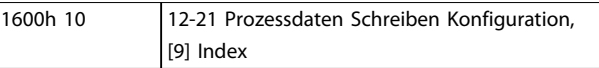

**Tabelle 6.13 1600h PDO\_RxCommParam\_00h \_AU64**

Mappen Sie bis zu zehn Objekte für jeden PDO-Kanal.

Der mit der Startadresse der PDO-Nutzlast und der Datenlänge in Verbindung stehende Versatz steht für jedes gemappte Objekt zur Verfügung.

| 8-Bit-Zeichen- | Bezeichnung | Beschreibung                    |
|----------------|-------------|---------------------------------|
| Versatz        |             |                                 |
| $0 - 1$        | Index       | Index des zu mappenden Objekts  |
| $\overline{2}$ | Sub-Index   | Sub-Index des zu mappenden      |
|                |             | Objekts                         |
| 3              | reserviert  |                                 |
| $4 - 5$        | Offset      | Zum Starten der PDO-Nutzlast im |
|                |             | Verhältnis stehender Versatz    |
|                |             | (Bitanzahl)                     |
| $6 - 7$        | Länge       | Länge des gemappten Objekts     |
|                |             | (Bitanzahl)                     |

**Tabelle 6.14 Beschreibung des 8-Bit-Zeichen-Versatzes**

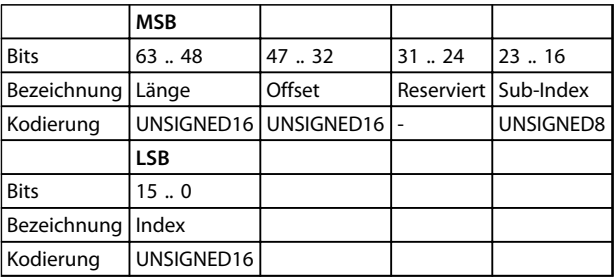

**Tabelle 6.15 Internes Mapping des PDO-Mapping-Eintrags**

# 6.2.16 1800h PDO\_TxCommParam\_16h\_REC

Dieses Objekt beschreibt die Attribute der PDO-Kommunikation für RPDO. Objektindizes beschreiben die Knoten-ID und die PDO-Mapping-Version. Sie müssen die Mapping-Version je nach PDO-Mapping durch das Konfigurations-Tool einstellen. Zugriff ist Lesen/Schreiben. Mapping-Version 0 zeigt an, dass keine Mapping-Version verfügbar ist.

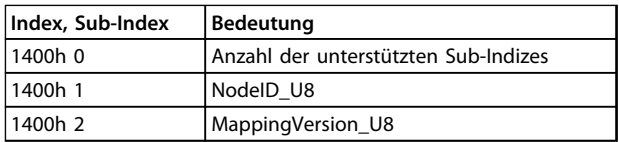

**Tabelle 6.16 1800h PDO\_TxCommParam\_16h\_REC**

# 6.2.17 1A00h PDO\_TxMappParam\_00h\_AU64

Diese Objektindizes beschreiben das Mapping des Objekts, das in der RPDO-Nutzlast von Objektverzeichniseinträgen enthalten ist.

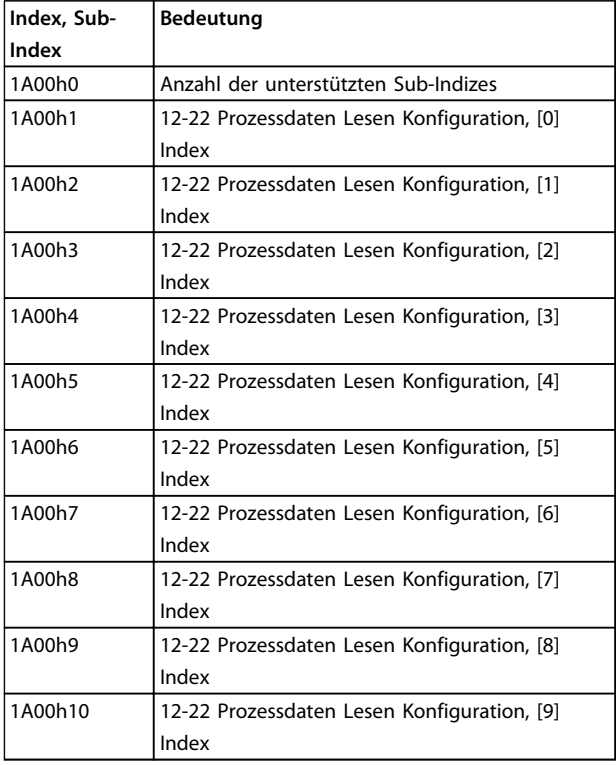

#### **Tabelle 6.17 1A00h PDO\_TxMappParam\_00h\_AU64**

Mappen Sie bis zu zehn Objekte für jeden PDO-Kanal.

Der mit der Startadresse der PDO-Nutzlast und der Datenlänge in Verbindung stehende Versatz steht für jedes gemappte Objekt zur Verfügung.

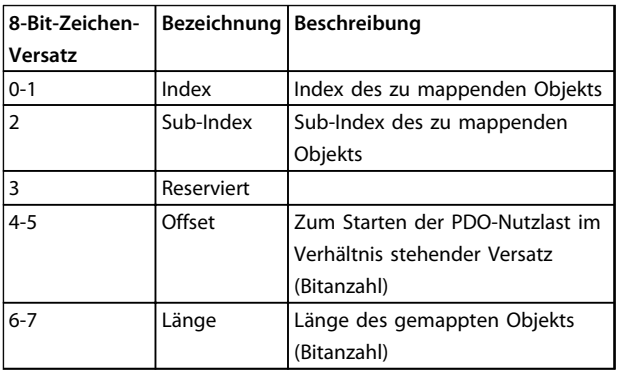

**Tabelle 6.18 Beschreibung des 8-Bit-Zeichen-Versatzes**

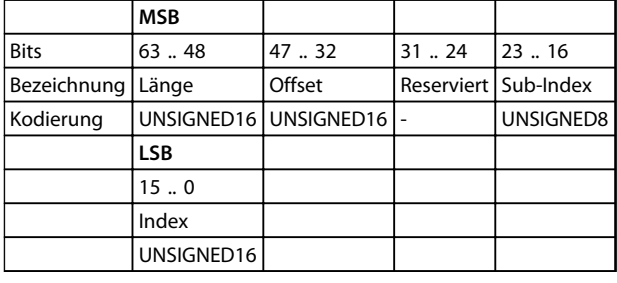

**Tabelle 6.19 Internes Mapping des PDO-Mapping-Eintrags**

# 6.2.18 1C0Ah DLL\_CNCollision\_REC

Dieses Objekt enthält Informationen zu Kollisionen im Netzwerk.

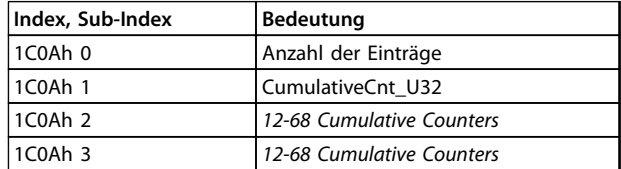

**Tabelle 6.20 1C0Ah DLL\_CNCollision\_REC**

# 6.2.19 1C0Bh DLL\_CNLossSoC\_REC

Dieses Objekt enthält Informationen zum Verlust von SoC im Netzwerk.

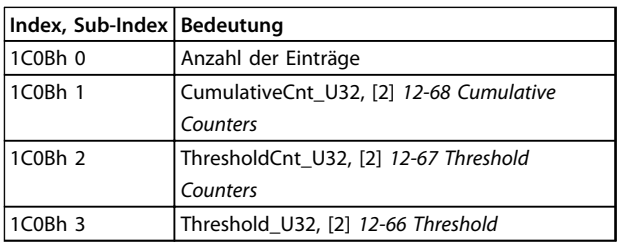

**Tabelle 6.21 1C0Bh DLL\_CNLossSoC\_REC**

# 6.2.20 1C0Fh DLL\_CNCRCError\_REC

Dieses Objekt enthält Informationen zu "CRC-Fehlern" im Netzwerk. Jedes Auftreten eines CRC-Fehlers erhöht CumulativeCnt\_U32 um 1 erhöht. Jeder Zyklus ohne Fehler reduziert CumulativeCnt\_U32 um 1. Wenn CumulativeCnt\_U32 gleich oder größer ThresholdCnt\_U32 ist, zeigt der Frequenzumrichter Warnung 34 im Display an.

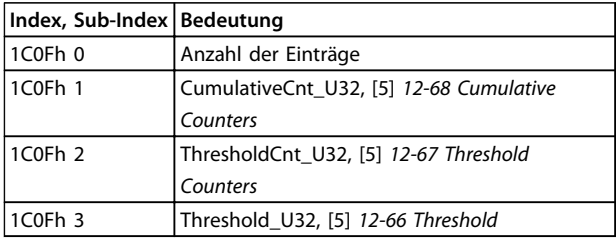

**Tabelle 6.22 1C0Fh DLL\_CNCRCError\_REC**

# 6.2.21 1F82 NMT\_FeatureFlags\_U32

Funktions-Flags zeigen kommunikationsprofilspezifische Eigenschaften des Frequenzumrichters an.

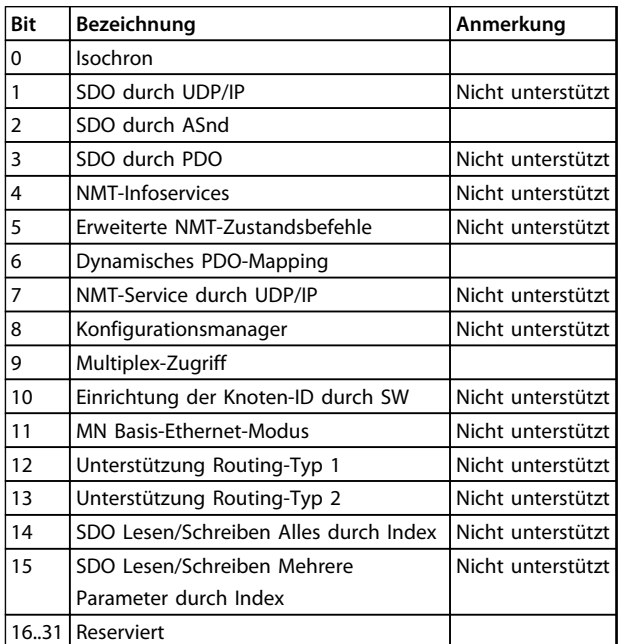

**Tabelle 6.23 Bit-Beschreibung**

# 6.2.22 1F83h NMT\_ EPLVersion\_U8

Das Objekt hält die implementierte Profilversion der POWERLINK-Kommunikation.

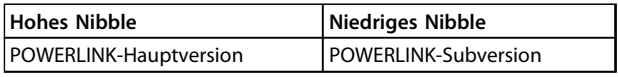

**Tabelle 6.24 Implementiertes Kommunikationsprofil**

# 6.2.23 1F8C NMT\_CurrNMTState\_U8

Dieses Objekt hält den aktuellen NMT-Zustand des Knotens.

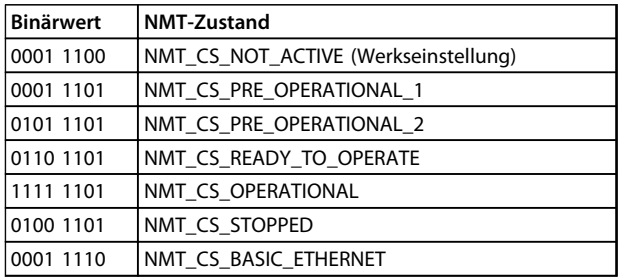

**Tabelle 6.25 NMS-Zustand**

# 6.2.24 1F93h NMT\_EPLNodeID\_REC

Dieses Objekt enthält die POWERLINK Knoten-ID.

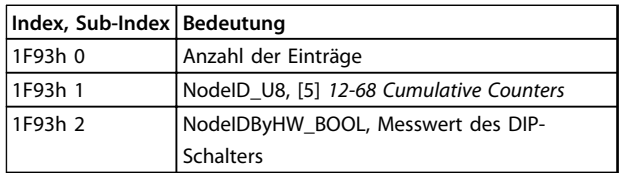

**Tabelle 6.26 1F93h NMT\_EPLNodeID\_REC**

## 6.2.25 1F98h NMT\_CycleTiming\_REC

Dieses Objekt enthält knotenspezifische Timing-Parameter, die das POWERLINK-Zyklus-Timing beeinflussen.

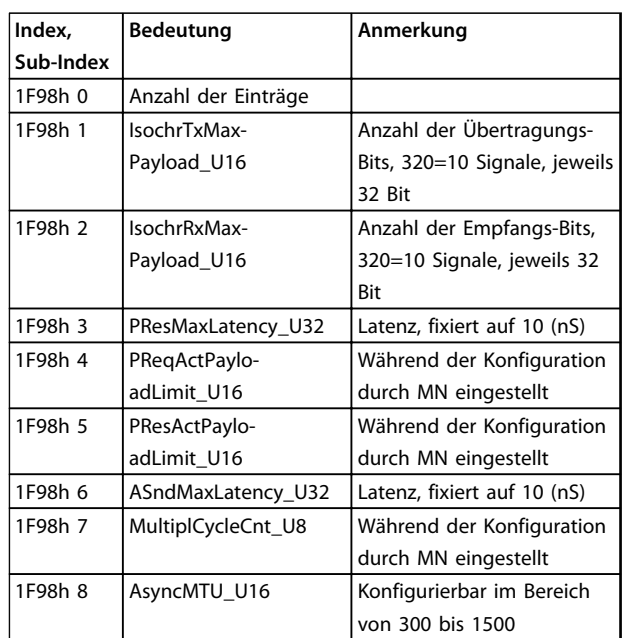

**Tabelle 6.27 Knoten-spezifische Timing-Parameter**

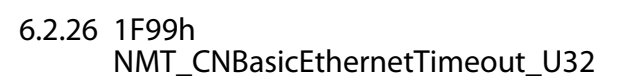

Dieses Objekt legt die Dauer in µs fest, die die Option auf SoC warten muss, bevor sie in den Ethernet-Basismodus schaltet.

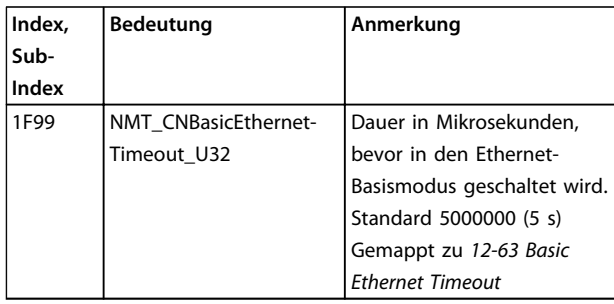

**Tabelle 6.28 Basis-Ethernet-Timeout**

# 6.2.27 1F9Ah NMT\_HostName\_VSTR \_U32

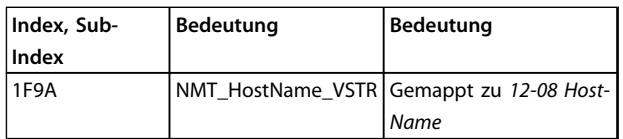

**Tabelle 6.29 DNS Host-Name**

# 6.2.28 1F9E NMT\_ResetCmd\_U8

Dieses Objekt wird zum Quittieren des Frequenzumrichters, zur Kommunikation oder zur Konfiguration verwendet.

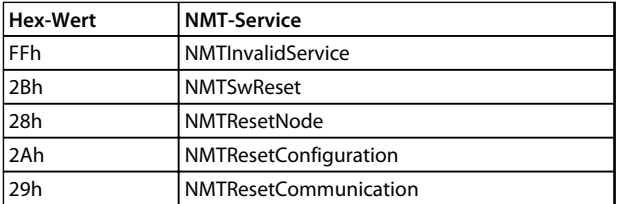

**Tabelle 6.30 Reset-Befehl**

# 6.3 2000-5FFF Danfoss Spezifischer Objektbereich

#### 6.3.1 2000h–5FFFh Händlerspezifischer Objektbereich

Der Bereich von 2000h bis 5FFFh speichert die Indizes für einen Zugriff auf die Danfoss Frequenzumrichter-Parameter. Alle Parameter im Frequenzumrichter sind mit den Indizes in diesem Bereich verknüpft. Der erste verfügbare Index ist Index 2001h. Dieser Index ist mit den Frequenzumrichtern *0-01 Sprache* verknüpft. Der Rest des POWERLINK-Index befolgt dieselbe Regel, bei der die Parameternummer des Frequenzumrichters plus 2000h den POWERLINK-Index ergeben. Wollen Sie beispielsweise die Betriebsstunden in *15-01 Motorlaufstunden* auslesen , so berechnet sich die Parameteradresse durch 2000h + Parameternummer in Hex (z. B. 2000h+5DDh=Index 25DDh ). Die XDD-Datei enthält nur eine Untermenge der Parameter des Frequenzumrichters. Diese Untermenge verfügt über die Indizes, die zur Einrichtung der PDO-Kommunikation erforderlich sind. Die SPS kann alle Parameter per SDO-Kommunikation lesen oder schreiben. *[Tabelle 6.31](#page--1-0)* zeigt einige Indizes und deren Mapping an.

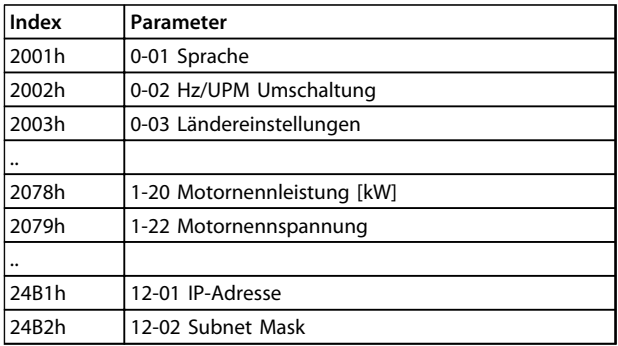

**Tabelle 6.31 2000h-5FFFh Händlerspezifischer Objektbereich**

#### 6.4 6000-Geräteprofil-Objektbereich

#### 6.4.1 6000h–9FFFh Standardisierter Geräte-Profilbereich

Der Bereich von 6000h bis 9FFFh speichert die Indizes, die die IEC für verschiedene Geräteprofile festgelegt hat. Der Danfoss POWERLINK unterstützt drei Profile, das FC-Profil, MCO und das DS 402-Profil, im Geschwindigkeitsmodus. Sie können das Profil per *8-10 Steuerwortprofil*, Steuerwort-Profil, oder per Index 6060h Betriebsmodi, auswählen. Der Profilbereich verfügt je nach vorgenommener Auswahl in *8-10 Steuerwortprofil* über bis zu 13 Indizes.

Danfoss

*[Tabelle 6.32](#page--1-0)* zeigt die Unterstützung für Indizes je nach Einstellung von *8-10 Steuerwortprofil* (Index 6060h) an

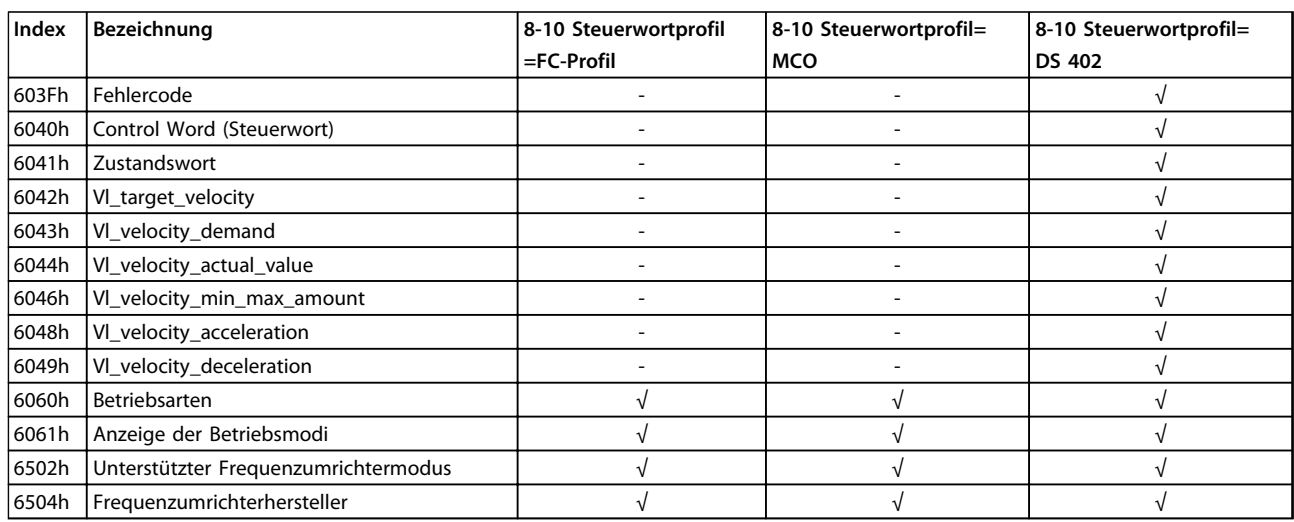

**Tabelle 6.32 6000h-9FFFh Standardisierter Geräte-Profilbereich**

# 6.4.2 603Fh-Fehlercode

Der Fehlersignalisierungsmechanismus signalisiert Alarme und Ereignisse des Frequenzumrichters an das MN. Der Fehlercode besteht aus 8 Daten-Bytes, wobei: Byte 0 (Null) eine Kopie von Objekt 1001h ist. Byte 1 & 2 nicht verwendet wird. Byte 3 enthält: Bit 0=1, Alarmwort 1 hat einen aktiven Alarm (*16-90 Alarmwort*). Bit 1=1, Alarmwort 2 hat einen aktiven Alarm (künftige Erw. *16-91 Alarmwort 2*). Bit 2=0, Reserviert. Bit 3=1, Warnwort 1 hat eine aktive Warnung (*16-92 Warnwort*). Bit 4=1, Warnwort 2 hat eine aktive Warnung (künftige Erw. *16-93 Warnwort 2*). Bit 5-7=0, Reserviert. Byte 4 und 5, Profilspezifisch. Byte 6 und 7, reserviert.

# 6.4.3 6040h Steuerwort

Dieses Objekt enthält das Steuerwort gemäß DS 402. Das Steuerwort besteht aus 16 Bit, diese 16 Bit dienen zur Steuerung des Frequenzumrichters (z. B.Start, Stopp, Reset). *[5.4 DS 402-Steuerprofil](#page--1-0)* beschreibt das Steuerwort.

# 6.4.4 6041h Zustandswort

Dieses Objekt enthält das Zustandswort gemäß DS 402. Das Zustandswort besteht aus 16 Bit. Die 16 Bits zeigen den Zustand und Status des Frequenzumrichters (z. B. in Betrieb, Rampe, in Drehzahl). Das Zustandswort *[5.4 DS 402-](#page--1-0) [Steuerprofil](#page--1-0)* beschreibt.

# 6.4.5 6042h vl\_target\_velocity

vl\_target\_velocity ist die erforderliche Geschwindigkeit für das System. Die Geschwindigkeit wird in UPM angegeben.

# 6.4.6 6043h vl\_velocity\_demand

vl\_velocity\_demand ist die für das System erforderliche Geschwindigkeit hinter dem Rampen-Regler. Die Geschwindigkeit wird in UPM angegeben.

# 6.4.7 6044h vl\_actual\_velocity\_value

vl\_actual\_velocity\_value ist die Geschwindigkeit hinter der Motorwelle. Die Geschwindigkeit wird in UPM angegeben und von *16-17 Drehzahl [UPM]* übernommen. Die Geschwindigkeit wird in UPM angegeben.

# 6.4.8 del6046h vl\_velocity\_min\_max\_amount

vl\_ velocity\_min\_max\_amount ist die minimale und maximale UPM an der Motorwelle. Die beiden Werte werden von *3-02 Minimaler Sollwert* und *3-03 Maximaler Sollwert* abgerufen. Die Anzeigewerte in *3-02 Minimaler Sollwert* und *3-03 Maximaler Sollwert* werden abgeschnitten .

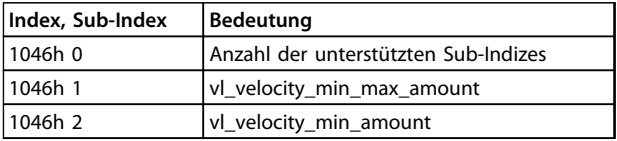

**Tabelle 6.33 Minimale/maximale UPM an Motorwelle**

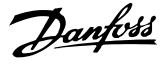

# 6.4.9 6048h vl\_velocity\_acceleration

Der vl\_ velocity\_acceleration-Index gibt die Steigung der Beschleunigungsrampe an. Sie ergibt sich als Quotient aus delta\_speed und delta\_time gebildet. Die Delta-Zeit wird in *3-41 Rampenzeit Auf 1* und die Delta-Drehzahl lokal im nicht flüchtigen Optionsspeicher abgelegt. Nach einem Netz-Aus wird die Delta-Drehzahl aus der *1-25 Motornenndrehzahl* des Frequenzumrichters erzeugt. Dadurch kann es zu einer Änderung der Frequenzumrichteranzeige kommen, der Steigungswert bleibt jedoch gleich.

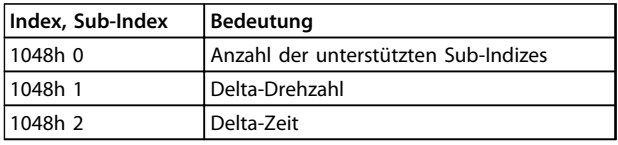

**Tabelle 6.34 6048h vl\_velocity\_acceleration**

## 6.4.10 6049h vl\_velocity\_deceleration

Der vl\_ velocity\_deceleration-Index gibt die Steigerung der Verzögerungsrampe an. Sie ergibt sich als Quotient aus delta\_speed und delta\_time gebildet. Die Delta-Zeit wird in *3-42 Rampenzeit Ab 1* und die Delta-Drehzahl lokal im nicht flüchtigen Optionsspeicher abgelegt. Nach einem Not-Aus wird die Delta-Drehzahl aus der *1-25 Motornenndrehzahl* des Frequenzumrichters generiert. Dadurch kann es zu einer Änderung der Frequenzumrichteranzeige kommen, der Steigungswert bleibt jedoch gleich.

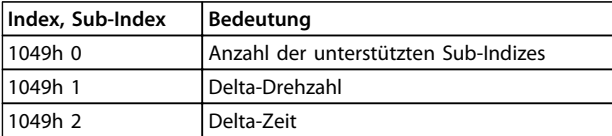

**Tabelle 6.35 6049h vl\_velocity\_deceleration**

## 6.4.11 6060h Betriebsarten

Dieser Index dient der Auswahl des Danfoss FC-, MCOoder DS 402-Profils verwendet. Der Index ist unmittelbar mit *8-10 Steuerwortprofil* verknüpft. Wenn dieser Wert während des Betriebs verändert wird, wechselt die Option in den Zustand "Error PREOP".

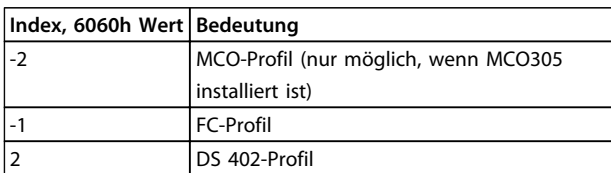

**Tabelle 6.36 6060h Betriebsarten**

## 6.4.12 6061h Betriebsarten-Anzeige

Dieser Index dient dazu, um anzuzeigen, in welcher Betriebsart sich der Frequenzumrichter befindet. Die Betriebsart lässt sich über Index 6060 ändern. Die Werte sind mit denen für Index 6060 verwendeten identisch.

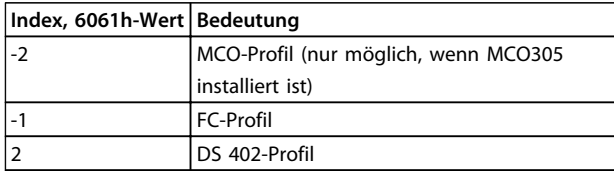

**Tabelle 6.37 6061h Betriebsarten-Anzeige**

## 6.4.13 6502h Unterstützte Betriebsart des Frequenzumrichters

Dieser Index informiert den Benutzer darüber, welche Betriebsarten für den Frequenzumrichter verfügbar sind. Das gesetzte Bit 1 zeigt an, dass der Frequenzumrichter im DS 402-Geschwindigkeitsmodus betrieben werden kann, Bit 16 steht für das FC-Profil und Bit 17 für das MCO-Profil.

#### 6.4.14 6504h Hersteller des Frequenzumrichters

Dieser Index zeigt den Namen des Frequenzumrichterherstellers an. Die Daten sind als Zeichenkette kodiert.

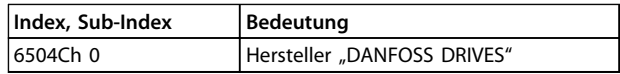

**Tabelle 6.38 6504h Hersteller des Antriebs (schreibgeschützt)**

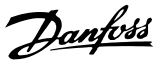

# 7 Parameter

# 7.1 Parametergruppe 8-\*\* Kommunikation und Option

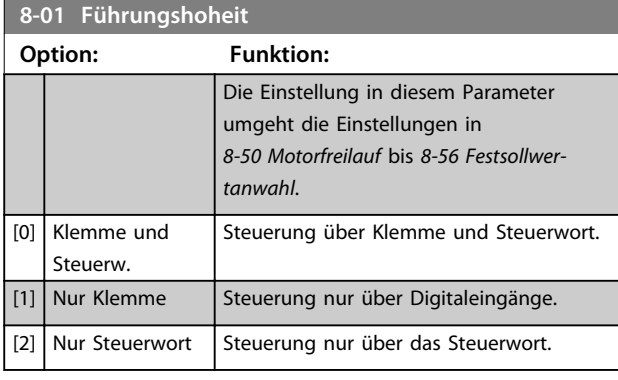

#### **8-02 Aktives Steuerwort**

Wählen Sie die Quelle des Steuerworts aus: eine von zwei seriellen Schnittstellen oder vier installierten Optionen. Beim ersten Netz-Ein legt der Frequenzumrichter diesen Parameter automatisch als *[3] Option A* fest, wenn in Steckplatz A eine gültige Feldbus-Option installiert ist. Wird die Option entfernt, stellt der Frequenzumrichter eine Konfigurationsänderung fest und setzt *8-02 Aktives Steuerwort* wieder auf die Werkseinstellung "RS-485" zurück. Anschließend schaltet der Frequenzumrichter ab. Wenn nach dem ersten Netz-Ein eine Option installiert wird, verändert sich die Einstellung von *8-02 Aktives Steuerwort* nicht, aber der Frequenzumrichter wird abgeschaltet und zeigt Folgendes an: Alarm 67 *Option geändert*.

Wenn eine Busoption in einem Frequenzumrichter, bei dem ursprünglich keine Busoption installiert war, nachgerüstet wird, treffen Sie eine AKTIVE Entscheidung, die Steuerung auf eine Bus-basierte Steuerung umzuschalten. Dies ist aus Gründen der Sicherheit erforderlich, um eine versehentliche Änderung zu vermeiden.

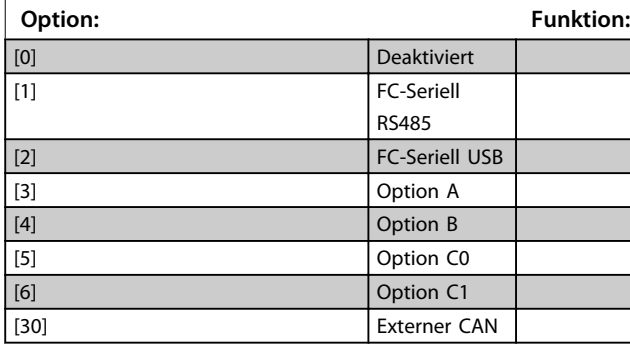

# *HINWEIS*

**Diesen Parameter können Sie bei laufendem Motor nicht einstellen.**

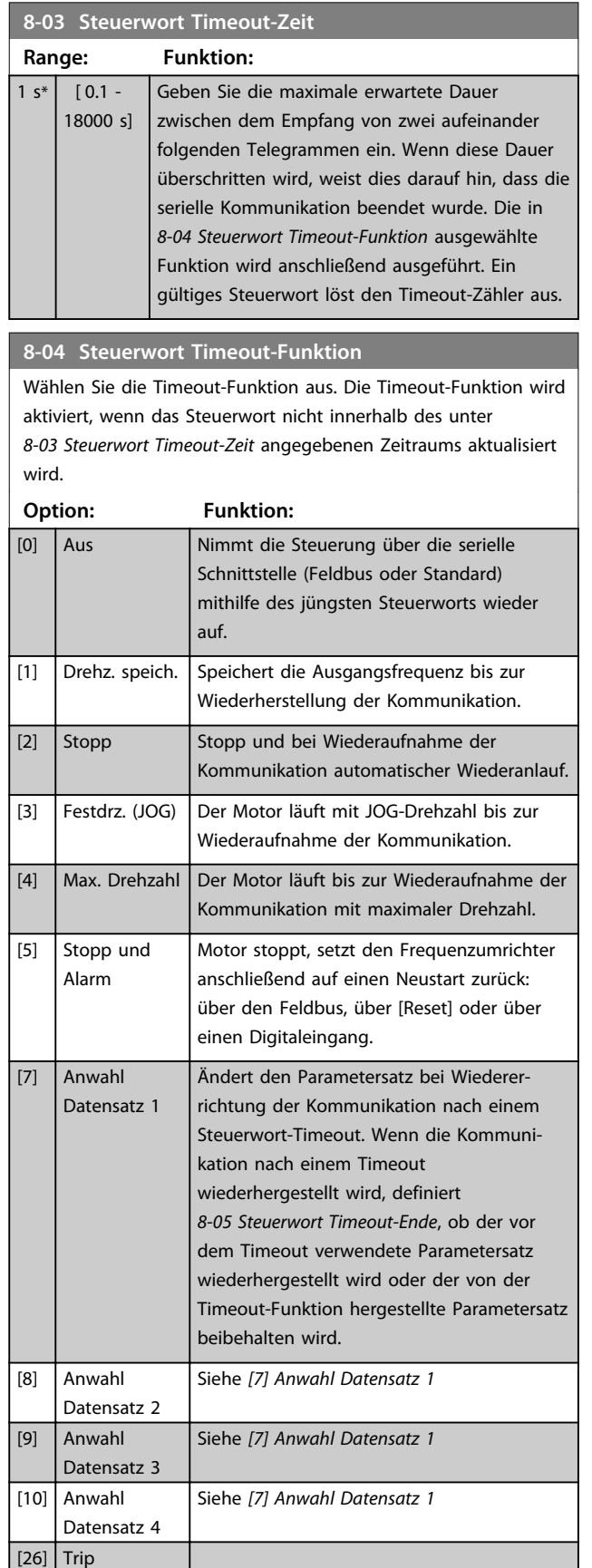

**7 7**

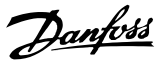

# *HINWEIS*

**Für eine Änderung des Parametersatzes nach einem Timeout ist die folgende Konfiguration erforderlich: Setzen Sie** *0-10 Aktiver Satz* **auf** *[9] Aktive Anwahl,* **und wählen Sie die relevante Verknüpfung unter** *0-12 Satz verknüpfen mit* **aus.**

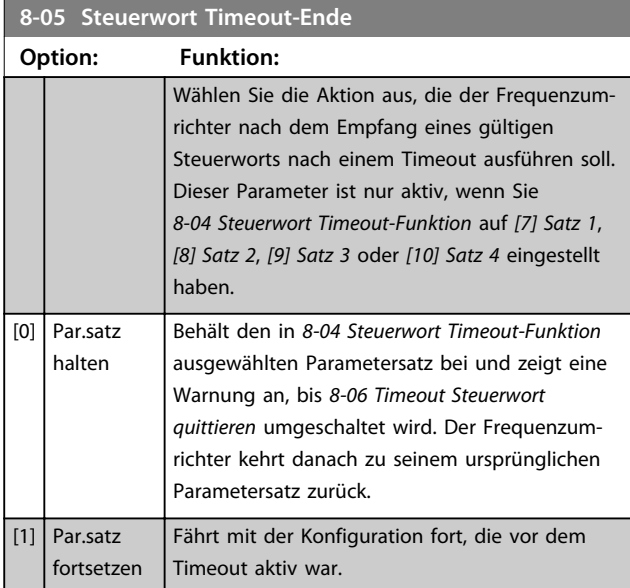

#### **8-06 Timeout Steuerwort quittieren**

Dieser Parameter ist nur aktiv, wenn Sie *[0] Par.satz halten* in *8-05 Steuerwort Timeout-Ende* ausgewählt haben.

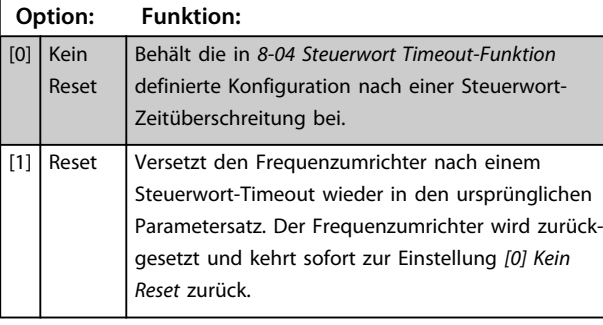

#### **8-07 Diagnose Trigger**

Dieser Parameter aktiviert und steuert die Diagnose-/Notfallfunktion des Frequenzumrichters. In Profibus erweitert er die Diagnosedaten auf 24 Byte. In EtherCAT aktiviert er die Übertragung des Notfallobjekts. In POWERLINK aktiviert er die Fehlersignalisierung. Das Notfall-/Fehlersignal-Objekt besteht aus 8 Datenbytes, von denen Byte 3 einen aktiven Alarm oder Warnhinweis anzeigt. Bit 0=1 Alarmwort 1 hat einen aktiven Alarm. Bit 1=1 Alarmwort 2 hat einen aktiven Alarm. Bit 2, reserviert, Bit 3=1 Warnwort 1 hat eine aktive Warnung. Bit 4=1 Warnwort 2 hat eine aktive Warnung. Bits 5-7, reserviert.

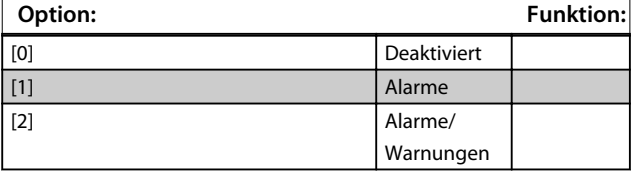

# *HINWEIS*

#### **Folgendes gilt nur für Profibus und EtherCAT.**

- **-** *[0] Deaktiviert*: Keine erweiterten Diagnose-/ Notfalldaten senden, auch wenn sie der Frequenzumrichter anzeigt.
- **-** *[1] Alarme*: Erweiterte Diagnose-/Notfalldaten senden, wenn *16-90 Alarmwort* oder *9-53 Profibus-Warnwort* mindestens einen Alarm anzeigen.
- **-** *[2] Alarme/Warnungen*: Erweiterte Diagnose-/ Notfalldaten senden, wenn mindestens ein Alarmoder Warnhinweis in Alarm*16-90 Alarmwort*, *9-53 Profibus-Warnwort* oder Warnung *16-92 Warnwort* angezeigt wird.

Die Aktivierung der Diagnose kann zu erhöhtem Busverkehr führen. Nicht alle Feldbustypen unterstützen Diagnosefunktionen.

#### **8-08 Anzeigefilter**

Wenn die Anzeige des Drehzahlistwerts im Feldbus schwankt, verwenden Sie diese Funktion. Ist diese Funktion erforderlich, wählen Sie gefiltert aus. Damit die Änderungen übernommen werden können, müssen Sie den Strom aus- und wieder einschalten.

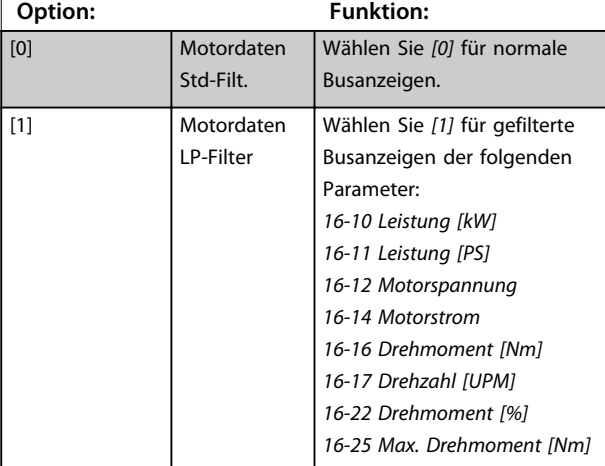

#### **8-10 Steuerwortprofil**

Wählen Sie die Interpretation der Steuer- und Zustandswörter aus, die dem installierten Feldbus zugewiesen sind. Nur die gültigen Optionen für den in Steckplatz A installierten Feldbus sind im LCP-Display sichtbar. Wenn der Parameter während des Frequenzumrichterbetriebs geändert wird, wechselt der Frequenzumrichter in den Fehlerzustand und lässt sich nicht mehr steuern. Sie sollten diesen Parameter nicht ändern, während der Motor läuft, da es dadurch zu einem unbekannten Profilzustand kommen kann.

#### **Option: Funktion:**

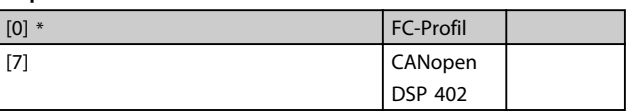

#### **Parameter MCA 123 POWERLINK Produkthandbuch**

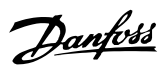

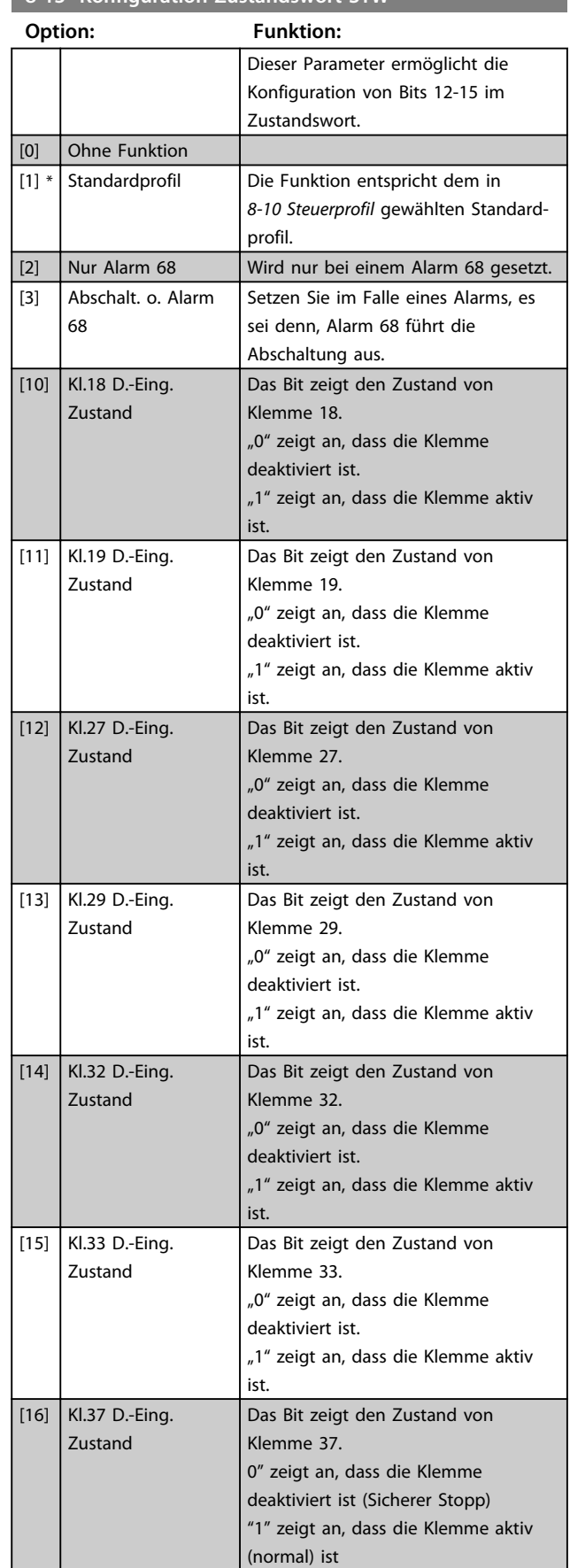

# **8-13 Konfiguration Zustandswort STW**

# **8-13 Konfiguration Zustandswort STW**

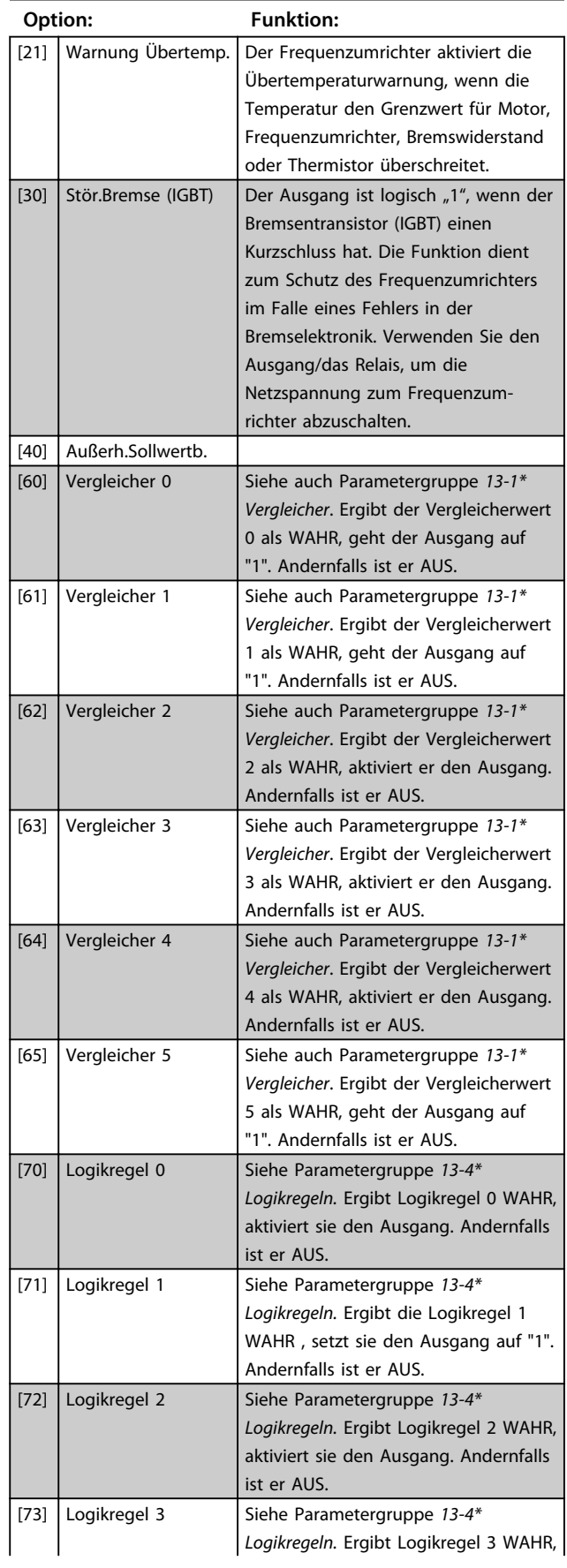

#### **Parameter MCA 123 POWERLINK Produkthandbuch**

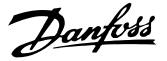

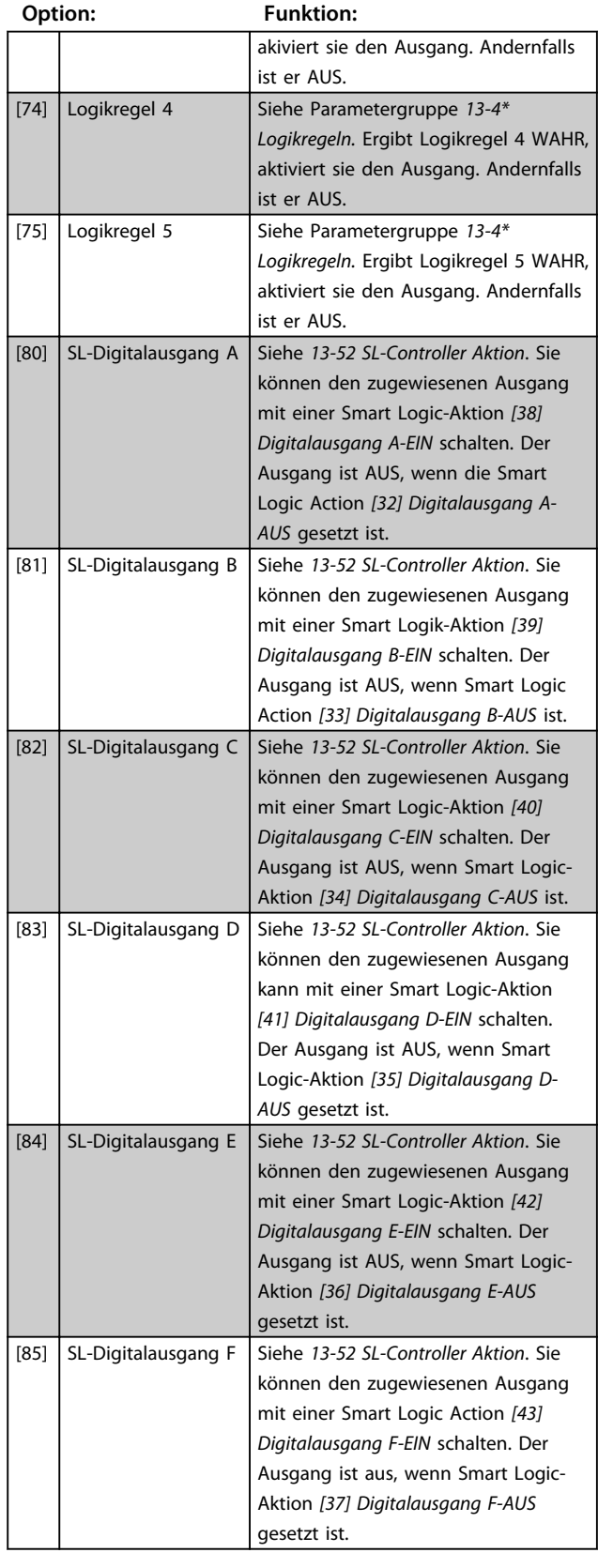

#### **8-13 Konfiguration Zustandswort STW**

#### **8-14 Konfigurierbares Steuerwort STW Option: Funktion:** Auswahl des Steuerwort-Bits 10, wenn dieses aktiv niedrig oder aktiv hoch ist. [0] Deaktiviert [1] Standardprofil [2] Bit 10=0->STW gültig [3] Safe Option Reset [4] PID error inverse Die Aktivierung kehrt den resultierenden Fehler vom PID-Prozessregler um. Nur verfügbar, wenn "Konfigurationsmodus" auf "Flächenwickler", "Erw.PID-Drehz.m.Rück." oder "Erw.PID-Drehz.o.Rück." eingestellt ist. [5] PID reset I part | Die Aktivierung setzt den I-Anteil des PID-Prozessreglers zurück. Entspricht *7-40 PID-Prozess Reset I-Teil*. Nur verfügbar, wenn "Konfigurationsmodus" auf "Flächenwickler", "Erw.PID-Drehz.m.Rück." oder "Erw.PID-Drehz.o.Rück." eingestellt ist. [6] PID enable | Die Aktivierung aktiviert den PID-Prozessregler. Entspricht *7-50 PID-Prozess erw. PID*. Nur verfügbar, wenn "Konfigurationsmodus" auf "Erweiterte PID-Drehzahl OL" oder "Erweiterte PID-Drehzahl CL" eingestellt ist. **8-50 Motorfreilauf Option: Funktion:** Definiert die Steuerung der Funktion Motorfreilauf zwischen Klemmen (Digitaleingang) und/oder Bus. [0] Klemme Aktiviert den Startbefehl über einen Digitaleingang. [1] Bus Aktiviert den Startbefehl über die serielle Kommunikation oder die Feldbus-Option.  $[2]$  Bus UND Klemme Der Startbefehl wird über Feldbus/serielle Kommunikation UND zusätzlich über einen der Digitaleingänge aktiviert. [3] Bus ODER Klemme Der Startbefehl wird über Feldbus/serielle Kommunikation ODER über einen der Digitaleingänge aktiviert. **8-51 Schnellstopp** Definiert für die Funktion Schnellstopp die Priorität zwischen Klemme (Digitaleingänge) und/oder Bus. **Option: Funktion:** [0] Klemme [1] Bus

[2] **Bus UND Klemme** [3] **Bus ODER Klemme** 

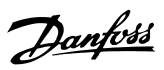

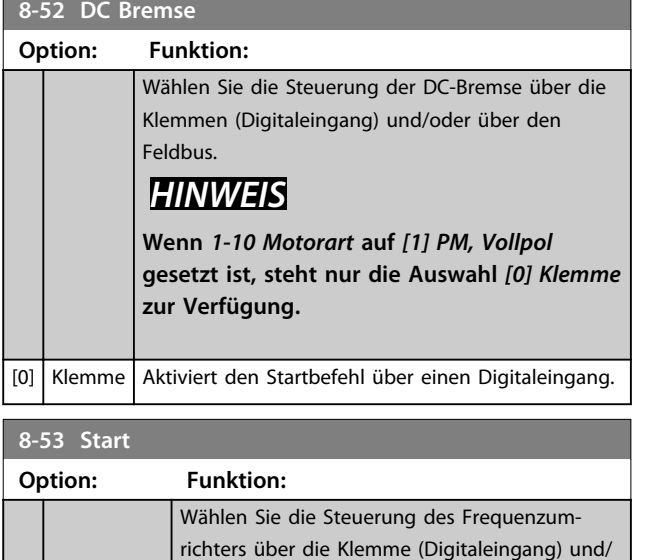

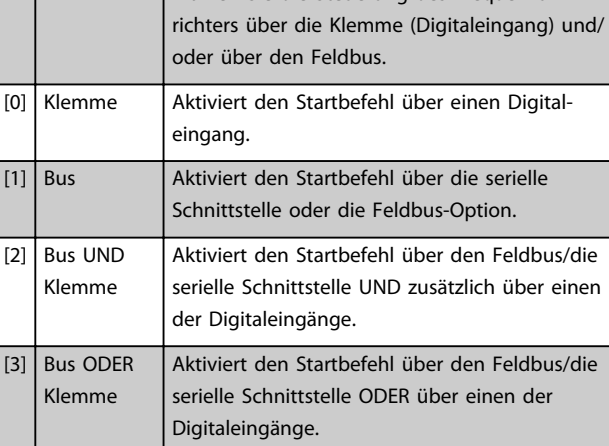

# **8-54 Reversierung**

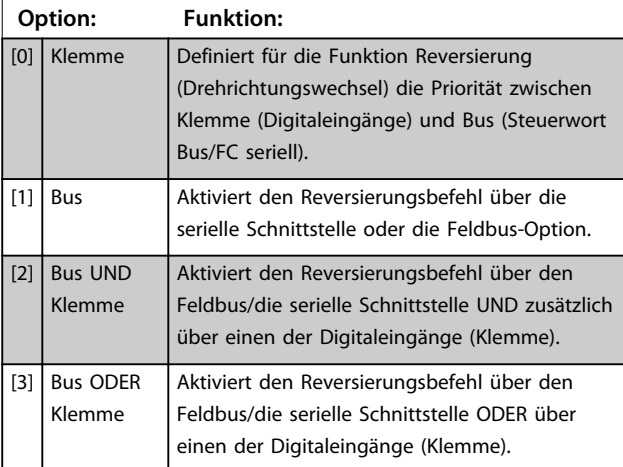

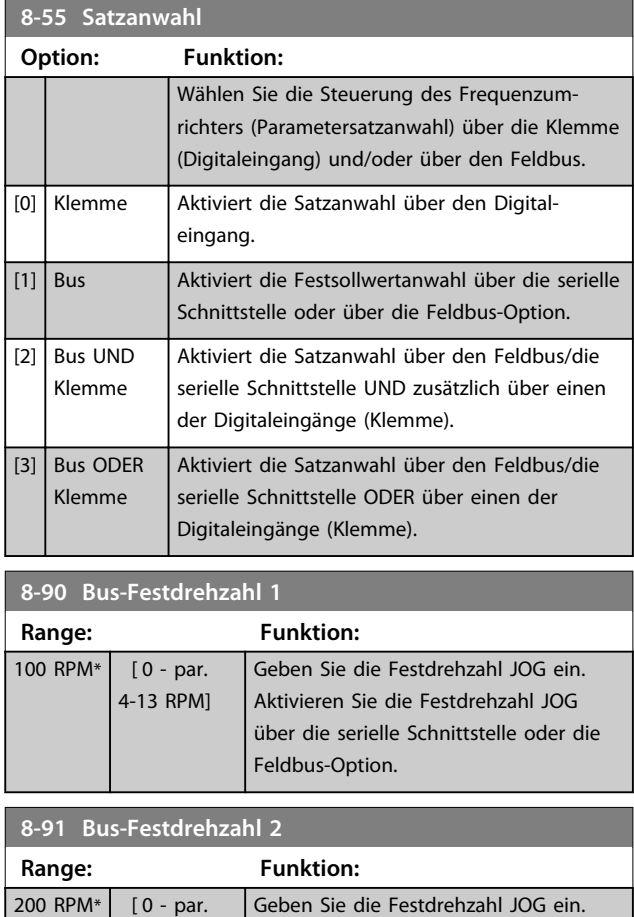

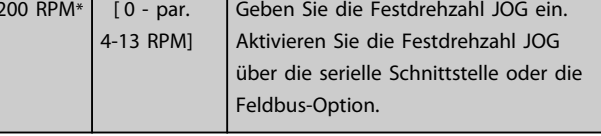

# 7.2 Parametergruppe 12-\*\* Ethernet

# 7.2.1 12-0\* IP-Einstellungen

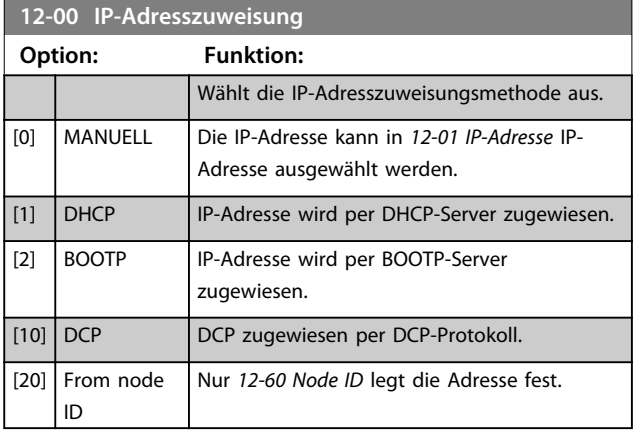

**7 7**

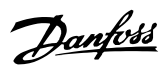

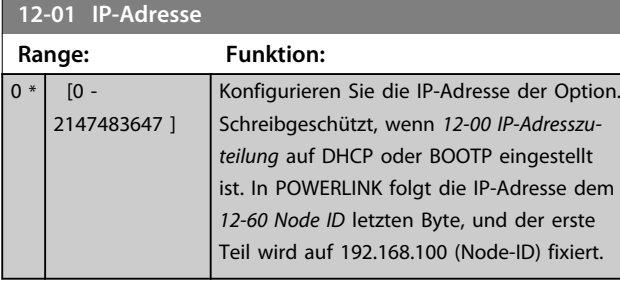

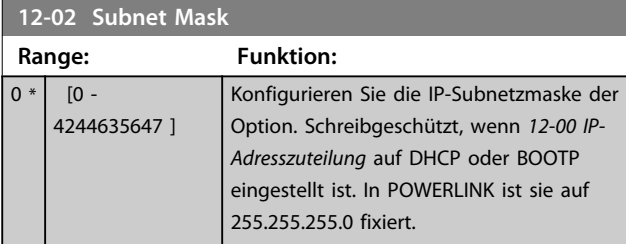

#### **12-03 Standard-Gateway**

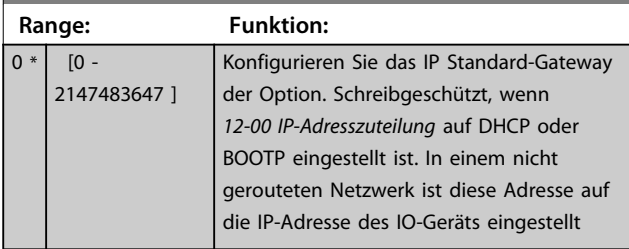

# **12-08 Host-Name**

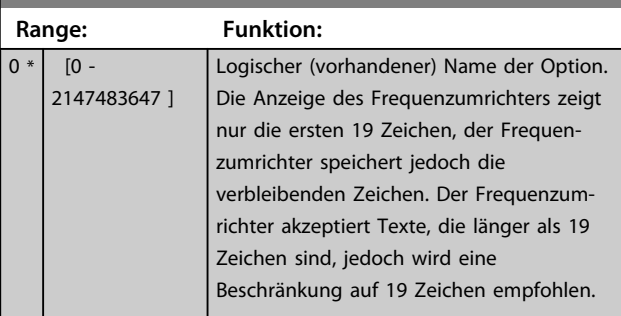

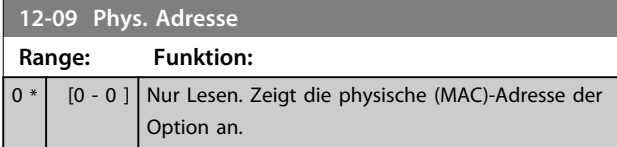

# 7.2.2 12-1\* Ethernet-Verbindungsparameter

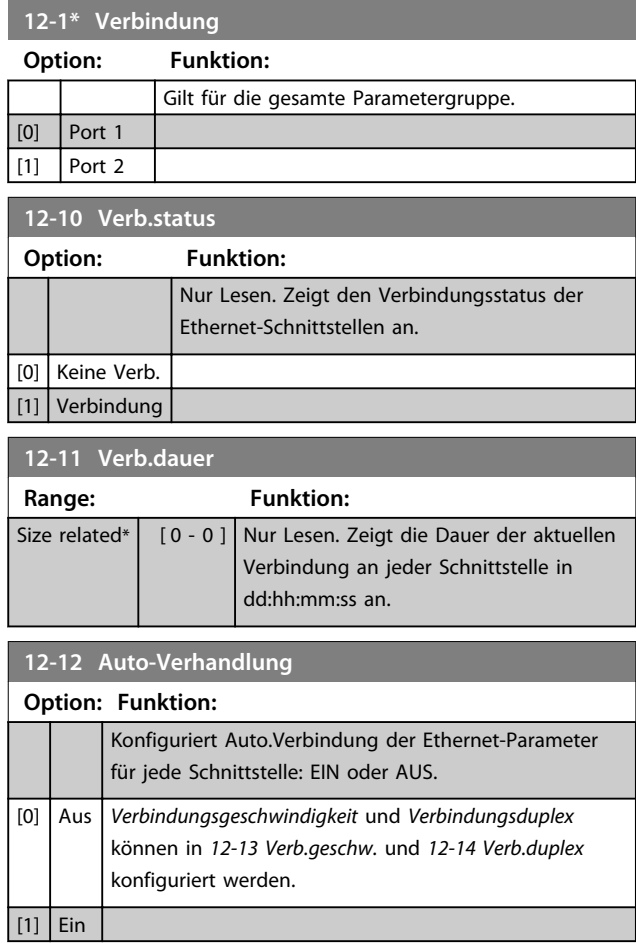

# *HINWEIS*

**In POWERLINK ist dieser Parameter auf die Einstellung AUS festgelegt.**

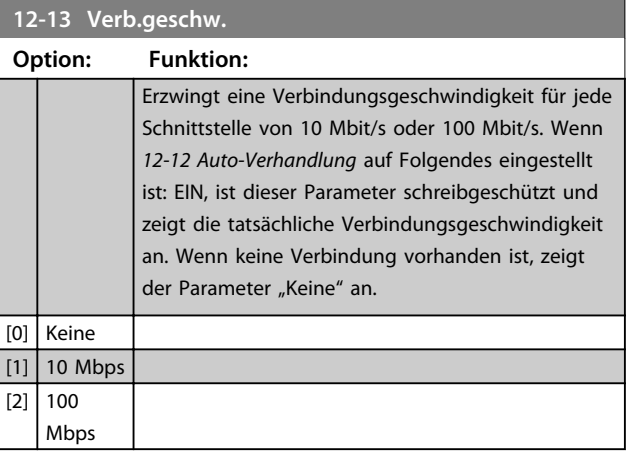

# *HINWEIS*

**In POWERLINK ist dieser Parameter auf 100 Mbit/s gesperrt.**

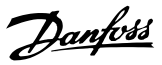

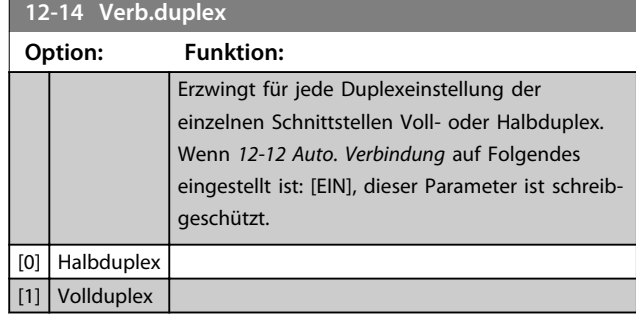

# *HINWEIS*

**In POWERLINK ist dieser Parameter auf Halbduplex fest eingestellt.**

# 7.2.3 12-2\* Prozessdaten

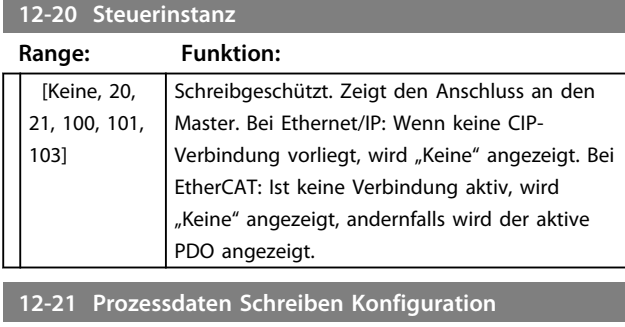

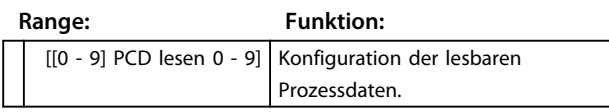

In POWERLINK ist dieser Parameter schreibgeschützt. Gleiches gilt für *12-22 Prozessdaten Lesen Konfiguration*, *12-23 Process Data Config Write Size* und *12-24 Process Data Config Read Size*.

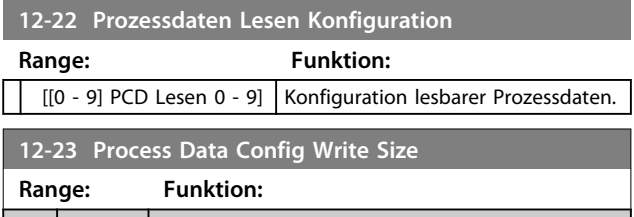

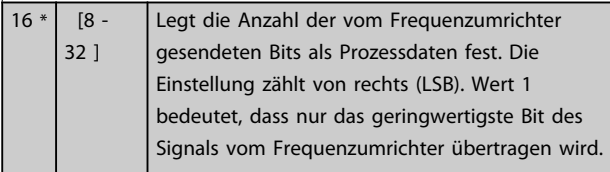

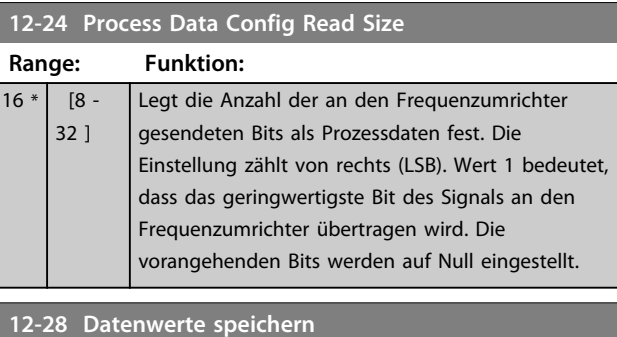

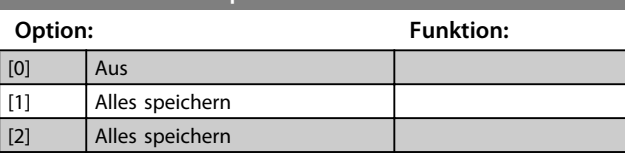

## **12-29 Immer speichern**

#### **Option: Funktion:**

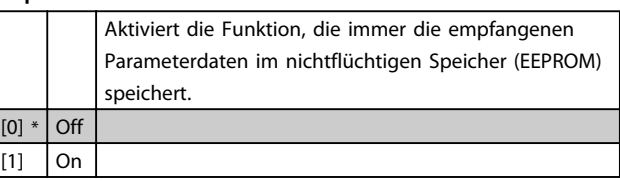

# 7.2.4 12-6\* Ethernet PowerLink

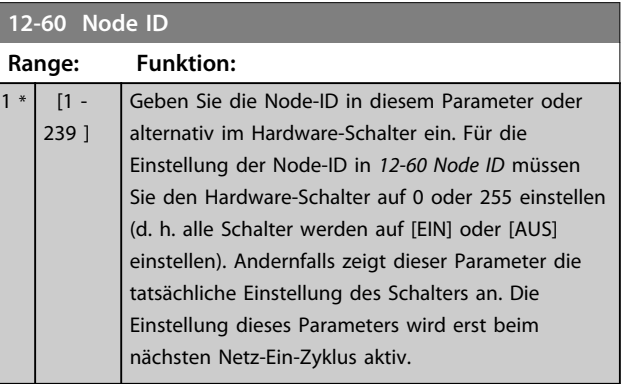

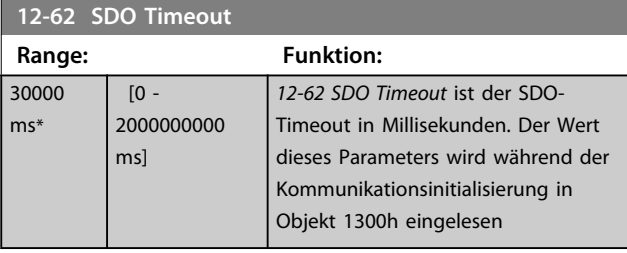

#### **Parameter MCA 123 POWERLINK Produkthandbuch**

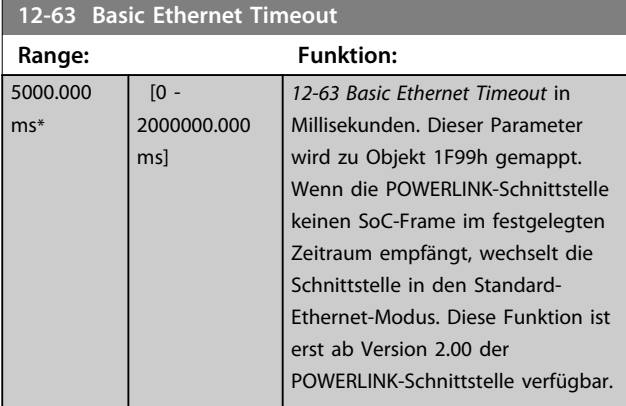

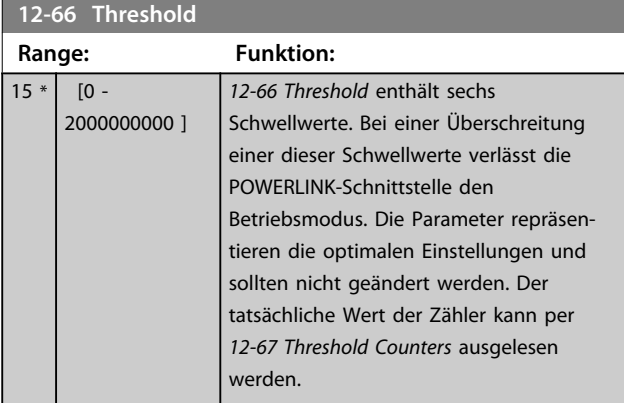

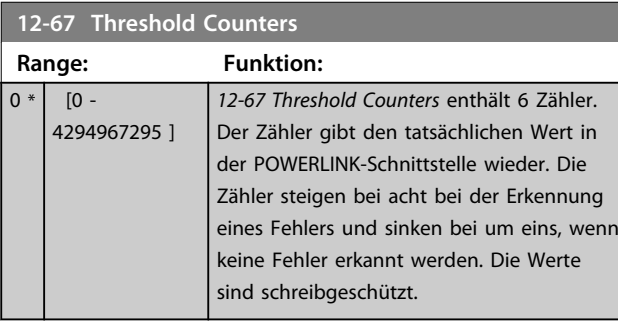

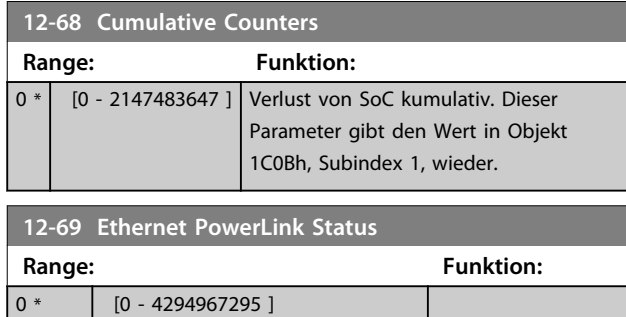

# 7.2.5 12-8\* Dienste

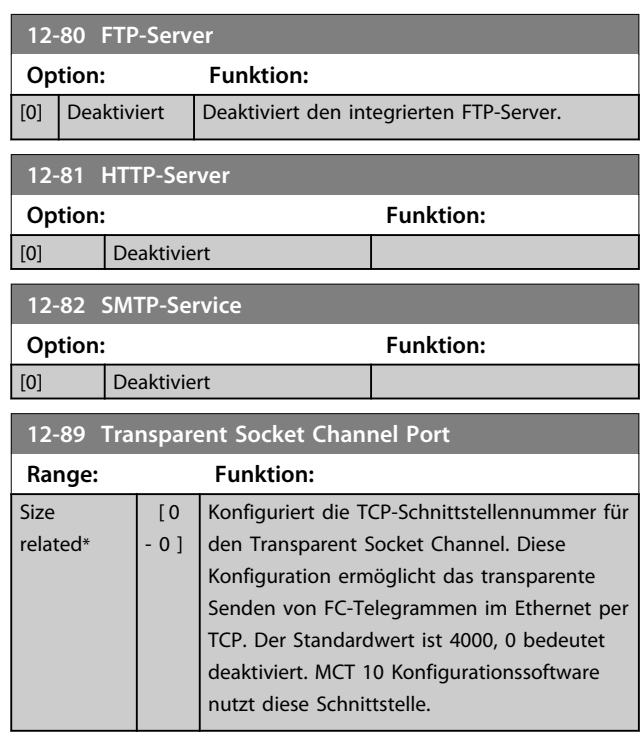

# 7.2.6 12-9\* Erweiterte Ethernet-Einstellungen

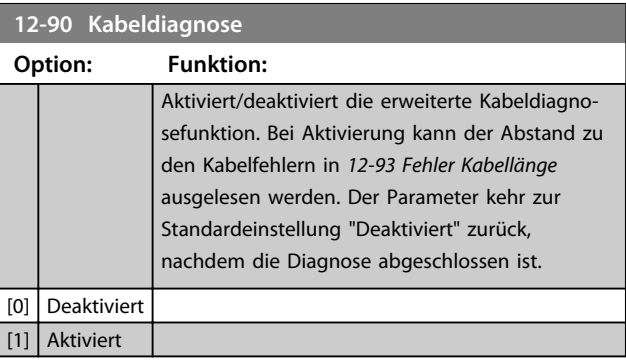

# *HINWEIS*

**Die Kabeldiagnosefunktion steht nur an den Schnittstellen zur Verfügung, an denen keine Verbindung besteht (siehe** *12-10 Verb.status***,** *Verbindungsstatus***)**

Danfoss

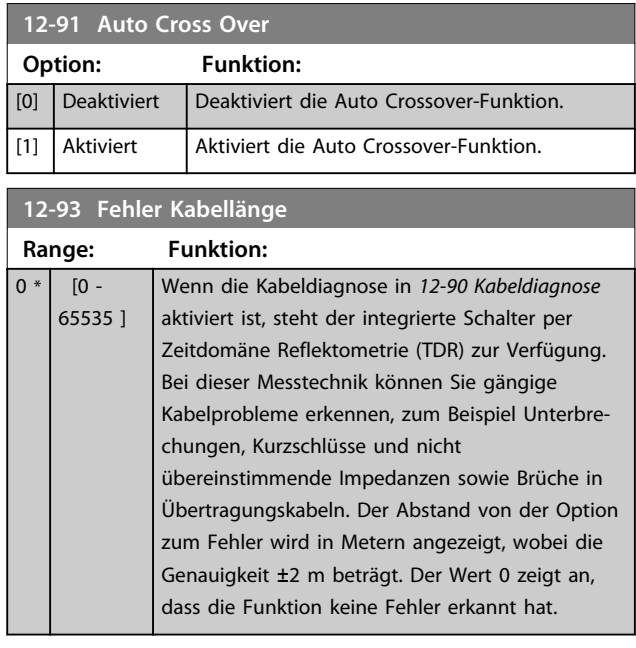

# **12-96 Port Config**

Aktiviert/deaktiviert die Port-Mirroring-Funktion. Zur Fehlerbehebung mit einem Netzwerkanalyse-Tool.

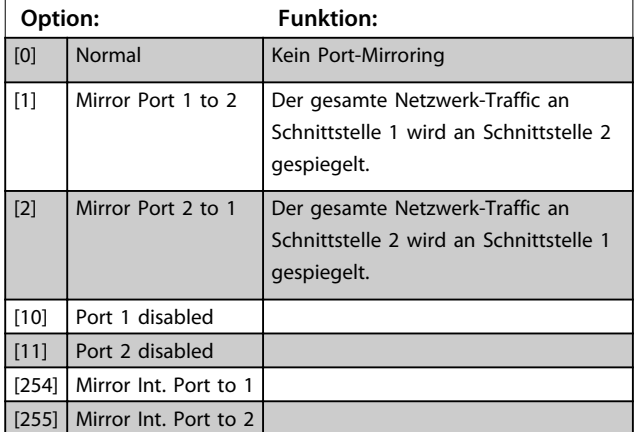

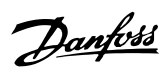

# 7.3 POWERLINK - Spezifische Parameterliste

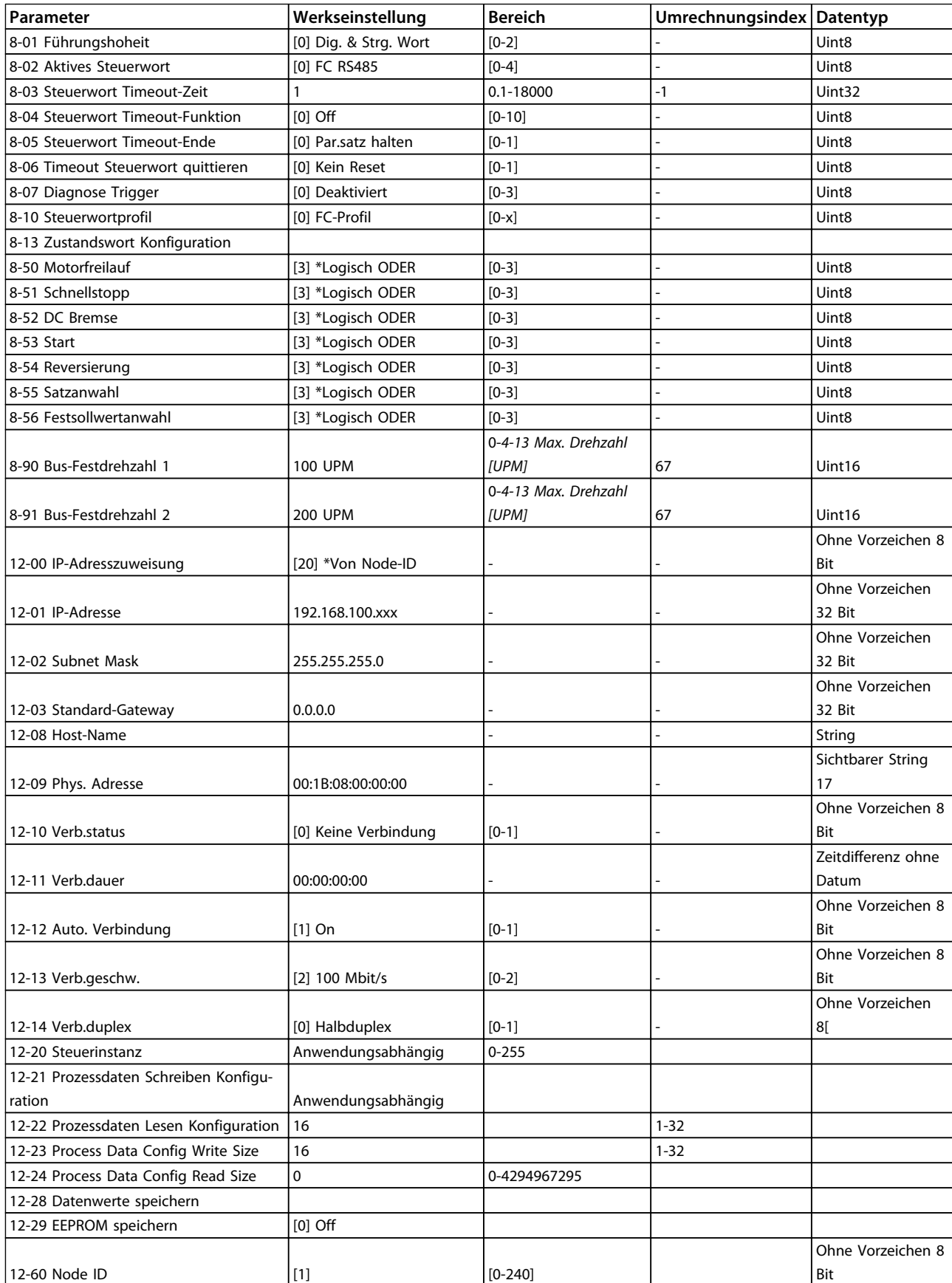

#### **Parameter MCA 123 POWERLINK Produkthandbuch**

Danfoss

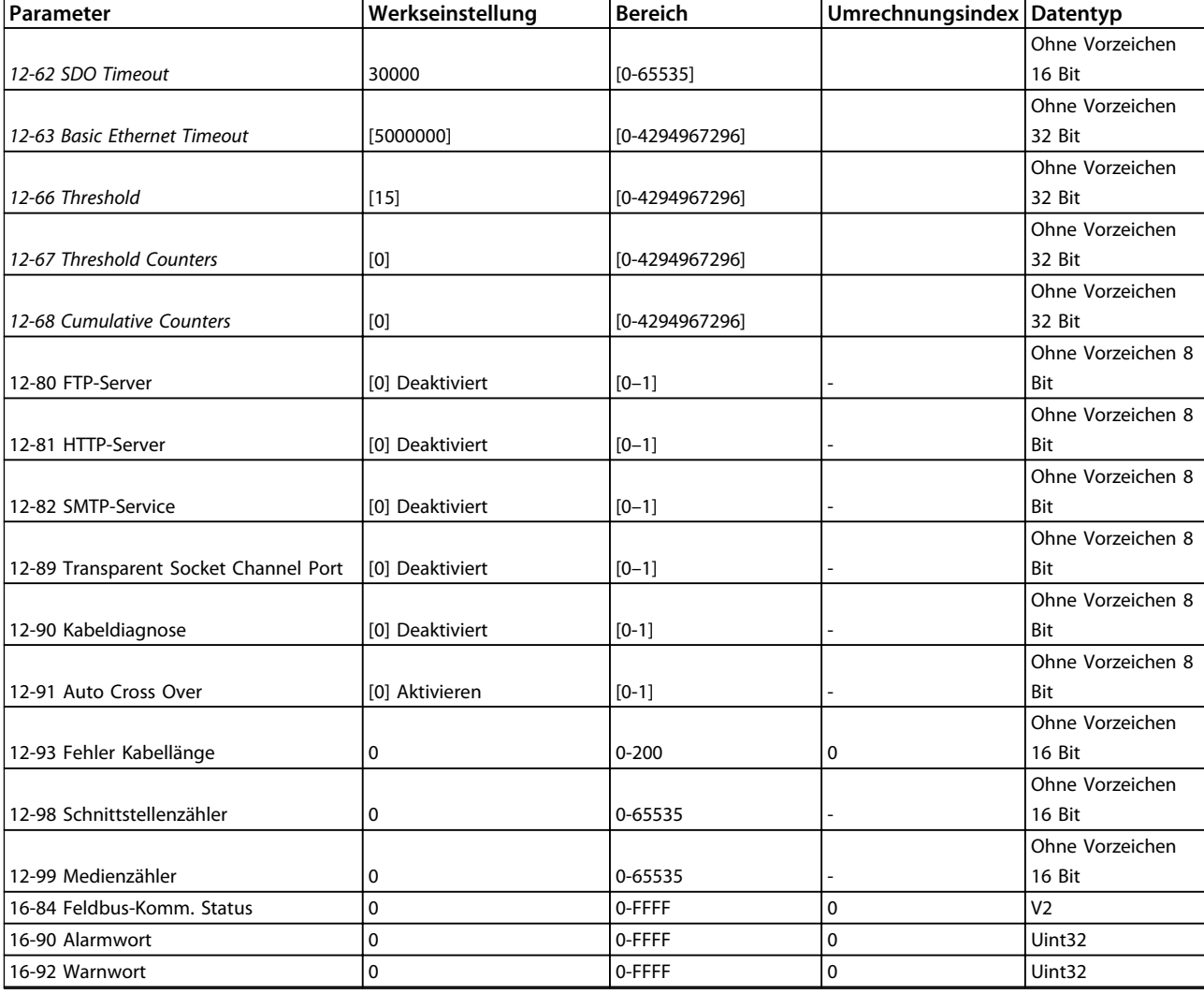

#### **Tabelle 7.1 Spezifische Parameter**

*Eine umfassende Parameterliste enthält das entsprechende Produkthandbuch.*

Danfoss

# 8 Anwendungsbeispiele

#### 8.1 Beispiel: Prozessdaten mit PDO 23

Dieses Beispiel verdeutlicht das Arbeiten mit PDO 23, bestehend aus Steuerwort/Zustandswort und Sollwert/Hauptistwert. Im Beispiel ist der Frequenzumrichter auf *[0] FC-Profil* in *8-10 Steuerwortprofil* eingestellt. PDO enthält bis zu zehn Objekte, die Sie zur Überwachung von Prozesssignalen programmieren können.

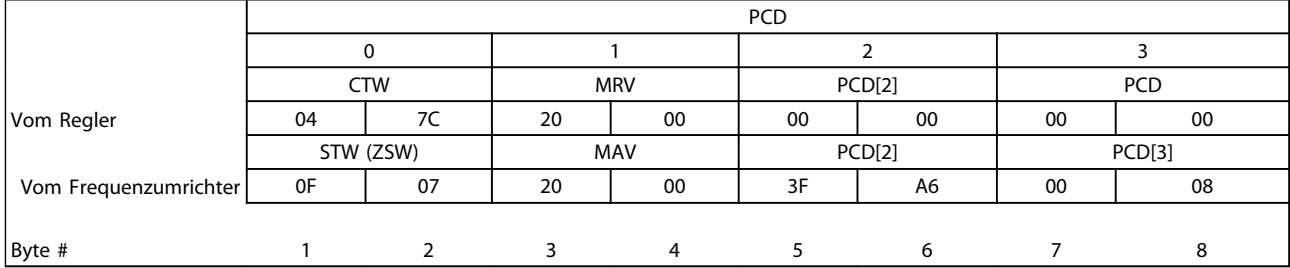

#### **Tabelle 8.1 Beispiel für das FC-Profil**

Da die Anwendung eine Überwachung von Motordrehmoment und Digitaleingang erfordert, wird PCD 2 zum Lesen des aktuellen Motordrehmoments verwendet. PCD 3 dient der Zustandsüberwachung eines externen Sensors über den Digitaleingang für Prozesssignale. Der Sensor ist mit Digitaleingang 18 verbunden.

Bit 11 des Steuerworts und das eingebaute Relais des Frequenzumrichters steuert ebenfalls ein externes Gerät. Reversierung ist nur zulässig, wenn Reversierungsbit 15 des Steuerworts und Digitaleingang 19 hochgesetzt werden.

Aus Sicherheitsgründen stoppt der Frequenzumrichter den Motor, wenn das POWERLINK-Kabel defekt ist, ein Systemfehler im Master vorliegt oder sich die SPS im Stoppmodus befindet.

Danfoss

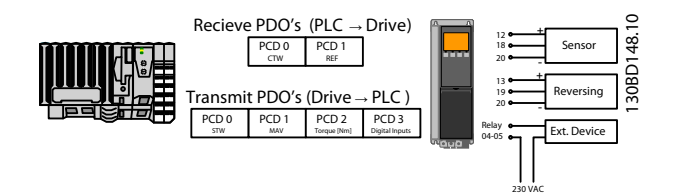

**Abbildung 8.1 Anwendungsbeispiel**

Programmieren Sie den Frequenzumrichter gemäß *[Tabelle 8.2](#page--1-0)*.

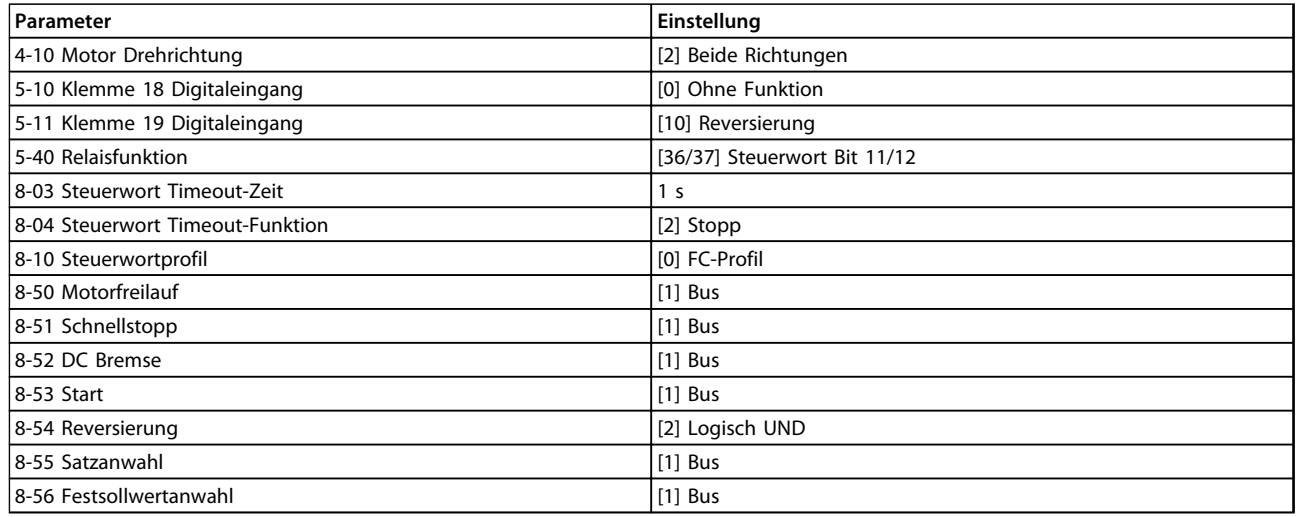

**Tabelle 8.2 Programmierung des Frequenzumrichters**

# Danfoss

# 8.2 Beispiel: Einfaches Steuerwort, Sollwert, Zustandswort und Hauptistwert

Dieses Beispiel zeigt, wie sich das Steuerwort-Telegramm mithilfe des FC-Steuerprofils auf Regler und Frequenzumrichter bezieht.

Die SPS sendet das Steuerworttelegramm an den Frequenzumrichter. Standardtelegramm 1 wird im Beispiel zur Veranschaulichung aller Module verwendet. Alle gezeigten Werte sind willkürlich gewählt und dienen lediglich Demonstrationszwecken.

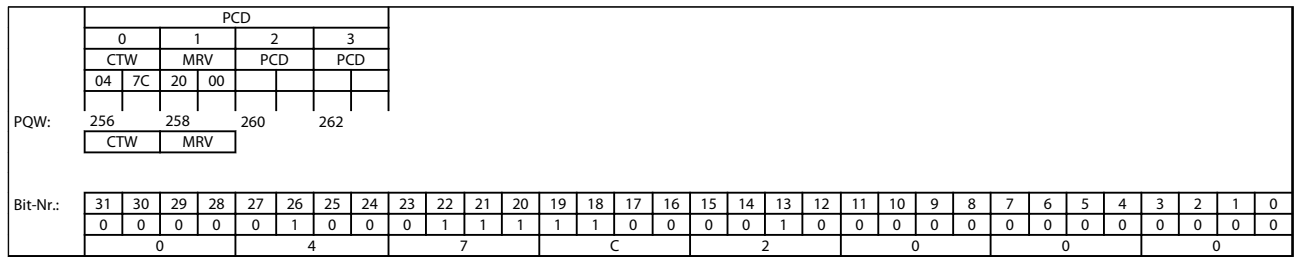

#### **Tabelle 8.3 Standardtelegramm 1 Beispiel**

In *[Tabelle 8.3](#page--1-0)* sind die im Steuerwort enthaltenen Bits und ihre Darstellung als Prozessdaten in Standardtelegramm 1 aufgeführt.

In *[Tabelle 8.4](#page--1-0)* sehen Sie, welche Bit-Funktionen und welche zugehörigen Bit-Werte für dieses Beispiel aktiv sind.

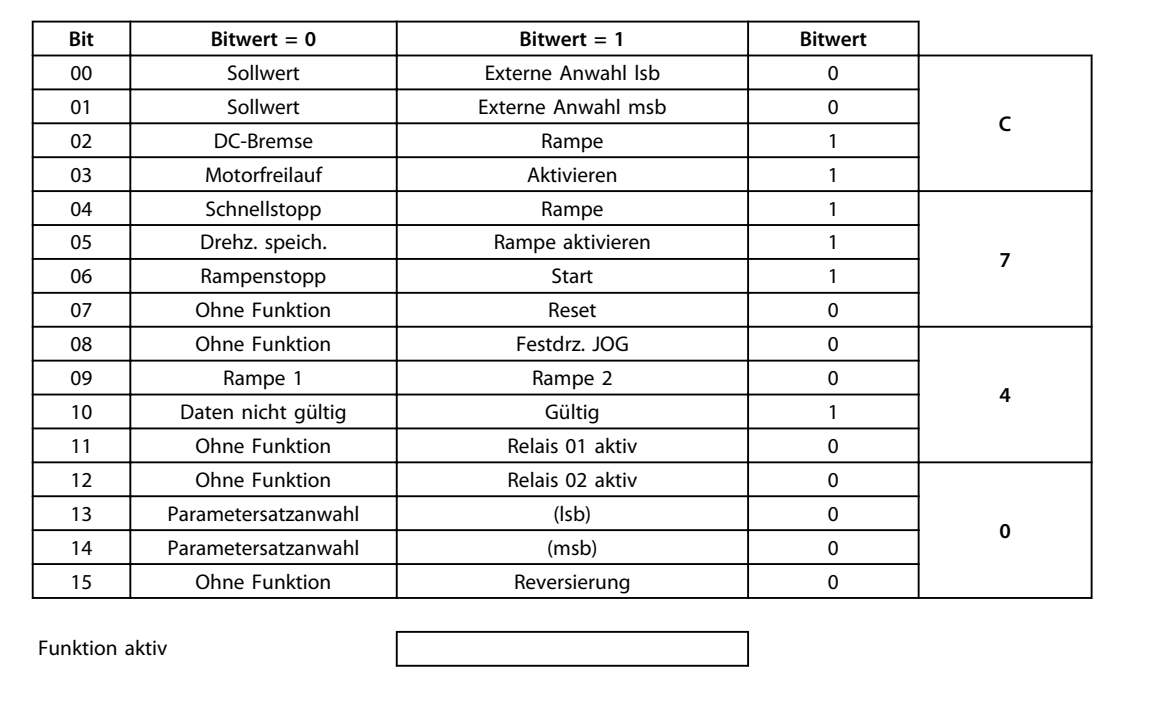

Funktion nicht aktiv

**Tabelle 8.4 Bitfunktionen**

Danfoss

# 9 Fehlersuche und -behebung

# 9.1 LED-Status

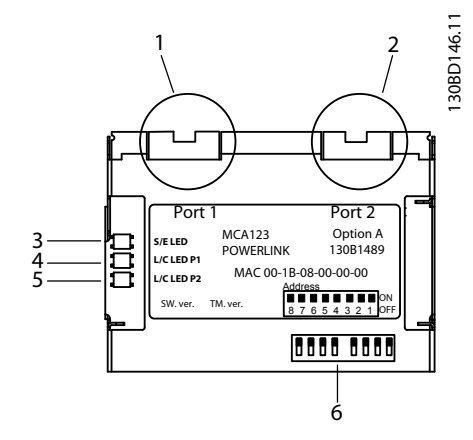

**Abbildung 9.1 LED-Status**

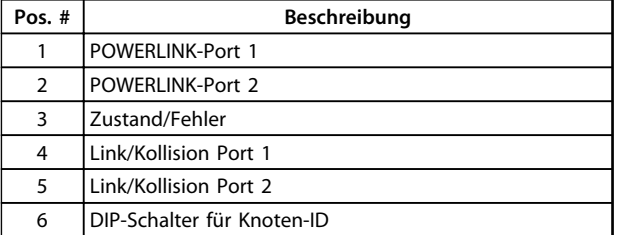

**Tabelle 9.1 Legende zu** *[Abbildung 9.1](#page--1-0)*

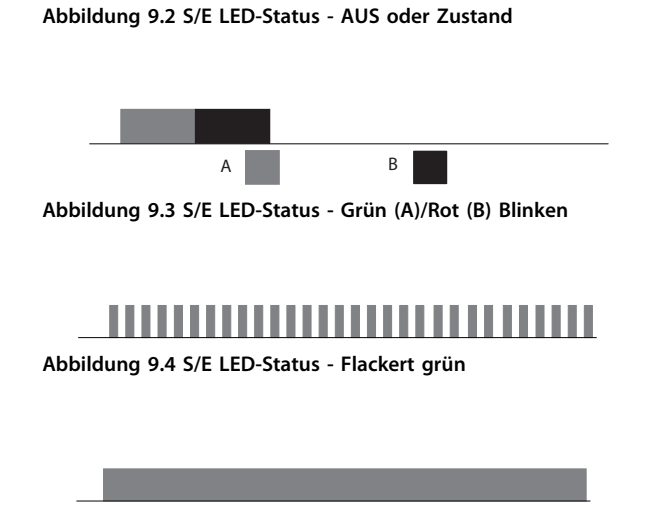

**Abbildung 9.5 S/E LED-Status - Leuchtet Grün**

**Abbildung 9.6 S/E LED-Status - Blinkt Rot Abbildung 9.7 S/E LED-Status - Einzelnes grünes Blinken** A B **Abbildung 9.8 S/E LED-Status - Blinkt Rot (B)/Grün (A) Abbildung 9.9 S/E LED-Status - Doppeltes grünes Blinken Abbildung 9.10 S/E LED-Status - Dreifaches grünes Blinken**

| Abbildung 9.11 S/E LED-Status - Gelbes Blinken |  |  |
|------------------------------------------------|--|--|

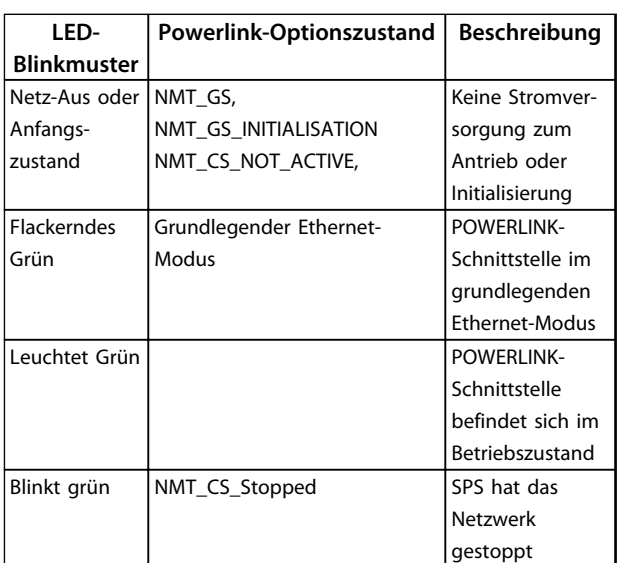

Danfoss

#### **Fehlersuche und -behebung MCA 123 POWERLINK Produkthandbuch**

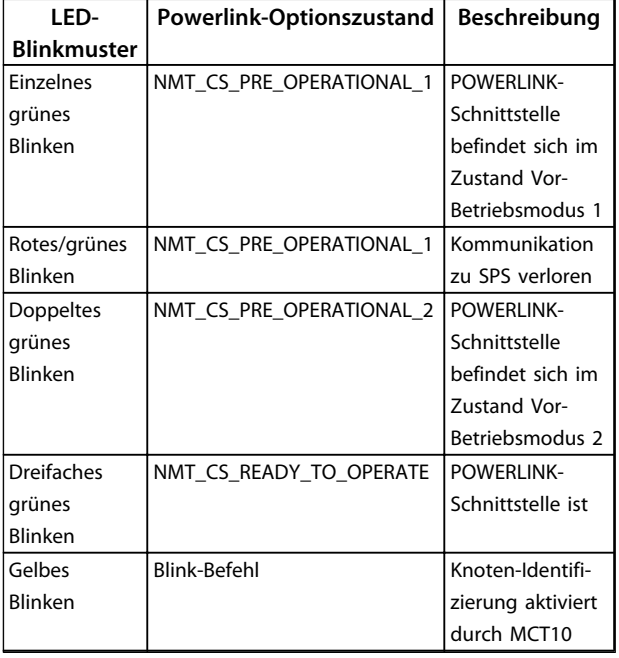

**Tabelle 9.2 S/E LED-Muster**

**Abbildung 9.13 L/C LED-Status - Verbindung** A B **Abbildung 9.14 L/C LED-Status - Einschalten Grün (A)/Rot (B)** A B **Abbildung 9.15 L/C LED-Status - Kollision Rot (B)/Grün (A)**

**Abbildung 9.12 L/C LED-Status - AUS oder Keine Verbindung**

#### **Abbildung 9.16 L/C LED-Status - Gelbes Blinken**

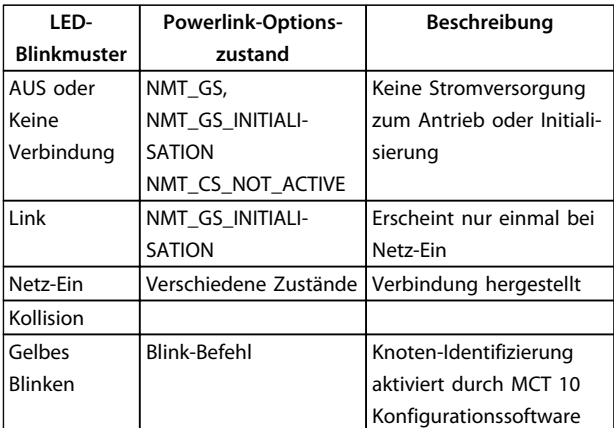

**Tabelle 9.3 L/C LED-Muster**

#### 9.2 Kommunikationsprobleme

# 9.2.1 Es besteht keine Kommunikation zum Frequenzumrichter.

Wenn keine Kommunikation mit dem Frequenzumrichter möglicht ist, führen Sie folgende Kontrollen durch:

#### Prüfung 1: Ist die Verkabelung ordnungsgemäß?

Überprüfen Sie, dass das Kabel korrekt montiert ist. Prüfen Sie, ob die entsprechende L/C-LED eine Verbindung anzeigt.

#### Prüfung 2: Haben Sie eine geeignete Hardwarekonfiguration gewählt?

Prüfen Sie, ob *12-60 Node ID* in der SPS auf denselben Wert eingestellt ist. Für eine fehlerfreie Funktion muss die Knoten-ID richtig eingestellt sein. Diesen Parameter können Sie auch über die DIP-Schalter einstellen. Sind die DIP-Schalter einstellt, haben sie Vorrang vor dem Parameter.

#### Prüfung 3: Ist die richtige XDD-Datei installiert?

Laden Sie die richtige XDD-Datei herunter von [www.danfoss.com/BusinessAreas/DrivesSolutions/.](http://www.danfoss.com/BusinessAreas/DrivesSolutions/) Kontrollieren Sie, ob die Prozessdaten zum aktiven Profil im Antrieb passen.

#### Prüfung 4: Welchen Wert hat*12-69 Ethernet PowerLink Status*?

*12-69 Ethernet PowerLink Status* enthält 32 Bits, die jeweils mit internen Informationen verknüpft sind. Die verschiedenen Bits bieten eine Übersicht über mögliche Fehler.

#### **Fehlersuche und -behebung MCA 123 POWERLINK Produkthandbuch**

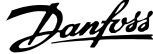

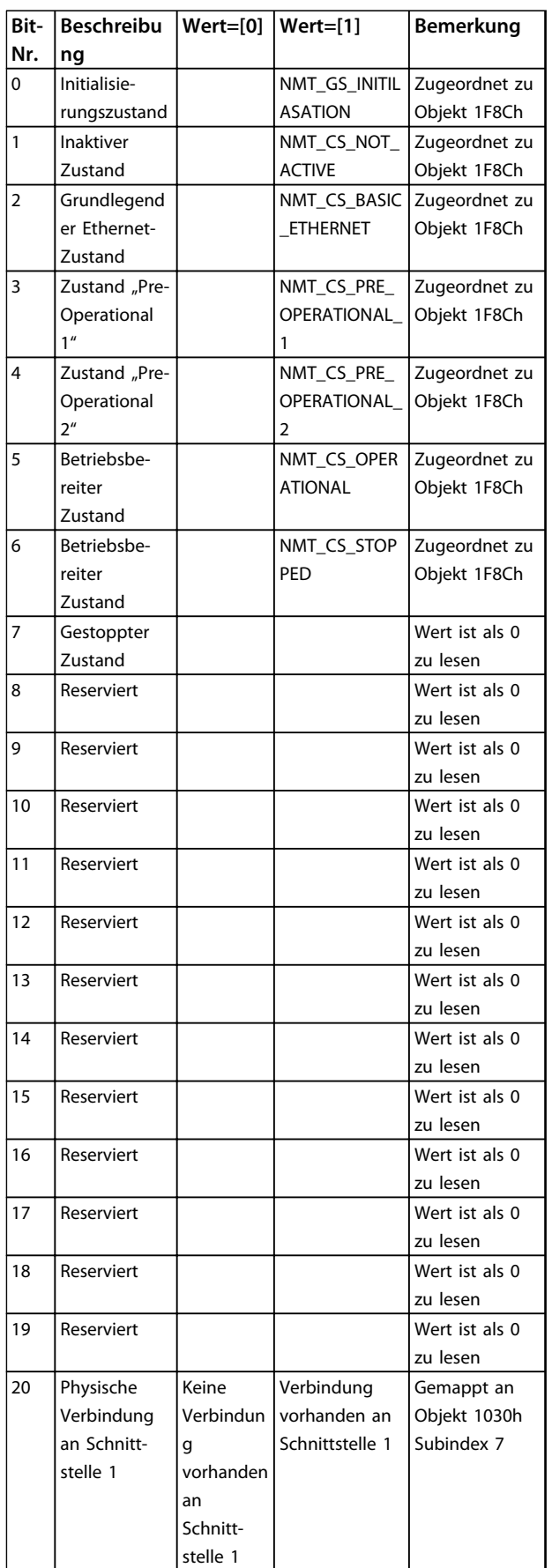

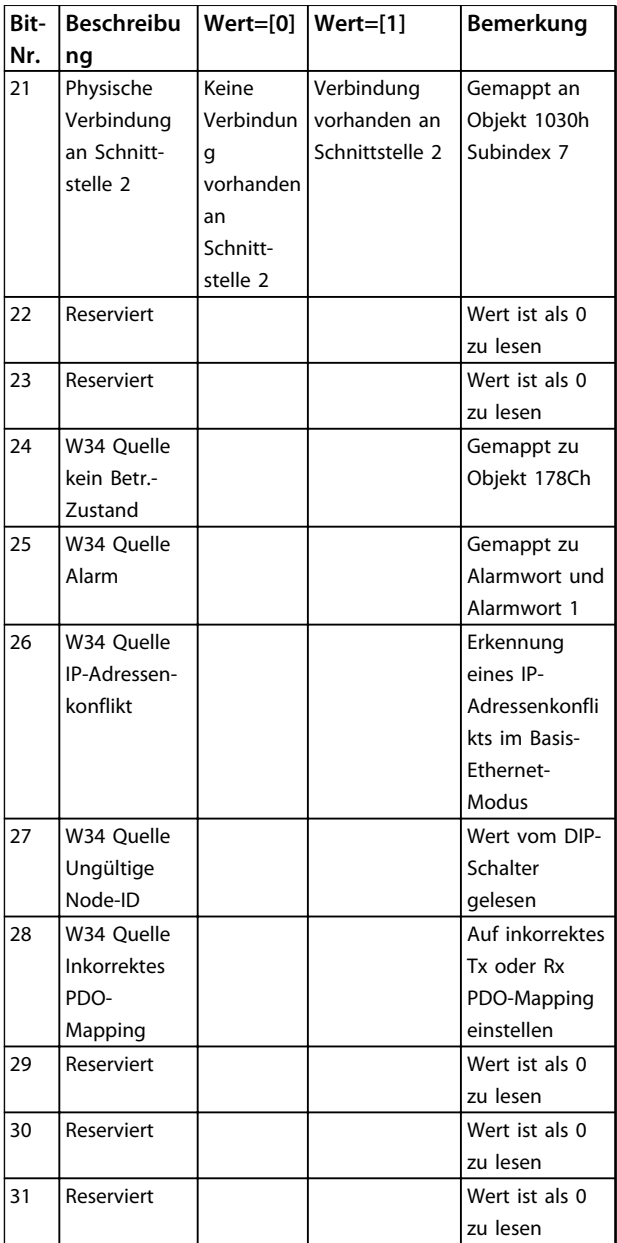

**Tabelle 9.4 POWERLINK-Bits**

# 9.2.2 Warnung 34 Erscheint auch bei hergestellter Kommunikation

Wenn die SPS gestoppt ist, erscheint Warnung 34. Überprüfen Sie, dass sich der Master im Betriebsmodus befindet. Wenn sich der Frequenzumrichter nicht im Betriebszustand befindet, erscheint Warnung 34 (60 s nach dem Netz-Ein oder sofort, wenn sich der Frequenzumrichter im Betriebszustand befand).

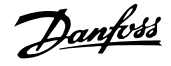

#### 9.2.3 Frequenzumrichter reagiert nicht auf **Steuersignale**

#### Prüfung 1: Ist das Steuerwort gültig?

Wenn Bit 10=0 im Steuerwort, akzeptiert der Frequenzumrichter das Steuerwort nicht.

Prüfung 2: Ist das Verhältnis zwischen den Bits im Steuerwort und den Klemmen-I/Os korrekt? Überprüfen Sie das logische Verhältnis im Frequenzumrichter.

Definieren Sie das gewünschte logische Verhältnis in *8-50 Motorfreilauf* bis *8-56 Festsollwertanwahl* gemäß dem folgenden Optionsbereich. Wählen Sie FC-Steuermodus, Digitaleingang und/oder serielle Kommunikation mittels *8-50 Motorfreilauf* bis *8-56 Festsollwertanwahl*.

Wenn *8-01 Führungshoheit* auf nur digital eingestellt ist, reagiert der Frequenzumrichter nicht auf per Steuerwort gesendete Signale.

*[Tabelle 9.5](#page--1-0)* bis *[Tabelle 9.12](#page--1-0)* zeigen die Auswirkung eines Motorfreilaufbefehls auf den Frequenzumrichter für den gesamten Bereich der *8-50 Motorfreilauf*-Einstellungen.

Die Auswirkung des Steuermodus auf die Funktion von *8-50 Motorfreilauf*, *8-51 Schnellstopp* und *8-52 DC Bremse* ist wie folgt:

Wenn *[0] Digitaleingang* aktiviert ist, steuern die Klemmen steuern die Motorfreilauf- und DC-Bremsenfunktionen.

# *HINWEIS*

**Motorfreilauf, Schnellstopp und DC-Bremsefunktionen sind aktiv für Logik 0.**

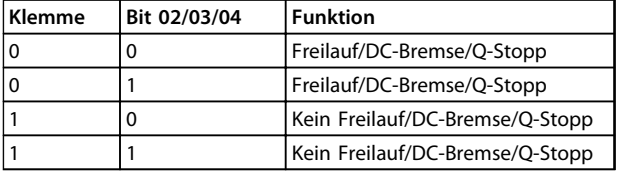

**Tabelle 9.5 [0] Digitaleingänge**

Wenn *[1] Serielle Kommunikation* ausgewählt ist, nimmt der Frequenzumrichter nur Befehle per serieller Kommunikation entgegen.

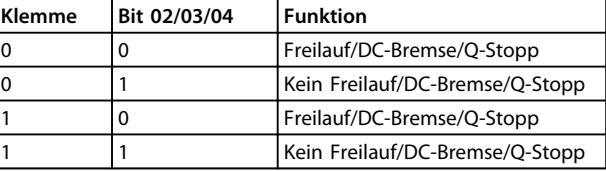

#### **Tabelle 9.6 [1] Serielle Kommunikation**

Wenn *[2] Bus UND Klemme* ausgewählt ist, müssen Sie zur Durchführung der Funktion beide Signale aktivieren.

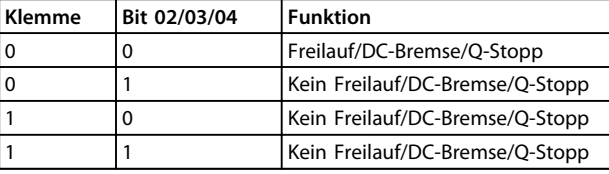

#### **Tabelle 9.7 [2] Logisch UND**

Wenn *[3] Bus ODER Klemme* ausgewählt ist, aktiviert schon eines der Signale die Funktion.

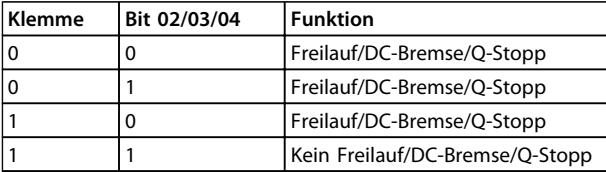

**Tabelle 9.8 [3] Logisch ODER**

Die Auswirkung des Steuermodus auf die Funktion von *8-53 Start* und *8-54 Reversierung*:

Wenn *[0] Digitaleingang* ausgewählt ist, steuern die Klemmen die Start- und Umkehrungsfunktionen

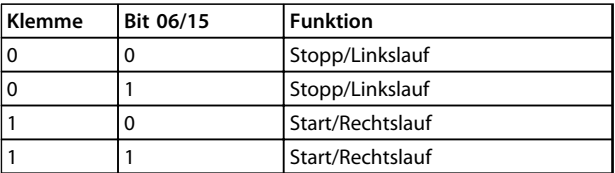

#### **Tabelle 9.9 [0] Digitaleingang**

Wenn *[1] Serielle Kommunikation* ausgewählt ist, nimmt der Frequenzumrichter nur Befehle per serieller Kommunikation entgegen.

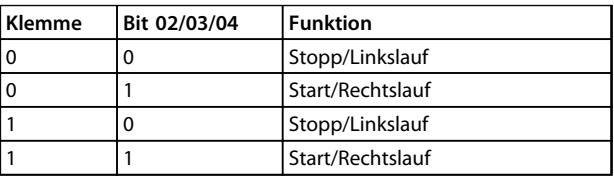

**Tabelle 9.10 [1] Serielle Kommunikation**

Wenn *[2] Bus UND Klemme* ausgewählt ist, müssen Sie zur Durchführung der Funktion beide Signale aktivieren.

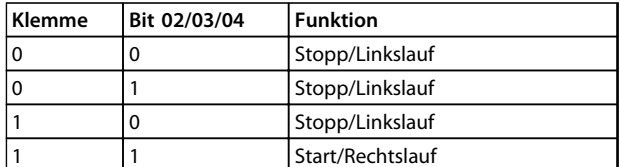

**Tabelle 9.11 [2] Logisch UND**

Wenn *[3] Bus ODER Klemme* ausgewählt ist, aktiviert schon eines der Signale die Funktion.

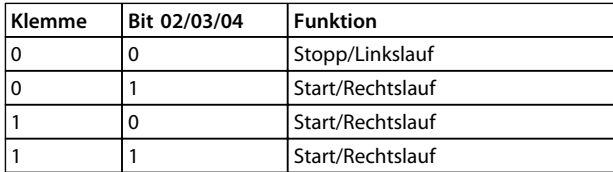

**Tabelle 9.12 [3] Logisch ODER**

Die Auswirkung des Steuermodus auf die Funktion von *8-55 Satzanwahl* und *8-56 Festsollwertanwahl*:

Wenn *[0] Digitaleingang* ausgewählt ist, steuern die Klemmen die Inbetriebnahme- und Festsollwertfunktionen.

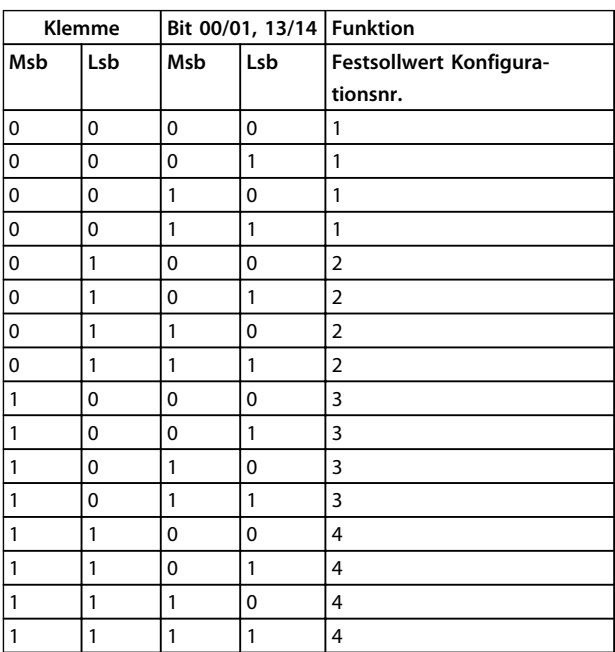

**Tabelle 9.13 [0] Digitaleingänge**

Wenn *[1] Serielle Kommunikation* ausgewählt ist, nimmt der Frequenzumrichter nur Befehle per serieller Kommunikation entgegen.

|     | Klemme | Bit 00/01, 13/14   Funktion |     |                         |
|-----|--------|-----------------------------|-----|-------------------------|
| Msb | Lsb    | Msb                         | Lsb | Festsollwert Konfigura- |
|     |        |                             |     | tionsnr.                |
| 0   | 0      | 0                           | 0   | 1                       |
| 0   | 0      | 0                           | 1   | 2                       |
| 0   | 0      | 1                           | 0   | 3                       |
| 0   | 0      | 1                           | 1   | 4                       |
| 0   | 1      | 0                           | 0   | 1                       |
| 0   | 1      | 0                           | 1   | 2                       |
| 0   | 1      | 1                           | 0   | 3                       |
| 0   | 1      | 1                           | 1   | 4                       |
| 1   | 0      | 0                           | 0   | 1                       |
| 1   | 0      | 0                           | 1   | 2                       |
| 1   | 0      | 1                           | 0   | 3                       |
| 1   | 0      | 1                           | 1   | $\overline{4}$          |
| 1   | 1      | 0                           | 0   | 1                       |
| 1   | 1      | 0                           | 1   | $\overline{2}$          |
| 1   | 1      | 1                           | 0   | 3                       |
| 1   | 1      | 1                           | 1   | 4                       |

**Tabelle 9.14 [1] Serielle Kommunikation**

Wenn *[2] Bus UND Klemme* ausgewählt ist, müssen Sie zur Durchführung der Funktion beide Signale aktivieren.

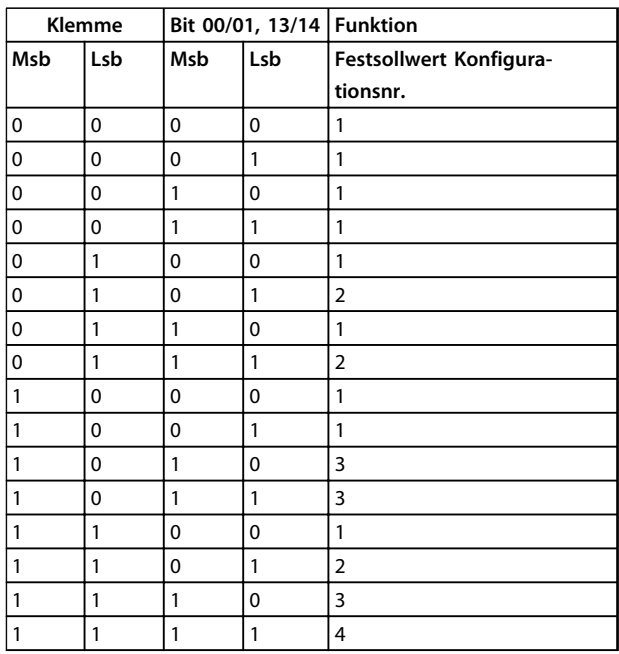

**Tabelle 9.15 [2] Logisch UND**

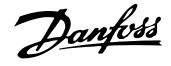

Wenn [3] *Bus ODER Klemme* ausgewählt ist, aktiviert schon eines der Signale die Funktion.

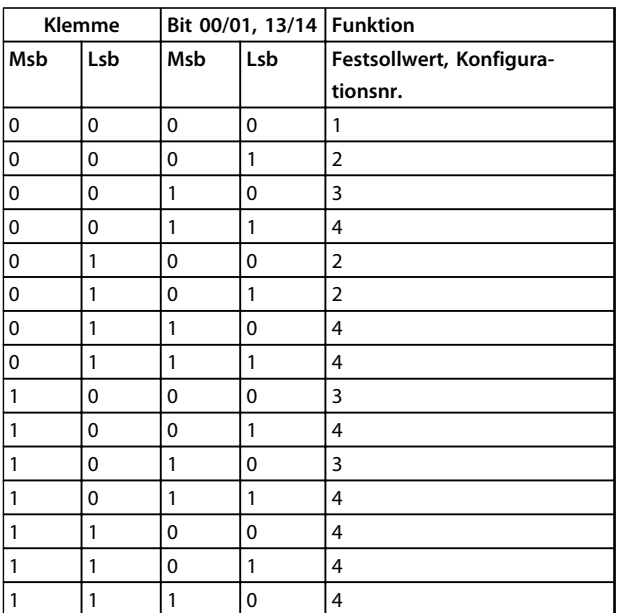

**Tabelle 9.16 [3] Logisch ODER**

# 9.2.4 Endloses Ausschalten - Einschalten

Prüfung 1: Ist der Frequenzumrichter in Automation Studio auf Controlled Node = ON eingestellt?

Die SPS kann einen endlosen Aus- und Einschaltzyklus des Frequenzumrichters erzwingen. Stellen Sie den Wert auf *OFF*.

#### Ist die XDD-Datei korrekt?

Überprüfen Sie, dass Sie die korrekte XDD-Datei und - Firmware der Option verwenden. Siehe *[4.1 Importieren der](#page--1-0) [XDD-Datei](#page--1-0)* für weitere Informationen.

## 9.3 Warnungen und Alarmmeldungen

# 9.3.1 Alarm- und Warnwörter

Alarmwort, Warnwort und POWERLINK-Zustandswort zeigt das Display im Hex-Format an. Wenn mehr als ein Alarm bzw. eine Warnung vorhanden ist, zeigt das Display die Summe aller Alarme oder Warnungen an. Alarmwort, Warnwort und POWERLINK-Zustandswort können auch mithilfe der seriellen Schnittstelle in *16-90 Alarmwort*, *16-92 Warnwort* und *12-69 Ethernet PowerLink Status* angezeigt werden.

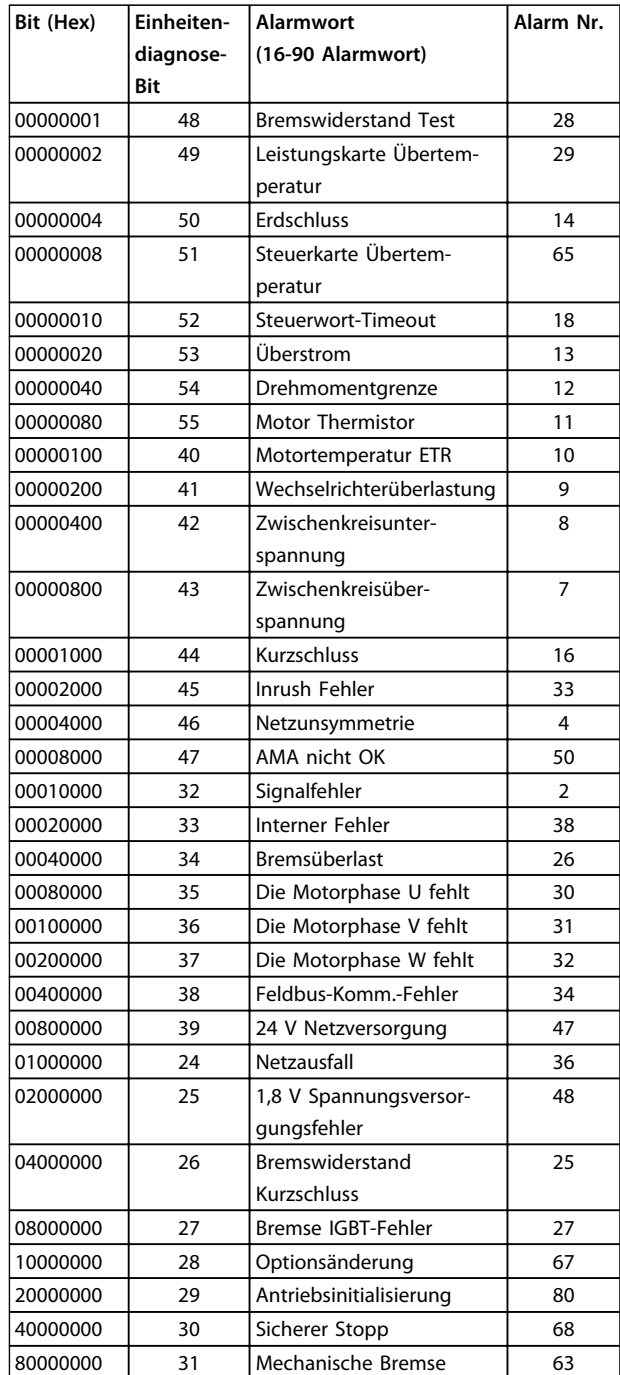

**Tabelle 9.17 Alarmwort-Bits**

#### **Fehlersuche und -behebung MCA 123 POWERLINK Produkthandbuch**

| Bit (Hex) | Einheiten- | Warnwort                          |    |
|-----------|------------|-----------------------------------|----|
|           | diagnose-  | (16-92 Warnwort)                  |    |
|           | Bit        |                                   |    |
| 00000001  | 112        | <b>Bremswiderstand Test</b>       | 28 |
| 00000002  | 113        | Leistungskarte Übertem-           | 29 |
|           |            | peratur                           |    |
| 00000004  | 114        | Erdschluss                        | 14 |
| 00000008  | 115        | Control Card (Steuerkarte)        | 65 |
| 00000010  | 116        | Steuerwort-Timeout                | 18 |
| 00000020  | 117        | Überstrom                         | 13 |
| 00000040  | 118        | Drehmomentgrenze                  | 12 |
| 00000080  | 119        | Motor Thermistor                  | 11 |
| 00000100  | 104        | Motortemperatur ETR               | 10 |
| 00000200  | 105        | Wechselrichterüberlastung         | 9  |
| 00000400  | 106        | Zwischenkreisunter-               | 8  |
|           |            | spannung                          |    |
| 00000800  | 107        | Zwischenkreisüber-                | 7  |
|           |            | spannung                          |    |
| 00001000  | 108        | DC-Spannung niedrig               | 6  |
| 00002000  | 109        | DC-Spannung hoch                  | 5  |
| 00004000  | 110        | Netzunsymmetrie                   | 4  |
| 00008000  | 111        | Kein Motor                        | 3  |
| 00010000  | 96         | Signalfehler                      | 2  |
| 00020000  | 97         | 10 V niedrig                      | 1  |
| 00040000  | 98         | Bremsüberlast                     | 26 |
| 00080000  | 99         | Bremswiderstand                   | 25 |
|           |            | Kurzschluss                       |    |
| 00100000  | 100        | Bremse IGBT-Fehler                | 27 |
| 00200000  | 101        | Drehzahlgrenze                    | 49 |
| 00400000  | 102        | Feldbus-Komm.-Fehler              | 34 |
| 00800000  | 103        | 24 V Netzversorgung               | 47 |
| 01000000  | 88         | Netzausfall                       | 36 |
| 02000000  | 89         | Stromgrenze                       | 59 |
| 04000000  | 90         | Niedrige Temperatur               | 66 |
| 08000000  | 91         | Motorspannung                     | 64 |
| 10000000  | 92         | Drehgeber-Fehler                  | 61 |
| 20000000  | 93         | Ausgangsfrequenzgrenze            | 62 |
| 40000000  | 94         | Reserviert                        |    |
| 80000000  | 95         | Warnwort 2 (erwt. Zust.-<br>Wort) |    |

**Tabelle 9.18 Warnwort-Bits**

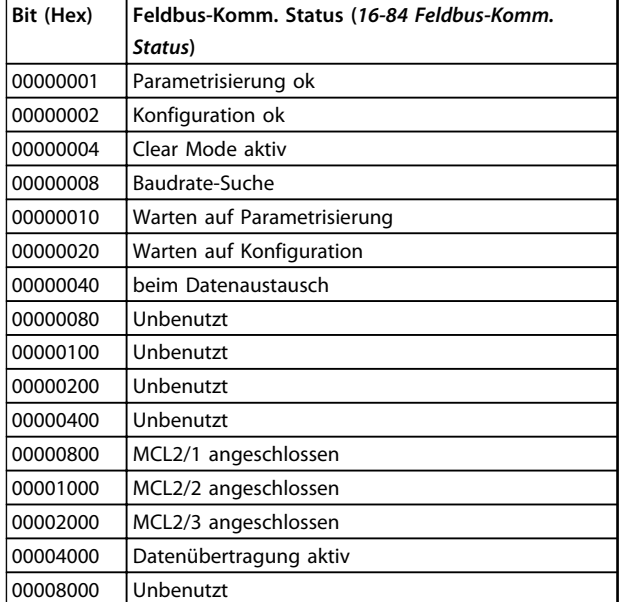

Danfoss

**Tabelle 9.19 Zustandswort-Bits**

# *HINWEIS*

*16-84 Feldbus-Komm. Status* **ist nicht Teil erweiterten Diagnose.**

# 9.3.2 Warnung und Alarmmeldungen

Es gibt eine klare Unterscheidung zwischen Alarmen und Warnungen. Durch einen Alarm wechselt der Frequenzumrichter in einen Fehlerzustand. Nachdem Sie die Ursache für den Alarm beseitigt haben, muss der Master die Alarmmeldung bestätigen, bevor der Frequenzumrichter den Betrieb wieder aufnehmen kann. Eine Warnbedingung löst eine Warnung aus, die verschwindet, sobald die Bedingung wieder im Normalzustand vorliegt, ohne den Prozess zu beeinträchtigen.

#### **Warnungen**

Ein einzelnes Bit ohne Warnwort steht für Warnungen im Frequenzumrichter. Bit-Zustand *[0] Falsch* bedeutet keine Warnung, während Bit-Status *[1] Wahr* bedeutet, dass eine Warnung vorhanden ist. Eine Bit-Änderung im Warnwort ist an einer Änderung von Bit 7 im Zustandswort zu erkennen.

#### **Alarme**

Nach einer Alarmmeldung wechselt der Frequenzumrichter in den Fehlerzustand. Wenn Sie den Fehler beseitigt haben und der Regler die Alarmmeldung durch Einstellung von Bit 7 im Steuerwort bestätigt hat, nimmt der Frequenzumrichter den Betrieb wieder auf. Ein einzelnes Bit mit einem Alarmwort steht für Alarme im Frequenzumrichter. Bit-Zustand *[0] Falsch* bedeutet keinen Fehler, während Bit-Zustand *[1] Wahr* bedeutet, dass ein Fehler vorhanden ist.

Danfoss

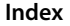

#### MCA 123 POWERLINK Produkthandbuch

# Index

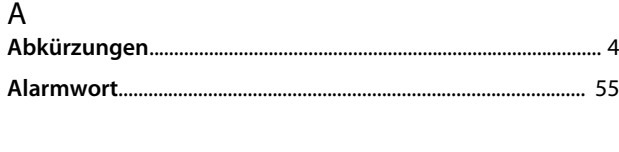

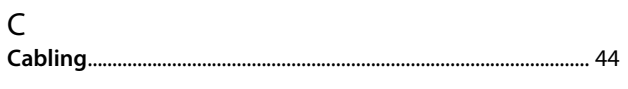

# $\overline{D}$

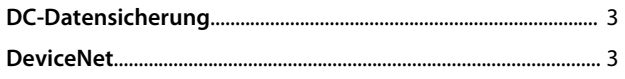

# $\overline{\mathsf{E}}$

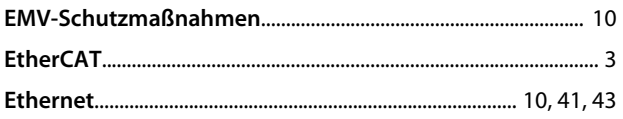

# $\overline{H}$

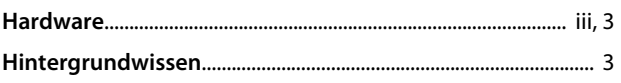

# $\frac{1}{10}$

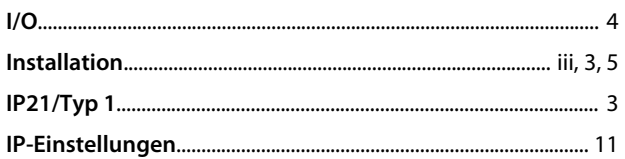

# $\mathsf{K}$

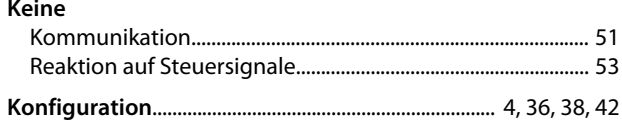

# $\overline{\mathsf{L}}$

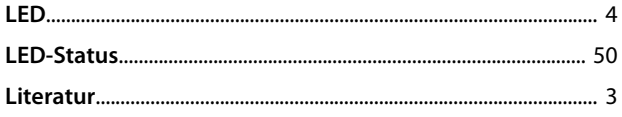

# $\overline{\mathsf{N}}$

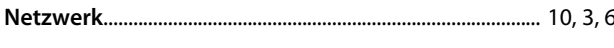

# $\overline{P}$

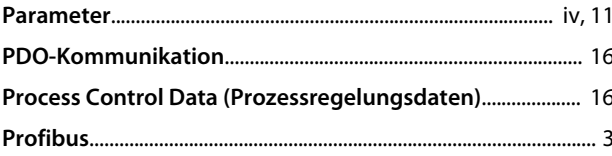

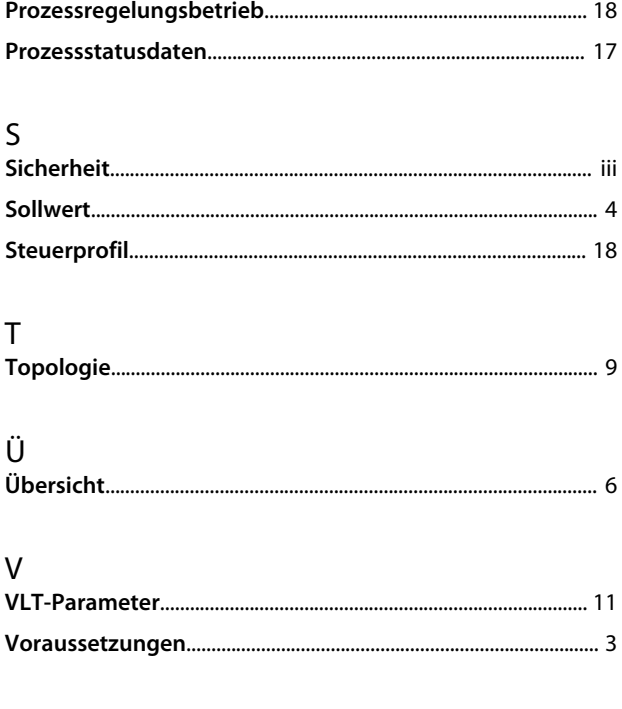

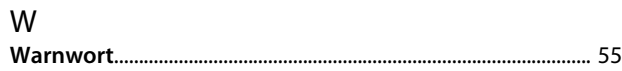

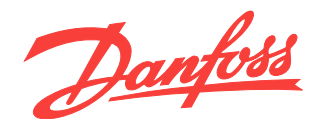

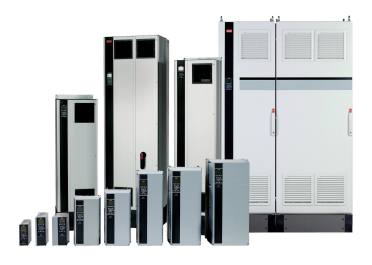

## www.danfoss.com/drives

Danfoss Power Electronics A/S Ulsnaes 1 6300 Graasten Denmark www.danfoss.com

Danfoss GmbH Carl-Legienstr. 8 63073 Offenbach Germany www.danfoss.com

Die in Katalogen, Prospekten und anderen schriftlichen Unterlagen, wie z.B. Zeichnungen und Vorschlägen enthaltenen Angaben und technischen Daten sind vom Käufer vor bernahme<br>und Anwendung zu prüfen. Der Käufer kann aus di

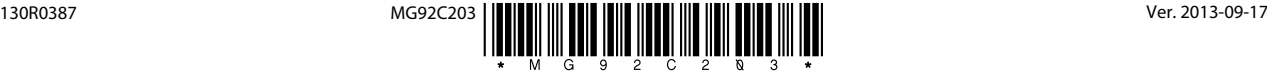